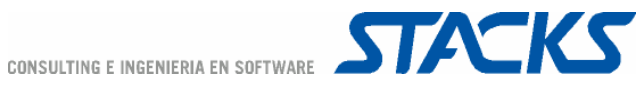

# O O M Jap Módulo AD MINISTRATIVO

© COPYRIGHT 2005, STACKS CONSULTING E INGENIERIA EN SOFTWARE

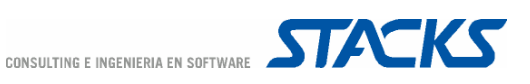

Las especificaciones de este documento se basan en la última información en el momento de la impresión y están sujetas a cambios sin previo aviso.

Los nombres y datos utilizados en los ejemplos son ficticios y toda similitud con la realidad es casual.

OMI ® - OFICINA MÉDICA INFORMATIZADA

© Copyright 2004 – 2005 STACKS CONSULTING E INGENIERIA EN SOFTWARE S.L.

Reservados todos los derechos de publicación en cualquier idioma.

Ninguna parte de este manual puede ser reproducida, grabada en sistema de almacenamiento o transmitida en forma alguna ni por cualquier procedimiento, ya sea electrónico, mecánico, reprográfico , magnético o cualquier otro, sin autorización previa y por escrito de STACKS CONSULTING E INGENIERIA EN SOFTWARE S.L.

STACKS CIS S.L., Av. Diagonal 512 - 1- 08006 - BARCELONA

Teléfono 902 34 36 34

www.stacks.es

ISBN : En trámite

v.APadm.060305

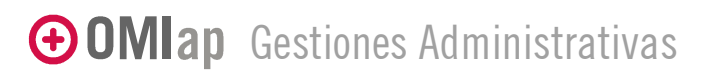

© COPYRIGHT 2005, STACKS CONSULTING E INGENIERIA EN SOFTWARE

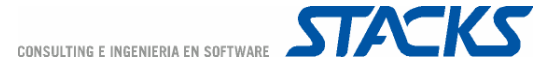

## ÍNDICE Manual GESTIONES ADMINISTRATIVAS

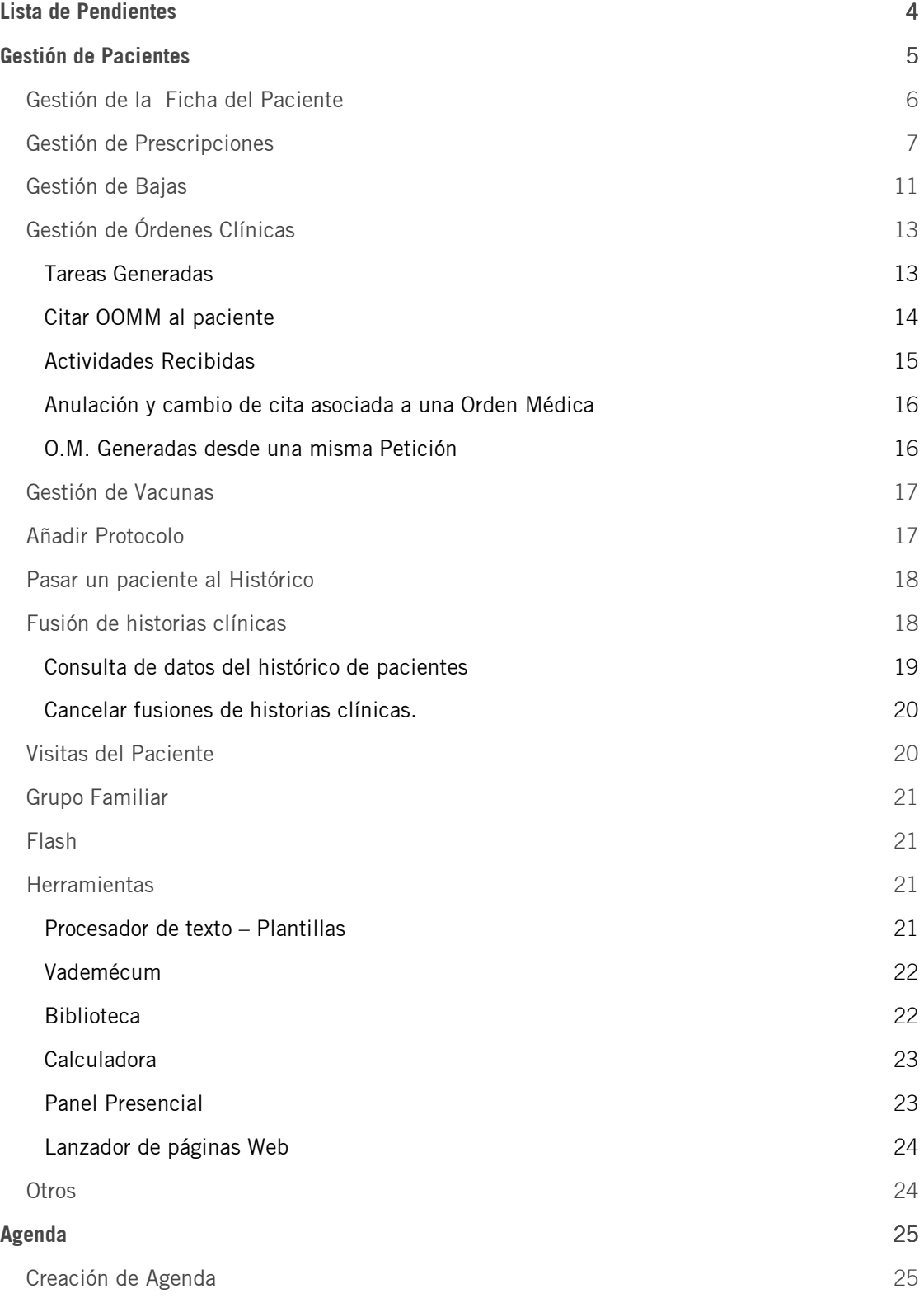

### GOMIap Gestiones Administrativas 1/80

CONSULTING E INGENIERIA EN SOFTWARE **STACKS** 

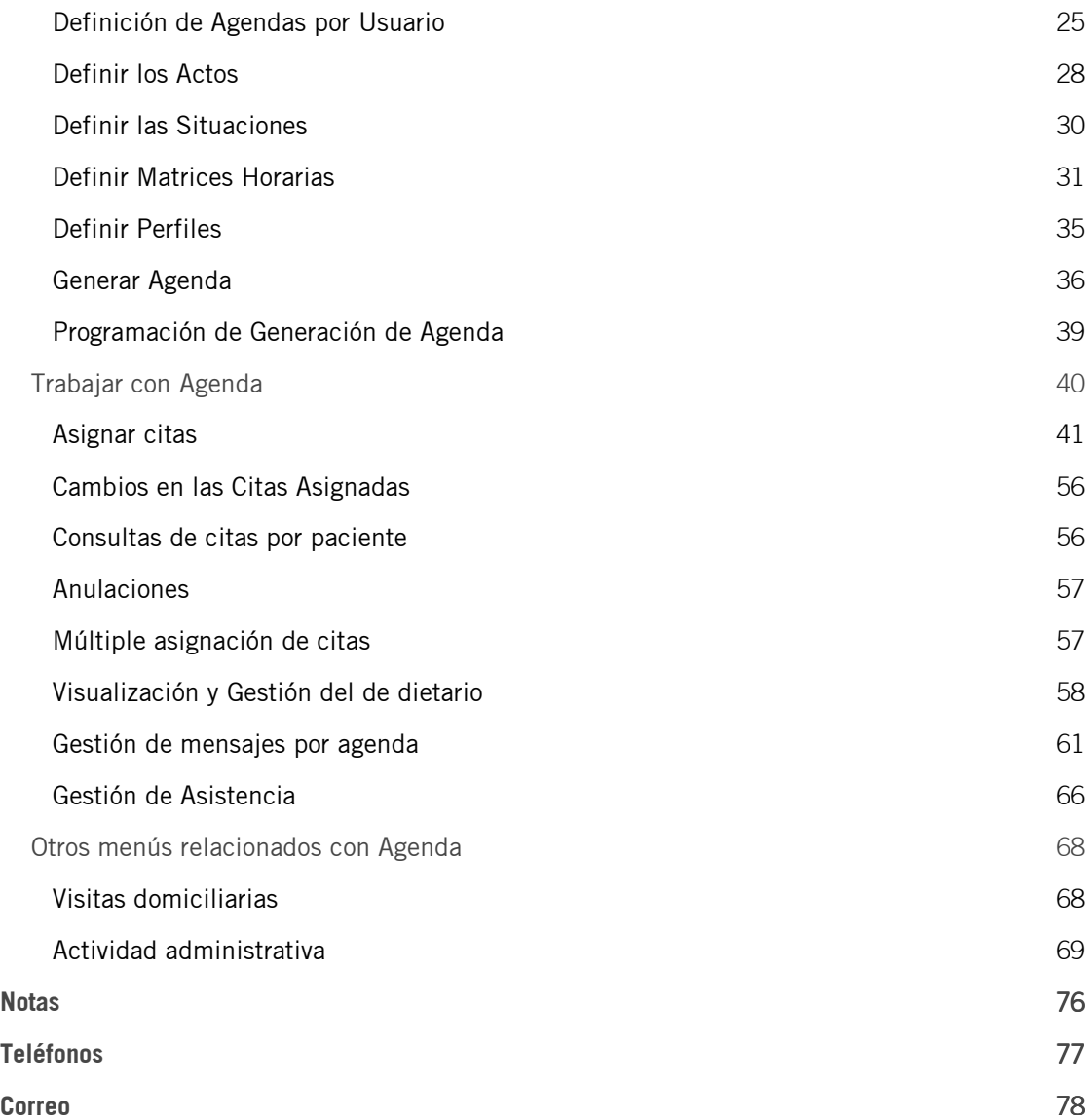

GOMIap Gestiones Administrativas 2/80

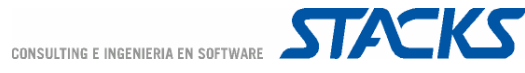

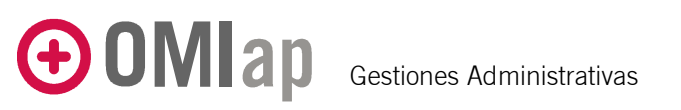

OMIap ofrece una solución conjunta a la gestión administrativa integrando el mantenimiento de los datos administrativos referentes a los pacientes con la gestión de las agendas de los diferentes servicios ofrecidos por el centro. El programa incorpora además una amplia gama de soluciones que permiten descargar las agendas de los profesionales de tareas que, bien programadas, pueden ser perfectamente ejecutadas por el personal administrativo como la impresión de lotes de recetas crónicas o la impresión de partes de confirmación de baja.

El acceso a estas gestiones se realiza siempre desde OMIap con cualquier usuario con código de administrativo puede ejecutar estas tareas. Sin embargo y como es normal, las gestiones de configuración requieren un código de administrador.

El objetivo de este manual es explicar las principales opciones de la gestión administrativa. Se explicarán en profundidad el mantenimiento de los datos de los pacientes, la gestión y uso de Agenda y la emisión de lotes de recetas y de ITs

El menú principal de gestiones administrativas presenta los accesos a los diferentes módulos involucrados el trabajo administrativo de un centro sanitario.

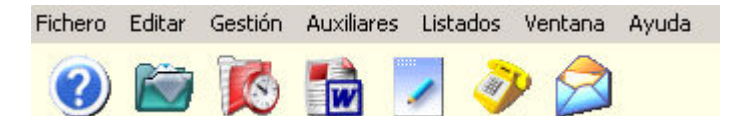

Estos módulos son:

- Lista de Pendientes
- Gestión de Pacientes
- Agenda
- Procesador de Texto
- Notas
- **Teléfonos**
- Correo Electrónico

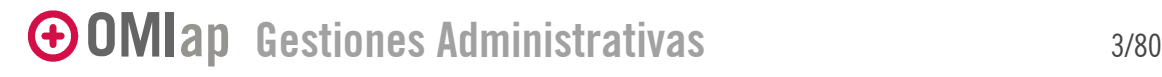

#### Lista de Pendientes

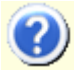

La opción de pendientes lleva por defecto a la ventana en que, en la sección inferior, se muestran las visitas pendientes en la agenda del profesional que se seleccione en la sección superior.

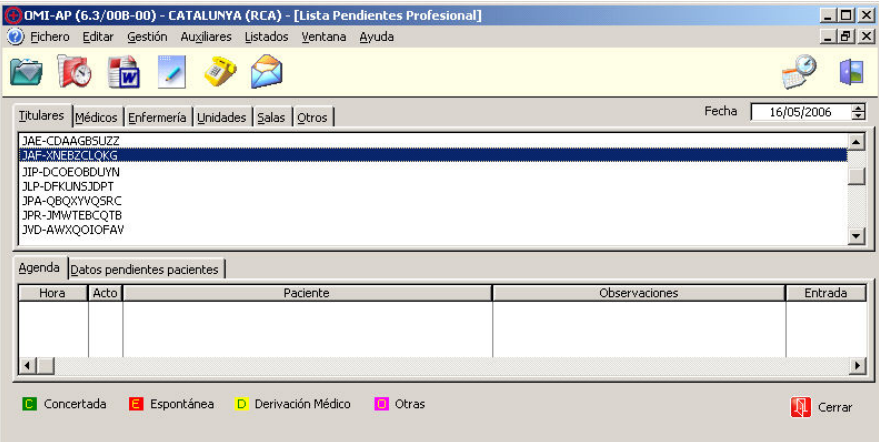

Además, en la sección inferior, la pestaña "Datos pendientes de pacientes" permite al personal administrativo controlar el estado de las fichas de los pacientes.

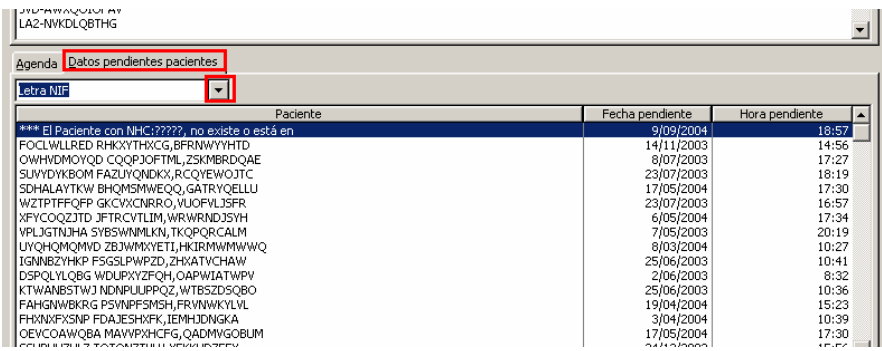

El programa informa de falta de información en diferentes campos por los que se puede filtrar el listado:

- Letra NIF
- Sufijo NASS
- NIF sin cumplimentar
- NASS sin cumplimentar
- Datos básicos
- **Enfermera**

Una vez localizado el paciente el comando "Modificar" permite entrar en la Ficha y solucionar el problema.

## GOMIap Gestiones Administrativas 4/80

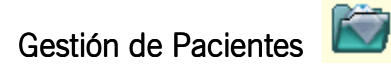

La gestión de pacientes en OMIap contiene una completa ficha de registro que contempla una gran variedad de datos personales –administrativos- de los pacientes que acuden para su atención en el Centro de Salud. Para iniciar el uso de los módulos será necesario escoger primero un paciente de la Lista de Pacientes.

#### Lista de Pacientes

La Lista de Pacientes permite el acceso a la gestión de los datos administrativos y ciertos datos clínicos de los pacientes registrados y activos en la BD y, en caso de no estarlo, permite abrir nueva Ficha de registro para el paciente. La apariencia general de la ventana es ligeramente diferente en Cataluña, comunidad en la que se incluye información sobre el estado de sincronización con el Registro Central de Asegurados (RCA).

La Lista de Pacientes presenta diferentes pestañas que facilitan al usuario el acceso a los datos del paciente al permitirle elegir entre diferentes criterios de búsqueda y ordenación. La búsqueda se realiza por aproximación, es decir, para realizar la búsqueda solo es necesario facilitar las primeras letras/cifras del criterio. Así, si deseamos localizar a un paciente de nombre "Alberto Jiménez Pozada" bastará teclear "JIM" <TAB> "POZ" <TAB> "ALB" para obtener un listado de los –pocospacientes que cumplan estos criterios (como se puede ver en el ejemplo, los campos están ordenados por apellido1, apellido2, nombre y la tecla utilizada para moverse de campo en campo es el tabulador). En cada pestaña el listado de pacientes se ordena según el criterio que esta especifica.

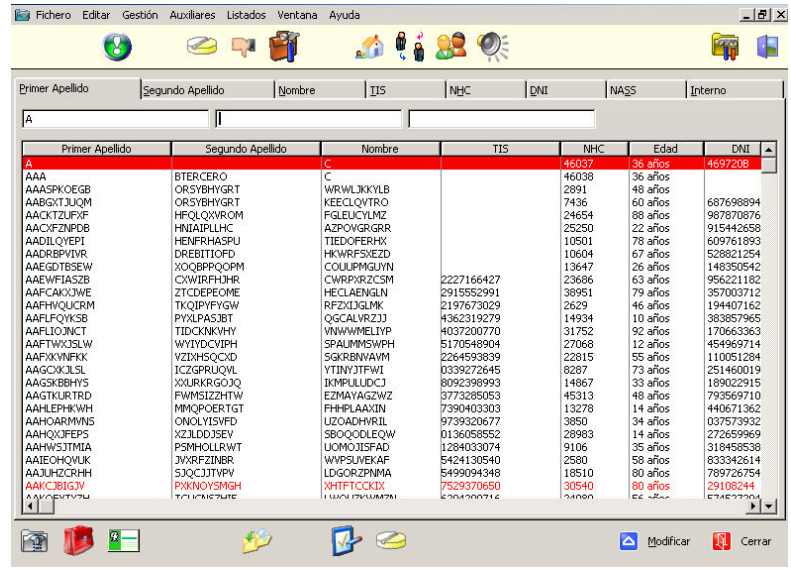

Si el centro tiene Estructura Funcional, el Horizonte del usuario es diferente de Centro y no posea Horizonte Granulado, se habilita un filtro por Centro en la Lista de Pacientes. Si se tiene configurado el valor de programa [VALORES] CENTROCITARTODO=SI los usuarios con Horizonte Centro tienen acceso a la consulta de datos de todos los pacientes de la base de datos.

Para los usuarios con horizonte Gerencia se ha habilitado un menú desplegable que permite filtrar la lista según el centro elegido

GOMIap Gestiones Administrativas 5/80

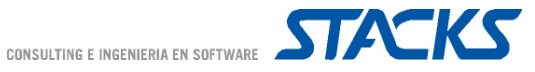

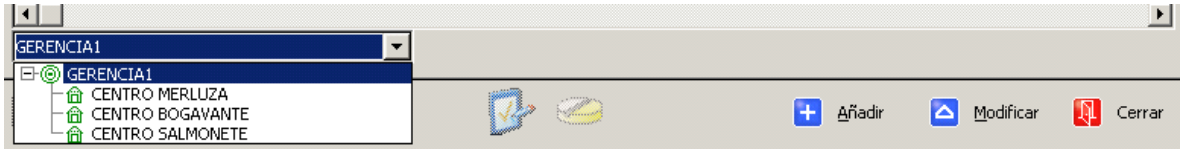

La gestión de Pacientes incluye:

- Gestión de Ficha de Paciente
- Gestión de Antecedentes
- Gestión de Prescripciones
- Gestión de Bajas
- Gestión de Órdenes Médicas
- Añadir Protocolo
- Fusión de HC
- Visitas del Paciente
- Grupo Familiar
- Flash
- Herramientas
- Otros (según comunidad autónoma)

#### Gestión de la Ficha del Paciente

Una vez realizada la búsqueda del paciente, si éste se encuentra en la lista basta seleccionarlo de ella y, para consultar o modificar los datos administrativos, pulsar el comando "Modificar". Si el paciente no se encuentra en el listado se puede dar de alta su ficha utilizando el comando "Añadir" pero se recomienda que previamente se realice una búsqueda exhaustiva por otros datos como el DNI tanto en la lista de pacientes en activo como en la lista de pacientes en el histórico.

La ficha del paciente presenta 4 pestañas, que corresponden a los Datos Generales, Datos Domiciliarios, Administrativos y Observaciones. El contenido de las pestañas es ligeramente distinto según las necesidades de la Comunidad Autónoma, pero en general se estructura de la siguiente manera:

- Datos Generales: Información personal del paciente.
- Datos Domicilio / Contactos: Información domiciliaria del paciente y de la persona de contacto.
- Datos administrativos: Información de tipo administrativo.
- Observaciones: En esta pestaña existen dos apartados donde podrá introducir cualquier anotación no considerada en las pestañas anteriores.

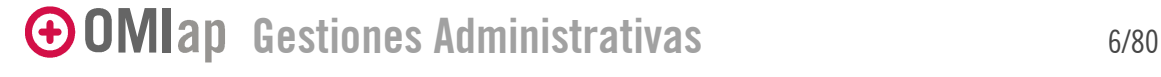

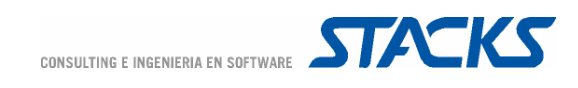

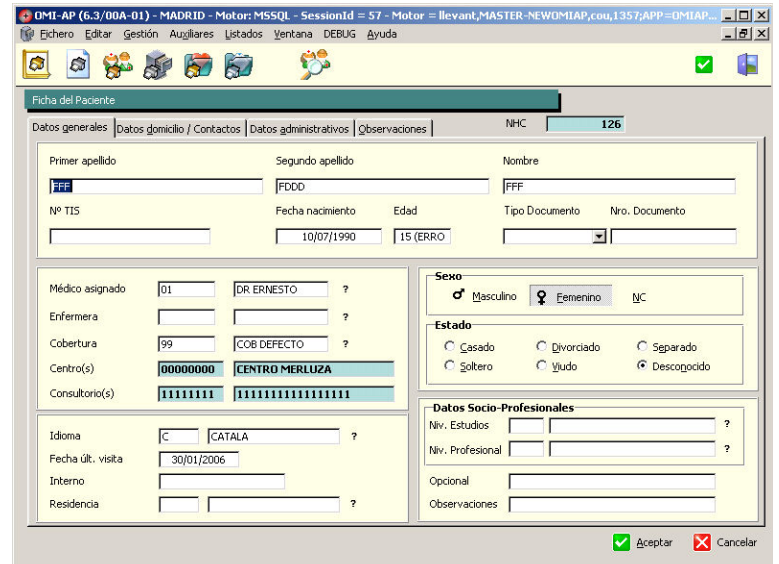

En los centros con estructura funcional en caso que se intente dar de alta al paciente en un centro cuando ya existe en otro el programa emite un aviso en el que se muestra el centro al que pertenece el paciente y, de estar habilitado el multicentro, se informa también el consultorio al que pertenece el paciente.

Gestión de Prescripciones

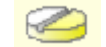

A través del comando "Prescripciones" ubicado en la zona superior de la ventana de gestión de pacientes, el personal administrativo tiene la posibilidad de gestionar prescripciones de manera simplificada y sin acceder a la HC del paciente.

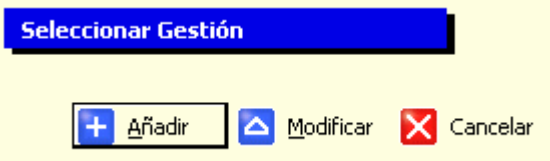

La opción Añadir permite al personal administrativo añadir prescripciones sin entrar a la HC del paciente, previa introducción de un código CIAP. La opción "Modificar" permite acceder directamente a la lista de prescripciones para la gestión de los fármacos prescritos al paciente.

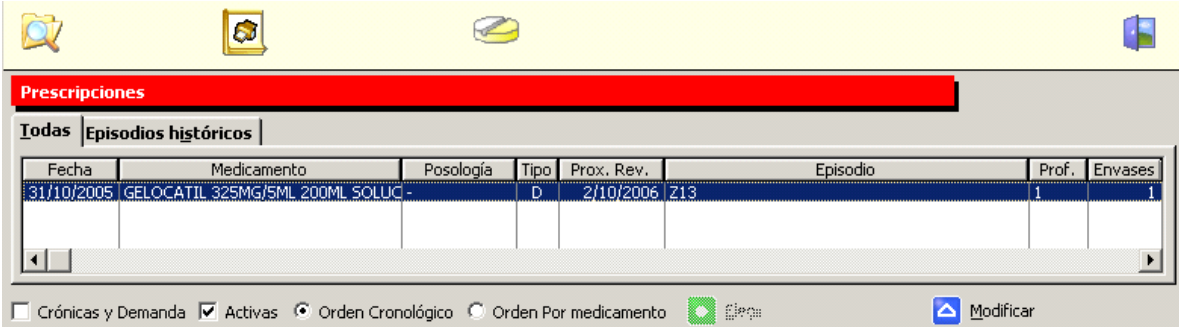

## GOMIap Gestiones Administrativas 7/80

© COPYRIGHT 2005, STACKS CONSULTING E INGENIERIA EN SOFTWARE

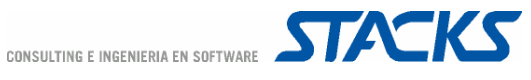

Por defecto se muestra la lista de prescripciones Activas ordenadas cronológicamente, pero se pueden elegir otro filtro/orden seleccionando las opciones en la parte inferior de la pantalla. La lista de prescripciones muestra la fecha de emisión de la receta, el nombre del medicamento, la posología, el tipo de prescripción, el episodio al que está asociada la prescripción, el profesional que la realizó y el número de envases, motivo de cierre y presentación.

El comando "Modificar" de la lista de prescripciones permite realizar cambios en la prescripción seleccionada, de modo que puede controlarse el tema de las prescripciones activas y/o crónicas y a demanda de los pacientes que se han visitado con el profesional sanitario.

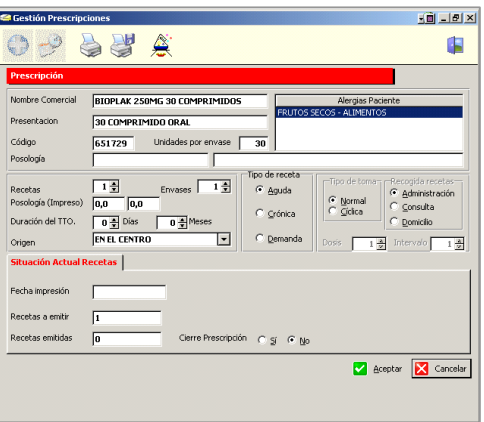

Se recomienda no realizar modificaciones en las prescripciones existentes ni añadir nuevas sin la asistencia de un profesional sanitario.

El comando "Generar e Imprimir próximo lote de Recetas" ubicado en la zona inferior de la pantalla de gestión de pacientes permite al administrativo generar e imprimir los lotes de recetas que tenga preparado el paciente.

Tras la primera generación –realizada normalmente por el propio facultativo, la próxima vez que se generen recetas para dicho paciente el programa genera por defecto las recetas del próximo lote. Un lote de prescripciones crónicas solo se entrega íntegro en los casos en los que todas las prescripciones cumplen con los criterios de generación de lotes (fecha de recogida, última receta y fecha de próxima revisión).

Así, para una fecha posterior a la fecha de entrega prevista, el programa solo genera las recetas del lote cuyo contenido (parte o todo), según la previsión, el paciente aún no ha consumido. Es decir, si no se generan lotes de recetas para un paciente durante un par de meses, la próxima vez que se generen solo se generarán las recetas que el paciente necesite para llegar hasta la fecha de próxima recogida, según el calendario previsto para el lote.

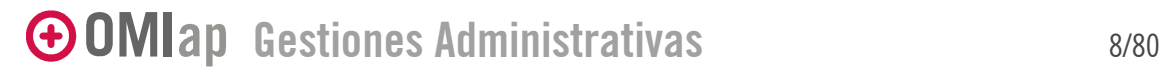

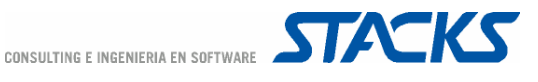

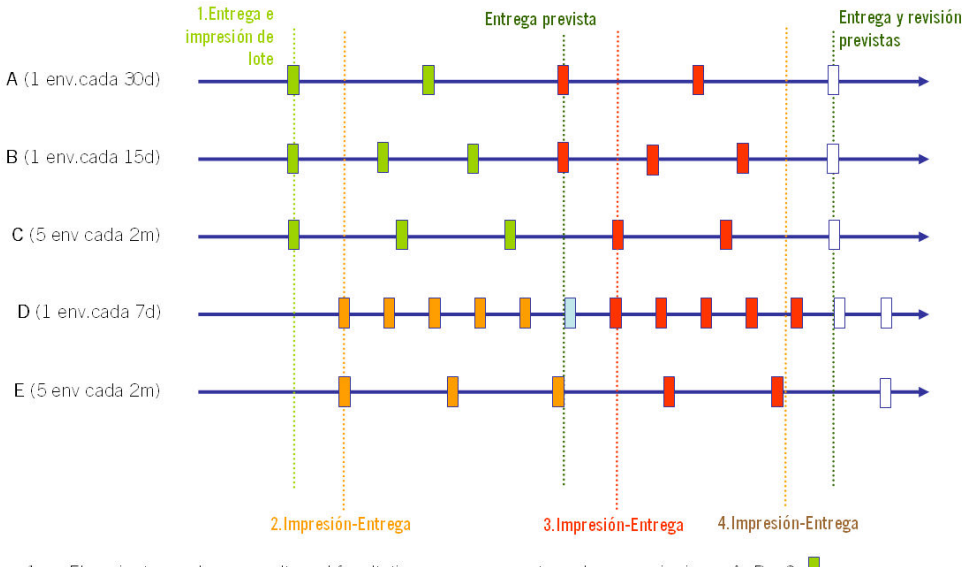

- 1. El paciente acude a consulta y el facultativo programa y entrega las prescripciones A, B y C.
- 2. Pocos días después el paciente vuelve, el médico añade al lote las prescripciones D y E y entrega recetas suficientes como para que el paciente tenga medicación hasta la fecha de entrega prevista para el próximo lote.
- 3. El paciente acude a recoger el lote una semana después de lo previsto. En el lote que se genera rifattará" una receta del fármaco D.
- 4. El paciente acude a recogenel lote una semana antes de lo previsto. Como tiene revisión programada para esa fecha no se genera el lote siguiente.

La fecha de revisión actúa también de límite de entrega, de manera que no se generarán las recetas posteriores a dicha fecha hasta que se de por revisado el lote de crónicas, modificándose la fecha de próxima revisión.

Otro método para generar lotes de recetas es acceder desde el Menú Listados/Emisiones Programadas/Generar Lotes de Recetas.

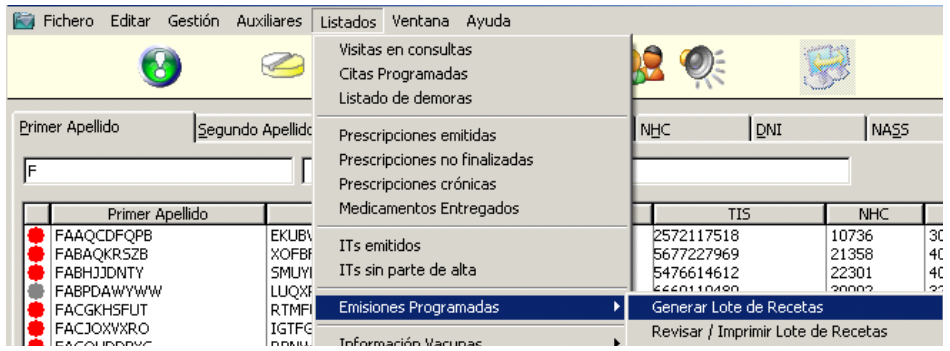

Esta gestión permite elegir al usuario si desea generar un lote por médico (es decir, generar los lotes de recetas crónicas de todos los pacientes del cupo del médico elegido) o generar un lote por paciente (es decir, el lote de crónicas del paciente elegido).

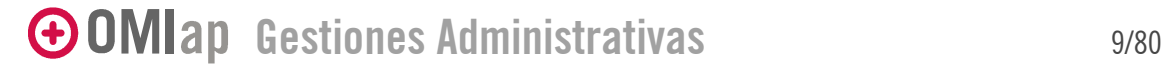

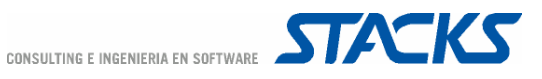

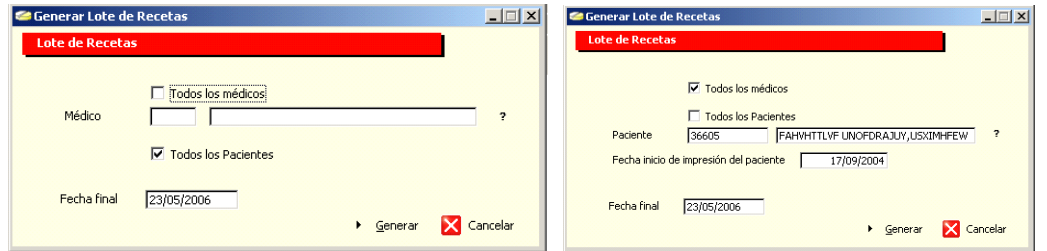

Ambas opciones muestran por defecto la fecha del sistema como fecha final. Se entiende por fecha final la fecha que el programa toma como referencia para iniciar la generación de lotes. El programa solo generará aquellas recetas y lotes que no hayan sido generados hasta dicha fecha.

Si el parámetro [SISTEMA] HABILITARPROGRAMACIONTAREAS=SI el comando "Generar" se sustituye por el comando "Programar Generación".

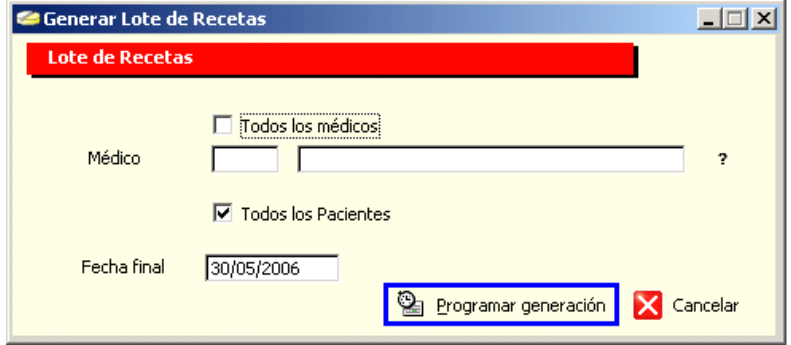

En consecuencia, tras configurar las opciones del lote que se quiere programar, se pasa a la ventana de programación de la generación.

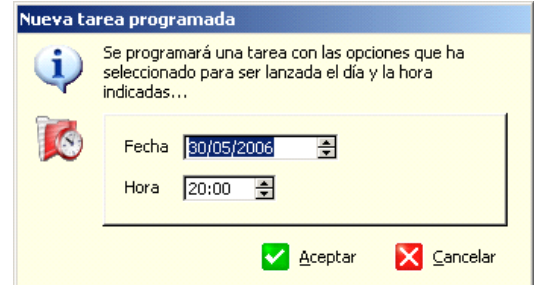

Para que se ejecute la programación solo es necesario dejar abierto el programa OMIcron.exe en el modo lanzador de tareas o dejar programado el lanzamiento de la aplicación (añadir el parámetro /A).

OMIap también permite realizar una consulta de los Lotes de Recetas desde el Menú Listados/Emisiones Programadas/Revisar o Imprimir Lotes de Recetas. Desde esta ventana se puede consultar las recetas que se incluyen en cada lote.

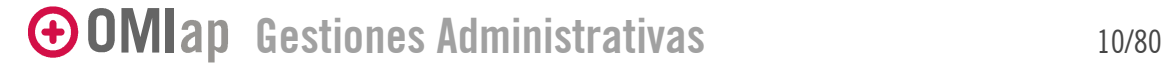

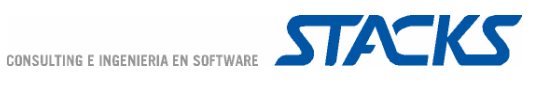

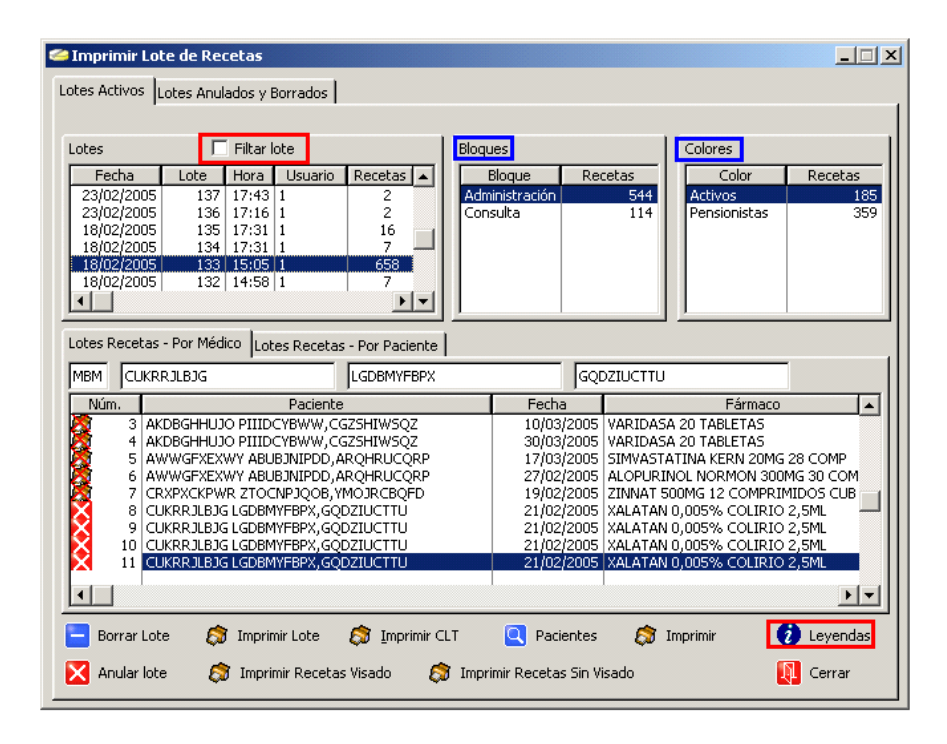

El apartado "Lotes" permite seleccionar el lote que se muestra en la zona inferior de la ventana. Si se conoce el número del lote que se desea consultar se puede aplicar el check "Filtrar lote" con lo que aparecerá un recuadro en el que se puede introducir el número y tras pulsar el tabulador se muestra el detalle de las prescripciones de dicho lote en la zona inferior de la ventana.

Las secciones Bloques y Colores de la zona superior de la ventana actúan como filtro sobre las recetas del lote seleccionado. La primera columna del listado de recetas ofrece información sobre el estado de las recetas del lote. La opción "Leyendas" es un recordatorio del significado de los iconos.

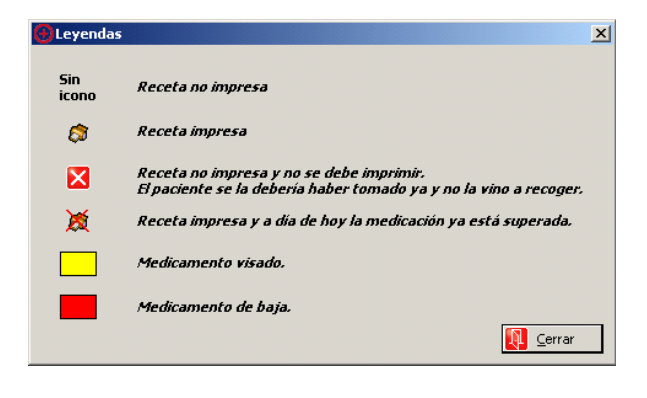

#### Gestión de Bajas

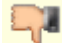

A través del comando "Its" que se encuentra en la parte superior de la ventana, el personal administrativo tiene la posibilidad de gestionar prescripciones de manera simplificada y sin acceder a la HC del paciente.

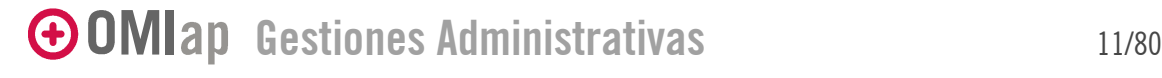

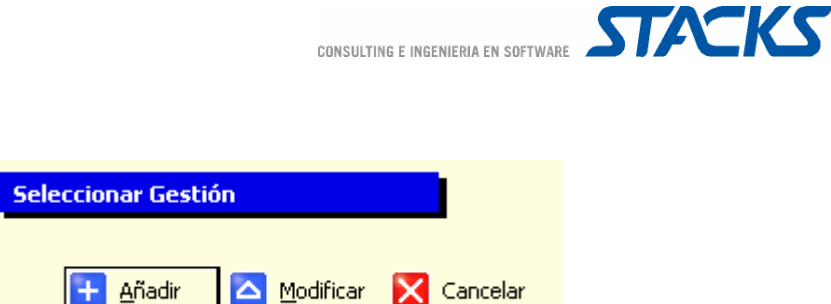

La opción Añadir permite al personal administrativo, previa introducción de un código CIAP, añadir un episodio de baja sin acceder a la HC del paciente. La opción "Modificar" permite acceder directamente a la lista de ITs para la gestión de los comunicados asociados a las Its del paciente.

De la misma manera que se pueden generar lotes de recetas crónicas, se pueden generar lotes de ITs, tanto por médico como por paciente y asimismo puede programarse la generación a través del menú Listado/Emisiones Programadas.

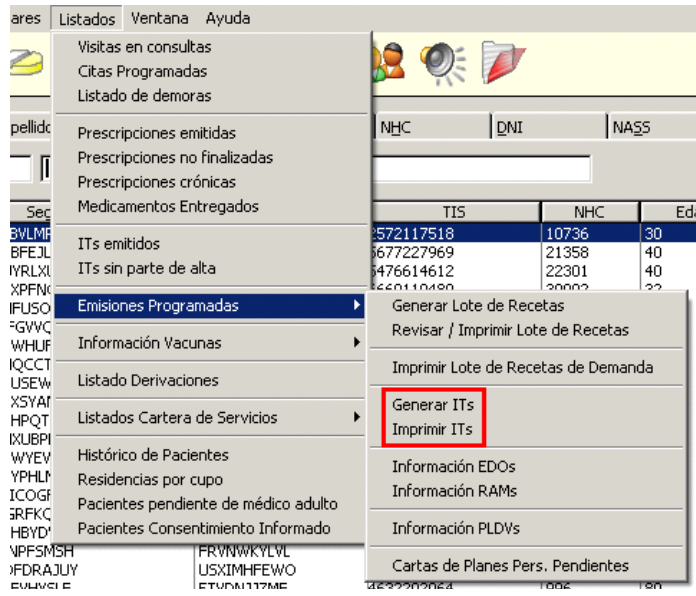

Para que esta opción sea disponible es necesario que el parámetro [SISTEMA] HABILITARPROGRAMACIONTAREAS=SI. En este caso el comando "Generar" se añade a la ventana sin sustituir el comando "Programar Generación".

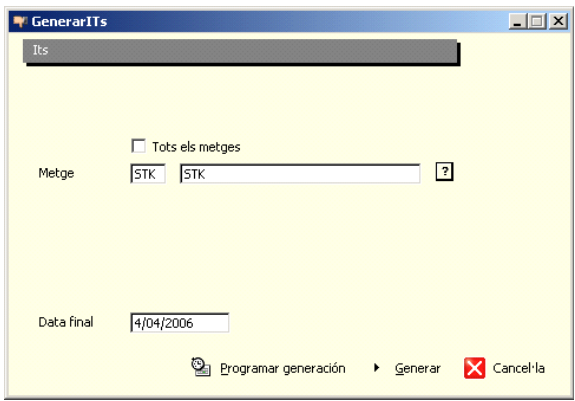

GOMIap Gestiones Administrativas 12/80

© COPYRIGHT 2005, STACKS CONSULTING E INGENIERIA EN SOFTWARE

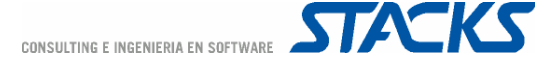

#### Gestión de Órdenes Clínicas Clínicas

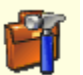

A través de esta gestión podrá acceder al tapiz de órdenes clínicas del paciente seleccionado y comprobar el estado de las órdenes clínicas solicitadas asociadas a la HC del paciente.

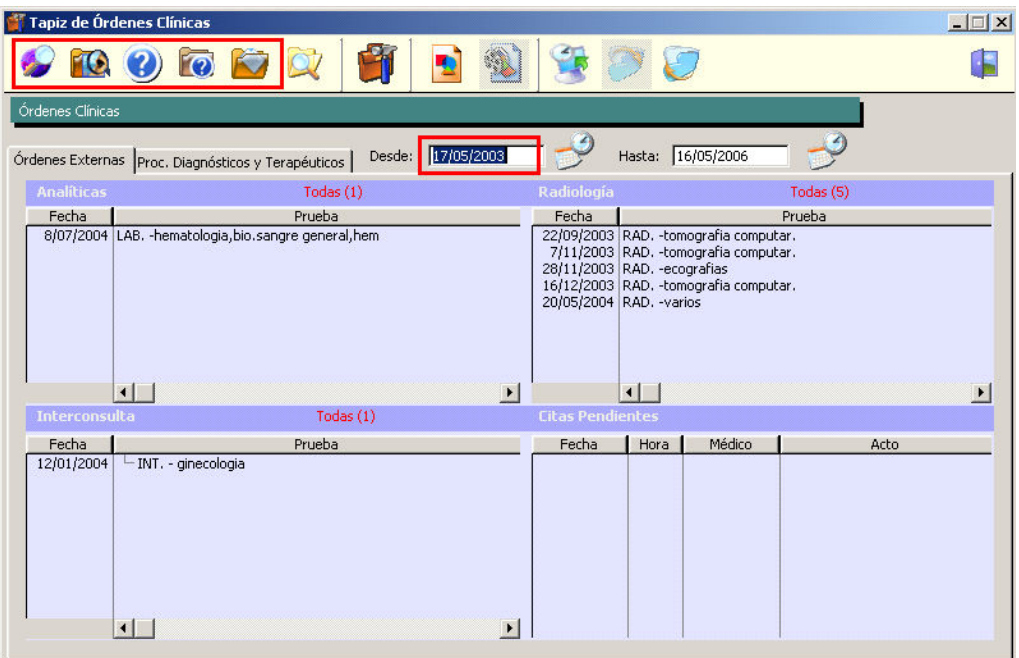

El listado de órdenes clínicas se filtra automáticamente al entrar de acuerdo a los siguientes parámetros:

#### [ORDENES MEDICAS] VERTAPIZTIPOUSUARIO=NO

Define una visualización parcial por defecto para los usuarios de tipo administrativo. Cuando el valor = SI el personal administrativo ve por defecto solo las órdenes clínicas pendientes de citar.

#### [ORDENES MEDICAS] VERTIPOORDEN=1

Define el tipo de orden que se ve por defecto al abrir el tapiz de Ordenes Clínicas. Posibles valores: 1-5 (en referencia al orden de los iconos que filtran el tapiz: Todas, Pendientes de Cita, Pendientes de Realización, Pendientes de Resultado, Pendientes de Ver).

#### [ORDENES MEDICAS] NUMANYSOOMM=1

Define el número de años –en retrospectiva- por los que se filtrará el listado de órdenes médicas. Por defecto el valor es 1 (se muestran las órdenes médicas del último año).

#### Tareas Generadas Tareas Generadas

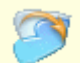

Esta opción solo es accesible para usuarios con código sanitario. Permite al personal sanitario añadir comentarios o consejos a las OOMM que programa.

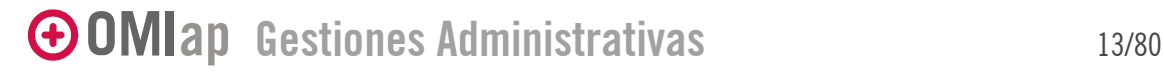

© COPYRIGHT 2005, STACKS CONSULTING E INGENIERIA EN SOFTWARE

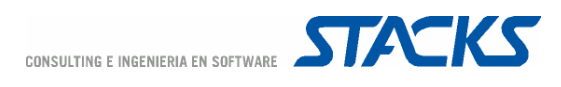

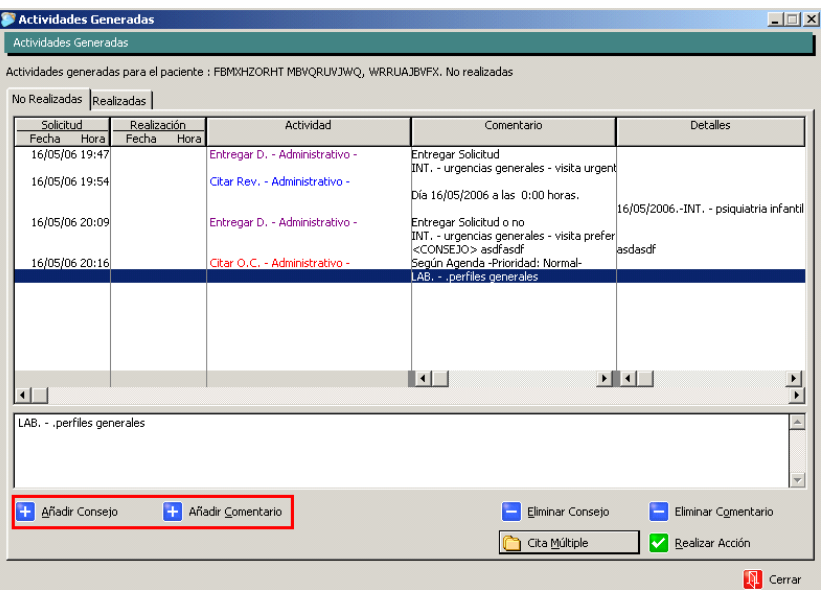

#### Citar OOMM al paciente

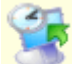

Este apartado permite visualizar rápidamente las peticiones de órdenes clínicas que requieren una cita de revisión. En la sección superior aparecen las órdenes clínicas pendientes de cita y las pendientes de resultado y, en la inferior, las citas pendientes que el paciente tiene asignadas (estén o no relacionadas con las OOMM).

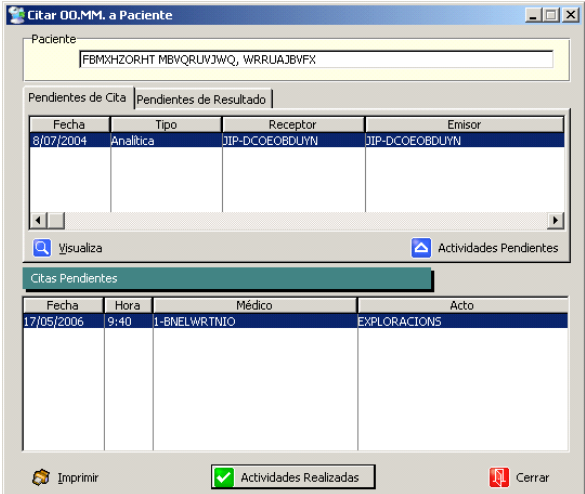

Al seleccionar una de las órdenes –ya sea pendiente de cita o de resultado- y seleccionar el comando "Visualizar", se abre la pantalla de "Estado de Orden Clínica", en la que se informa al usuario de los datos de la orden clínica y de si el personal sanitario ha solicitado una cita de revisión o si esta ya ha sido asignada.

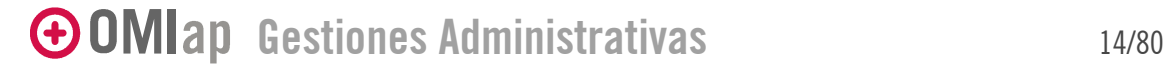

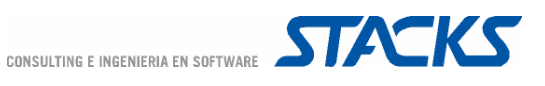

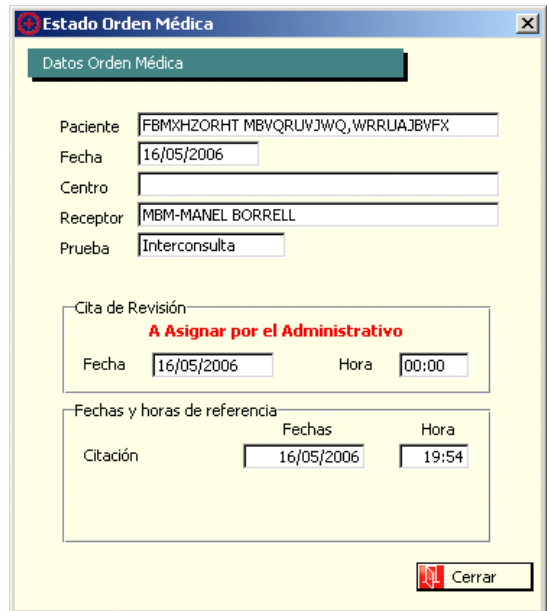

El comando "Actividades Pendientes", abre la pantalla de Actividades Recibidas – a la que también se puede acceder directamente por el icono "Actividades Recibidas" del tapiz

#### Actividades Recibidas

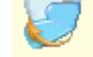

Las actividades listadas en esta pantalla pueden presentar 3 estados, que se visualizan en 3 colores distintos:

- Rojo: Citar O. C. Administrativo. Peticiones de Analítica pendientes de citar. Al seleccionar una OOMM de este tipo y pulsar el comando "Realizar Acción" o "Cita Múltiple" se accede directamente al módulo de Asignación de Citas. Las únicas agendas en las que el programa permite realizar una cita de petición de analítica son las agendas de análisis clínicos (agendas con código 050 -la asignación de códigos de las agendas se hace desde OMIgur).
- Azul: Citar Rev. Administrativo. Ordenes Médicas para las que el facultativo haya configurado la necesidad de concertar una cita de revisión. El comando "realizar acción" remite a la agenda del médico de cabecera del paciente.
- Lila: Entregar D. Administrativo. Se refiere a la entrega de volantes. Si se ejecuta el comando "Realizar Acción" se imprime el volante de la petición (si el personal sanitario ya ha hecho entrega del volante esta actividad no aparecerá en el listado).

Si el personal sanitario configura la asociación de consejos o comentarios a la OOMM estos aparecen en la ventana de Actividades Recibidas. Los comentarios se incluyen en la primera línea de la orden, a modo de recordatorio para el usuario que ejecute la acción. El usuario que realice la acción deberá además cumplir con dar el consejo al paciente antes de realizar cualquier otra acción relacionada con la OOMM.

Entregar D. - Administrativo -

16/05/2006.-1 Entregar Solicitud o no [INT. - urgencias generales - visita prefer] <consejo> asdfasdf asdasdf

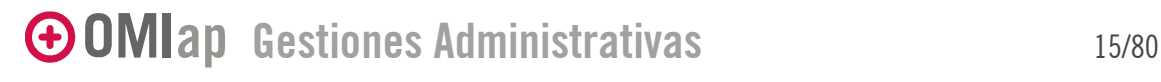

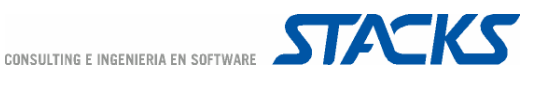

#### Anulación y cambio de cita asociada a una Orden Médica

Sólo es posible el cambio de cita de una Orden Médica si esta no está cerrada, o vista. La anulación tiene el mismo comportamiento que el cambio de citas.

En el caso de las O.M de laboratorio el programa comprueba que la Analítica no tenga asignado un número de petición y/o la petición no haya sido ya enviada a laboratorio (en los protocolos Roche, ASTM, Izasa el estado de la Analítica cambia una vez esta ha sido enviada).

La manera de anular o cambiar una cita de extracciones ligada a una O.M. de Laboratorio cuando ya se ha asignado un Nº de petición varía según la configuración del laboratorio:

- Cuando se configura que se asigne el número de petición en la citación: el parámetro [ORDENES MEDICAS] DESHACERCITACONNUMPET =SI
- Cuando se configura que se asigne el número de petición en la extracción: desde Listados de Extracción en OMIlab debe indicarse que el paciente NO acudió a la extracción y a continuación debe ejecutarse el comando "Volver a dejar listas para citar…" con lo cual se borra el número de petición antiguo con lo cual puede volver a ejecutarse el circuito de citar desde el tapiz de OOMM, una vez cambiada la cita, se le solicita al administrativo que introduzca el número de petición (dependiendo de la configuración de laboratorio es posible que se asigne el número automáticamente en cuyo caso no aparecería la pantalla de introducción de Nº de petición).

En el caso de que no sea posible el cambio de cita el programa emitirá un aviso, indicando el estado de la O.M.

#### O.M. Generadas desde una misma Petición

Si se desea Anular la cita de una O.M. y ésta forma parte de un conjunto de O.M que se generaron desde la misma petición, únicamente pasarán a pendiente de citación las O.M. que lo permitan, desdoblándose las líneas de citación en la pantalla de tareas generadas o recibidas.

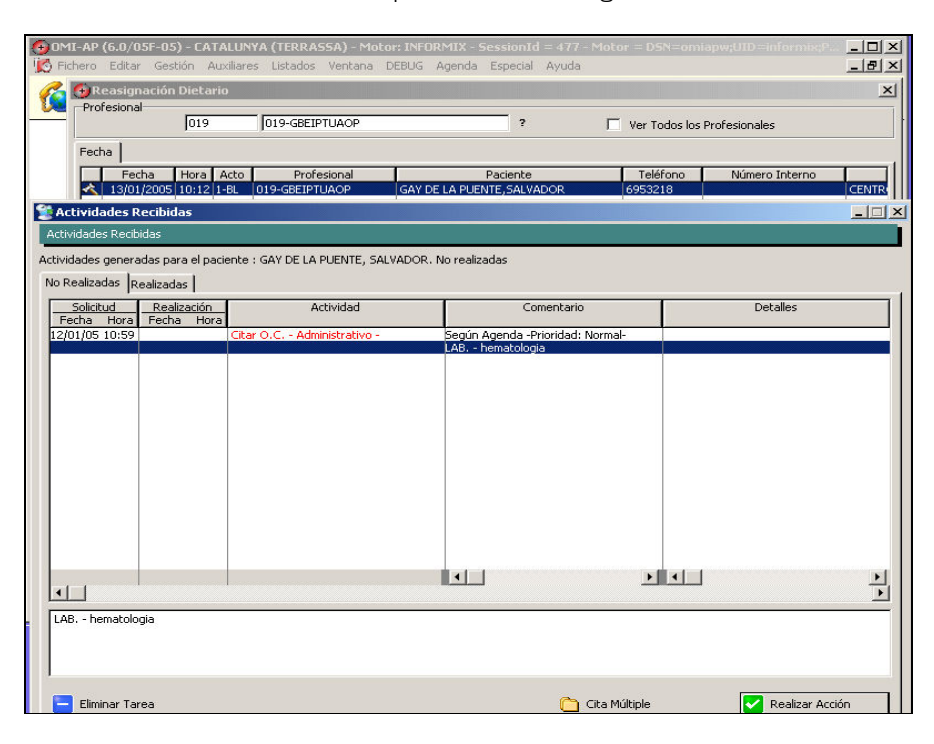

GOMIap Gestiones Administrativas 16/80

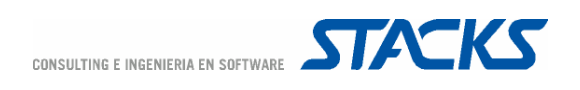

#### Gestión de Vacunas

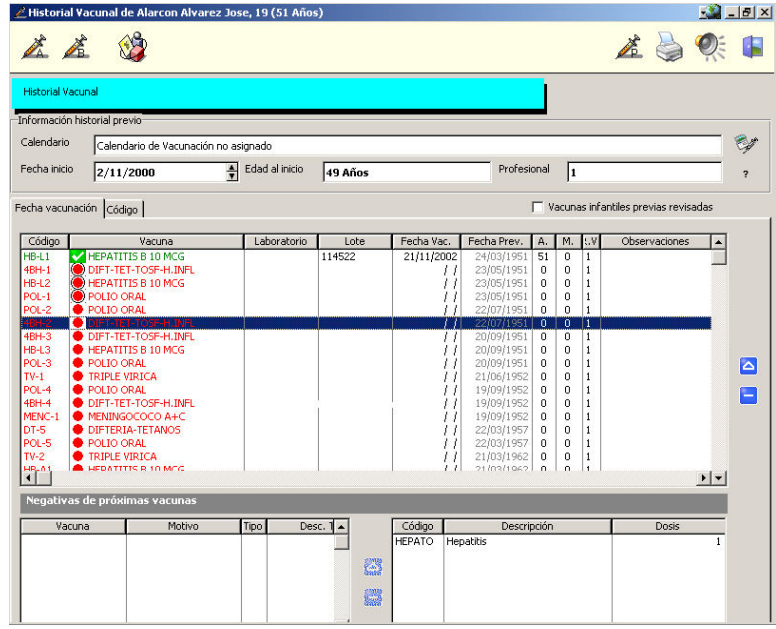

Esta función le permite consultar y gestionar el estado del calendario vacunal del paciente.

#### Añadir Protocolo

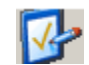

El programa permite configurar ciertos protocolos para que el personal administrativo los ejecute de manera directa. Solo es necesario configurar para el protocolo la opción "Seleccionar el episodio después de cumplimentar el protocolo" en OMIpro.

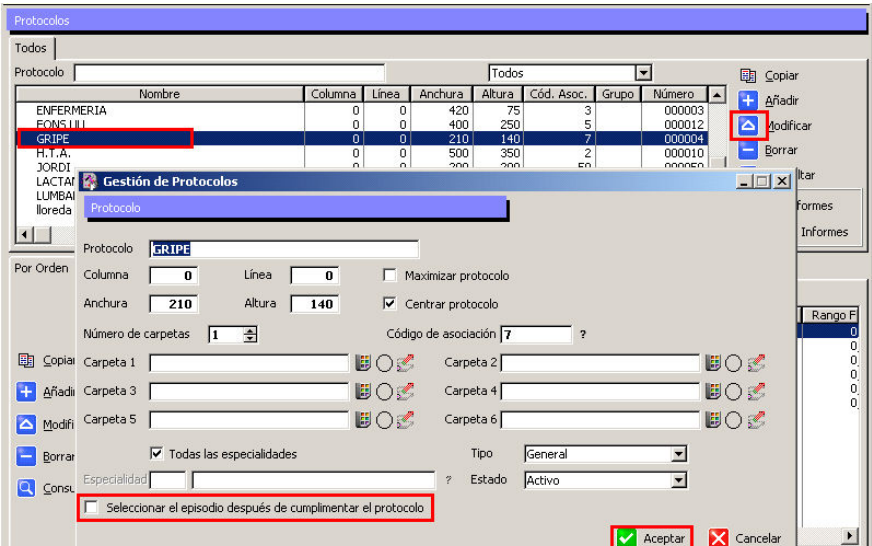

Se añade una [S] por delante del nombre del protocolo.

GOMIap Gestiones Administrativas 17/80

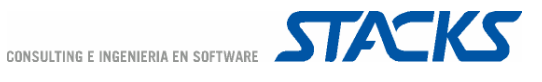

Desde la Gestión de Pacientes, puede entonces seleccionarse el protocolo que se desea cumplimentar. Los protocolos cumplimentados por esta vía se añaden al Episodio de Actividades Preventivas.

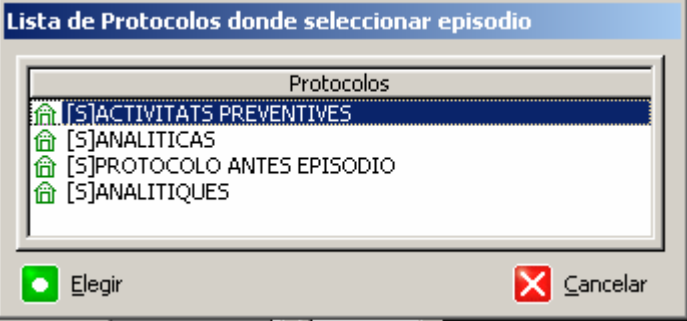

#### Pasar un paciente al Histórico

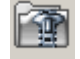

La historia clínica de un paciente nunca se elimina definitivamente de OMIap. Cuando, por determinadas circunstancias (fallecimiento, cambio de domicilio permanente, etc.) se desea eliminar a un paciente de la lista de pacientes, el programa permite pasar sus datos a un "histórico", de manera que la historia clínica del paciente ya no será accesible desde los módulos habituales del programa.

Si el paciente tiene alguna cita pendiente el programa emite un aviso que permite al usuario liberar dichas citas antes de pasar el paciente al histórico. Asimismo, es necesario facilitar el motivo por el cual se pasa al paciente a histórico y la fecha en que dicho motivo tiene efecto.

#### Fusión de historias clínicas

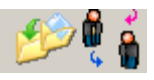

La primera condición para fusionar dos historias clínicas es que una de ellas se encuentre en activo –en el listado de pacientes- y la otra en el histórico de pacientes. Al fusionar las dos historias toda la información clínica del duplicado -en el histórico- se añadirá a la HC del paciente en activo. En cuanto a los datos de la ficha del paciente, se mantendrán los datos de la ficha del paciente en activo.

Si se desea fusionar dos historias clínicas con NHC distinto pero pertenecientes al mismo paciente se recomienda que en primer lugar se cumplimente correctamente la ficha del paciente que quedará en activo y que se igualen los apellidos y sexo de ambas historias.

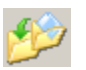

A continuación se pasa el duplicado al histórico utilizando el comando "Pasar a histórico para fusión. No cierra nada". Este comando se diferencia del comando "Pasar a Histórico" en que el programa no da por cerrado los episodios o bajas o prescripciones del

duplicado. Tras cumplimentar las confirmaciones necesarias el duplicado desaparece de la lista de pacientes.

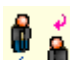

A continuación se selecciona el paciente activo en la lista de pacientes y se efectúa la búsqueda del duplicado con el comando "Fusión Historias Clínicas". El programa ejecuta entonces una búsqueda en el histórico, basándose en los apellidos y el sexo del paciente

activo.

Finalmente, se ejecuta el comando "Fusionar" y, tras confirmar el programa procesa la orden, el duplicado desaparece del histórico y todos los datos de su HC pasan al paciente en activo.

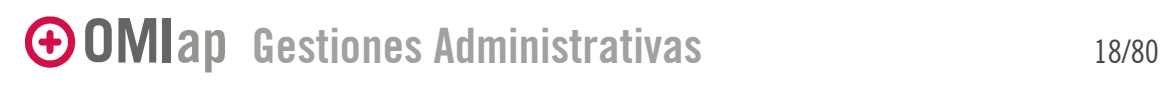

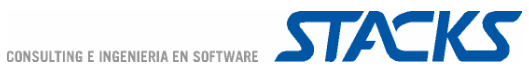

#### Consulta de datos del histórico de pacientes

OMIap permite realizar la consulta de los datos de los pacientes en el histórico independientemente del proceso de fusión. Para acceder a esta gestión es necesario utilizar el menú Gestión/Histórico de Pacientes.

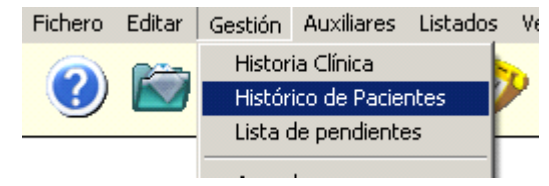

#### A continuación se procede a la búsqueda del paciente

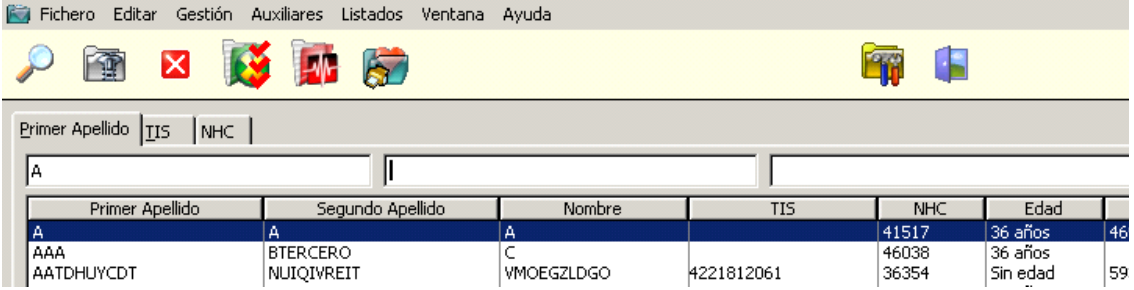

Las opciones de gestión de histórico que ofrece OMIap son:

- Consultar la Ficha del Paciente en el histórico
- Pasar el paciente a Historia Clínica (al activo)
- Borrar la identificación de la ficha del paciente
- Eliminar la ficha del paciente del histórico
- Consultar la historia clínica del paciente en histórico (Tapiz)
- Obtener un listado de la HC y antecedentes del paciente.

En los centros con estructura funcional existe además la posibilidad de configurar que en la gestión de histórico se visualicen todos los pacientes del centro independientemente del horizonte y estructura funcional a la que pertenece el usuario conectado a la aplicación. Para poder habilitar este funcionamiento es necesario que se configure el parámetro [FICHAPACIENTE] VERTODOSPACIENTESHISTO = SI.

De este modo si se quiere añadir un paciente a la BDD y existe coincidencia en los datos introducidos en la búsqueda con los datos de uno o varios pacientes del histórico, se muestran todos los pacientes que cumplan los requisitos para cada uno de los pacientes del listado del Histórico se muestran los datos de Gerencia, Centro y Consultorio al que pertenece el paciente.

Si se pasa un paciente del histórico al activo la aplicación pregunta si se desea asignar el médico habitual del paciente. En caso afirmativo el paciente hereda la estructura funcional de su médico habitual, si se responde que "No" se asigna al paciente la estructura funcional del usuario que realiza la acción.

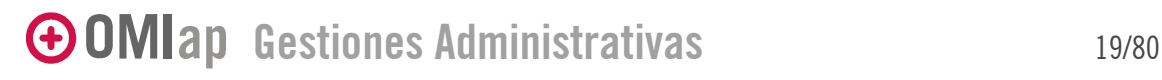

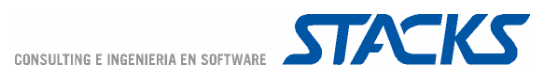

#### Cancelar fusiones de historias clínicas.

Si se realiza la fusión de dos HC y se detecta que en realidad las dos historias pertenecían a pacientes distintos existe un proceso que permite recuperar la situación previa a l fusión.

Para que esta gestión se pueda utilizar es necesario tener el parámetro [HISTORIASCLINICAS] PERMITIRDESFUSIONAR=SI. Clicando con el botón derecho del ratón sobre el icono de fusión aparece un menú que ofrece la opción de desfusionar las HC fusionadas.

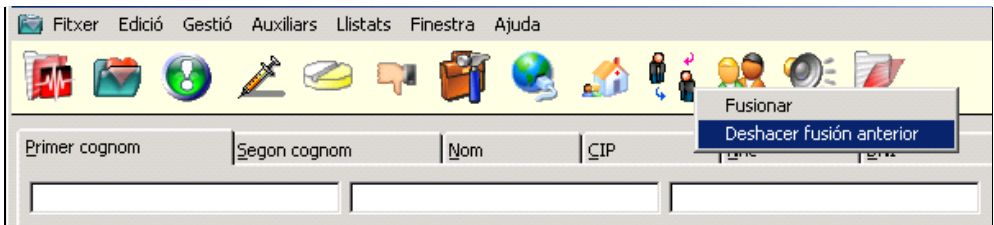

Se accede a una ventana muy parecida a la de fusión:

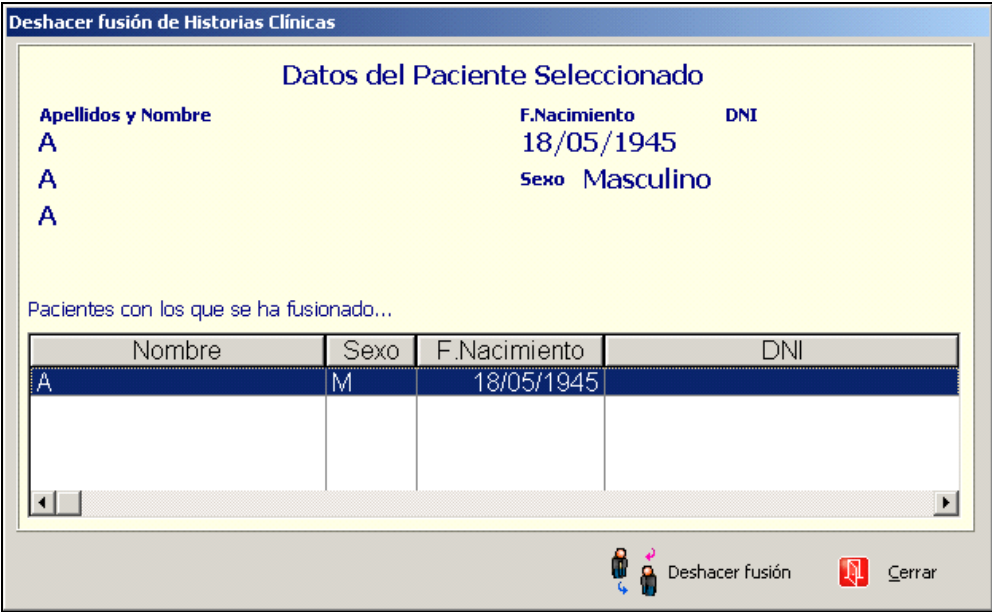

Y se procede a "Deshacer fusión"

#### Visitas del Paciente

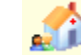

Esta opción permite al usuario conocer cuál ha sido la última visita del paciente sin tener que entrar en la Ficha.

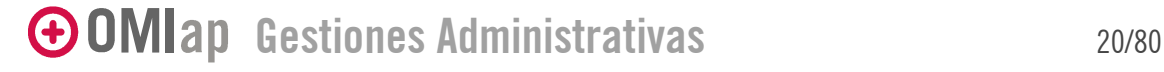

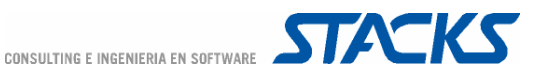

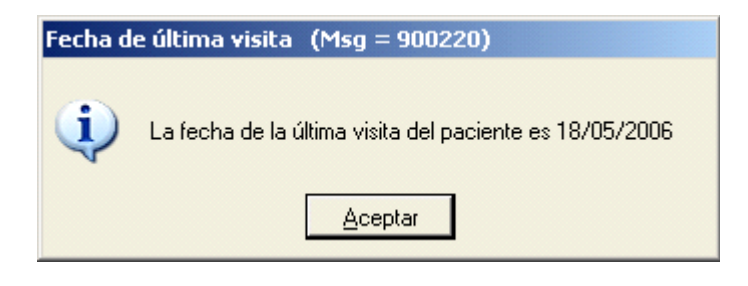

#### Grupo Familiar

Muestra la información relativa al grupo de convivencia del paciente. Para establecer un grupo de convivencia es tan solo necesario que los pacientes compartan el mismo número de teléfono y el código postal.

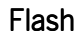

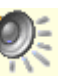

Permite a los usuarios añadir un flash asociado a la HC del paciente, de modo que tanto los usuarios administrativos como los sanitarios podrán visualizar el mensaje. Existe además un mensaje específico que solo pueden visualizar –y generar- usuarios de tipo sanitario.

#### **Herramientas**

Algunos de los accesos que se muestran en la barra de Herramientas aparecen en la ventana de inicio al programa o los módulos son accesibles desde el menú "Gestión". Pero la opción de mantener la barra de Herramientas abierta proporciona al usuario un acceso rápido a diferentes módulos accesorios del programa sin abandonar la pantalla en la que el usuario se encuentre trabajando. Además, el acceso a la Biblioteca, la Calculadora y el Panel presencial sólo se puede ejecutar desde la barra de Herramientas.

Para abrir la barra de Herramientas sólo es necesario clicar sobre el icono correspondiente, en la parte superior derecha de las pantallas Lista de pacientes, Tapiz, Episodios y curso descriptivo, Curso clínico y Anamnesis (antecedentes).

Una vez desplegada la barra de Herramientas, esta queda situada en la parte derecha del monitor y allí se mantendrá al desplazarse el usuario por las pantallas del programa o cambiar de paciente. Para cerrarla sólo hace falta clicar en el icono de salida. Al cerrar el programa, la barra de Herramientas se cierra de forma automática.

Los módulos de Agenda, Notas, Teléfonos y Correo se explican más adelante en este mismo manual. A continuación explicaremos algunos detalles del resto de módulos contenidos en la barra de Herramientas

#### Procesador de texto – Plantillas

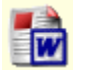

El acceso al procesador de texto desde la Herramientas permite el acceso a la Lista de informes no asociados a protocolos, o Plantillas. Los usuarios definidos como administrativos sólo tendrán acceso a las plantillas administrativas, mientras que los sanitarios podrán acceder además a las de medicina y enfermería.

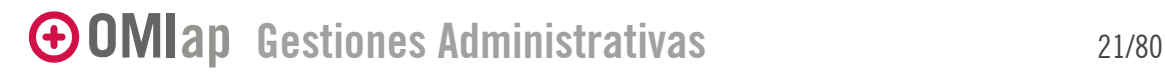

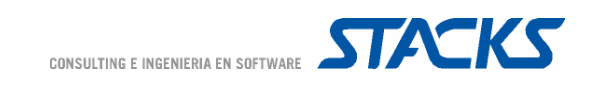

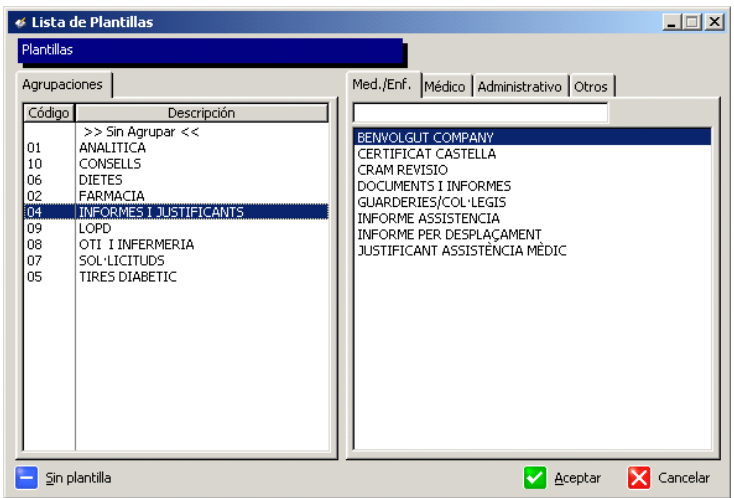

Las Plantillas permiten construir documentos en los que se incorpore información proveniente de OMI (datos administrativos del paciente, detalles de la historia clínica, información sobre el centro, etc.). Otras opciones incluyen el personalizar información genérica que se entregue al paciente, como dietas, consejos o peticiones.

Las plantillas se organizan en pestañas según el tipo de profesional a quien están orientadas, pero además pueden crearse capítulos genéricos aplicables en cualquiera de las pestañas.

Es importante recordar que, una vez realizada la impresión de la plantilla, para cerrar el documento y volver a OMIap es imprescindible salir a través del menú Archivo/Guardar y salir de OMI. Si se hace de cualquier otra manera los datos podrían perderse o la plantilla podría quedar inutilizable. Recordar además que cualquier otro documento de Word abierto también se cerrará.

El comando "Sin plantilla" que se ubica en la esquina inferior izquierda abre un nuevo documento en blanco, tal y como funciona directamente el comando de procesador de texto de la ventana de inicio de OMIap.

Vademécum Vademécum

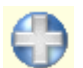

Permite a los profesionales de tipo sanitario consultar los fármacos contenidos en el vademécum.

#### **Biblioteca**

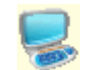

Por defecto toda instalación de OMIap incluye la "Guía De Consejos y Cuidados del Paciente", pero además, los usuarios pueden añadir la documentación que consideren relevante. La información contenida en la Biblioteca puede ser de muy diversa índole: documentos de texto, imágenes, etc. Se pueden incluir, por ejemplo, los protocolos a seguir para determinadas enfermedades, los documentos en los que se recogen los procedimientos de cualquier tipo (administrativos o sanitarios), los documentos de consenso o guías de práctica clínica más útiles, el mapa del barrio, un organigrama con las personas que componen el equipo, el calendario de sesiones docentes, etc.

La gestión de la Biblioteca requiere el acceso al directorio de OMIap en el servidor y es imprescindible que el usuario encargado del mantenimiento de la biblioteca tenga unos mínimos conocimientos del sistema.

Gestiones Administrativas 22/80

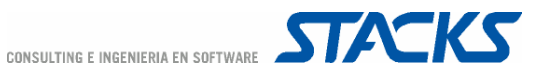

La información de la Biblioteca se agrupa en tres niveles: Capítulos, Apartados y Archivos. En la parte superior de la ventana de la Biblioteca documental aparecen 5 iconos. Los iconos, de izquierda a derecha, sirven para Expandir, Contraer el contenido de la Biblioteca, Añadir, Modificar y Borrar. Estas 3 últimas posibilidades también están disponibles al hacer clic derecho con el ratón una vez seleccionado el ítem que se desea gestionar.

El comando Añadir abre la pantalla "Título General" en la que debe describirse el nombre del Capítulo y puede añadirse un comentario. Para Añadir un Apartado dentro del Capítulo es necesario seleccionar primero el Capítulo correspondiente. La ventana "Índice" permite registrar el título del Apartado. Seleccionando el Apartado en cuestión y ejecutando el comando Añadir, aparece la pantalla "Gestión de Documentación Auxiliar".

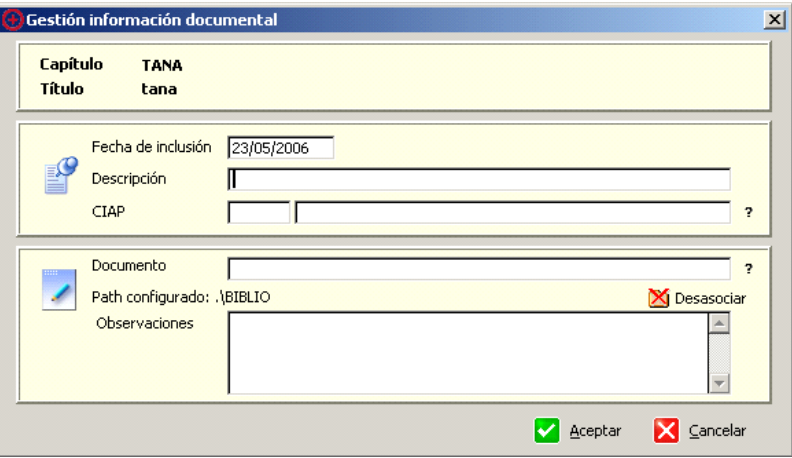

En el recuadro superior se define la fecha de inclusión del archivo en la Biblioteca y su descripción -el título del documento. En el recuadro inferior debe seleccionarse el documento que se desea incluir en la biblioteca. Es necesario que los documentos se encuentren en el directorio BIBLIO contenido en el directorio OMIAP del servidor, sin embargo, si el documento se encuentra en alguna otra ubicación el programa pregunta si se desea realizar una copia en el directorio BIBLIO –pregunta a la que debe responderse afirmativamente. Puede asociarse el documento incluido a un CIAP, de manera que cuando un facultativo añada un episodio con este código se le advertirá que existe información en la biblioteca asociada a dicho CIAP. El comando "Desasociar" permite desligar un documento previamente asociado. Finalmente, puede añadirse alguna observación a la gestión realizada.

OMIap elige el programa más conveniente para el tipo de documento asociado, pero se recomienda que se utilicen archivos que puedan ser visualizados desde cualquier ordenador de la red. Así, por ejemplo si se asocia un documento en formato pdf, debería instalarse Acrobat Reader en todos los ordenadores con acceso a OMIap.

Calculadora

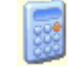

Despliega una calculadora que permite realizar las operaciones básicas.

#### Panel Presencial

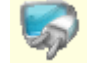

Permite la consulta de un resumen en que aparecen los profesionales que se encuentran en ese momento conectados a OMIap agrupados en 4 apartados: médicos, enfermeras, administrativos y otros. Los campos que podemos consultar en cada uno de esos grupos son: el nombre del

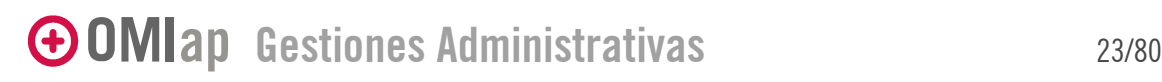

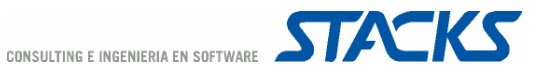

usuario, la hora de entrada en el programa y el tiempo trascurrido desde que entró, módulo que tiene abierto y nombre del PC desde el que se conecta.

#### Lanzador de páginas Web

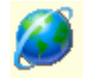

OMI-AP incorpora un lanzador de páginas Web que permite al usuario disponer de un catálogo de marcadores o "bookmarks". Cualquier usuario que utilice OMIap en un ordenador con acceso a Internet podrá acceder sin pérdida de tiempo a la información ubicada en Internet con solo clicar sobre uno de los ítems del listado.

El lanzador permite mantener segregados los marcadores de uso público –pestaña "Centro"- o personales –pestaña "Usuario". Dentro de cada pestaña la información se organiza por Títulos, cada uno de los cuales puede contener diversos Capítulos que contienen los marcadores de las Páginas Web.

Cada nivel permite las gestiones de Añadir, Modificar o Eliminar. En la "Gestión de páginas Web", además de asignar una descripción, debe especificarse la dirección Web de la página (URL). Además, el programa permite asociar el marcador a un CIAP.

#### **Otros**

Según la comunidad autónoma se habilitan las opciones de Etiquetas, Paso a histórico, Tarjeta Sanitaria, Acceso a Cartera de Servicios.

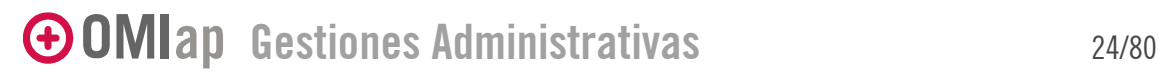

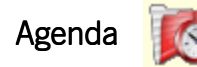

OMIap incorpora un módulo de agenda muy completo que le permitirá realizar de manera cómoda y eficaz todas las gestiones relacionadas con citas (citas, listados e informes) y dietario - bloques programados en una agenda.

La Agenda de OMIap permite definir una agenda personalizada, adaptada a las necesidades (días, horarios y intervalo de visitas) de cada profesional. Una vez definida la plantilla de la agenda (matriz) puede automatizarse la generación de la agenda.

La visualización de la agenda puede personalizarse, de manera que sean visibles sólo los intervalos no asignados o bien toda la agenda. A través de la agenda se registran todas las citas, cambios y anulaciones realizadas. El programa permite seleccionar los intervalos de tiempo necesarios para realizar la actividad solicitada por el paciente.

En páginas posteriores se intentarán explicar estas y otras de las características y gestiones con las que cuenta este módulo para que el trabajo con ella se adapte a la mejor manera de trabajar de cada Centro de Salud.

#### Creación de Agenda

Antes de comenzar a trabajar con la Agenda, se deben definir los parámetros que permiten adaptarla a cada Centro y/o profesional. La configuración de Agenda solo puede ser realizada por un supervisor y, en los apartados que deban realizarse desde OMIap la gestión está restringida a usuarios de tipo Administrativo.

Es recomendable que las Agendas sean creadas por un único responsable con código de Supervisor, para evitar repeticiones o creación de varias agendas para el mismo profesional. Para crear las agendas, deben realizarse los siguientes pasos:

- 1. Definir Agendas por usuario.
- 2. Definir Actos
- 3. Definir Situaciones.
- 4. Crear Matrices Horarias.
- 5. Crear Perfiles.
- 6. Generar Agendas

#### Definición de Agendas por Usuario

OMIap permite definir las agendas de manera personalizada, de modo que las características de la agenda dependen del usuario y centro al que va asociada.

El termino "usuario" define tanto al personal administrativo y sanitario como a unidades o salas de atención. Es imprescindible dar de alta en OMIgur todos aquellos usuarios para los que se haya de definir una agenda. En la pestaña "Perfil" se define la asignación de agenda al usuario. En el apartado "Agenda" se define el número de días para el que debe crearse agenda al realizar una generación automática. En este apartado se registra también el último día para el que se haya generado agenda de manera automática.

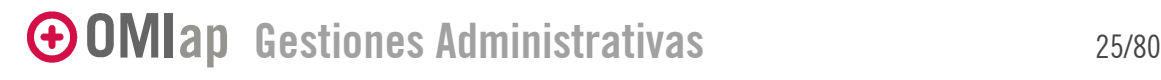

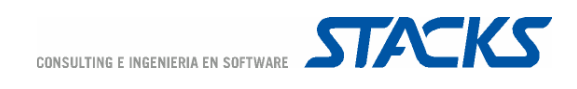

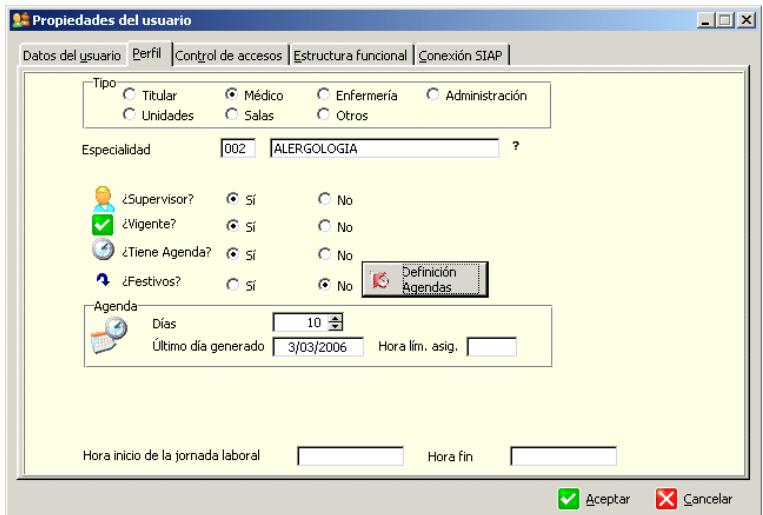

En los centros en que existe Estructura Funcional debe tenerse en cuenta ésta para la creación de agendas. Si un profesional puede tener agenda en diferentes centros es posible definir para dicho profesional un único usuario con diferentes agendas que se definen a través del botón "Definición Agendas" de la pestaña Perfil.

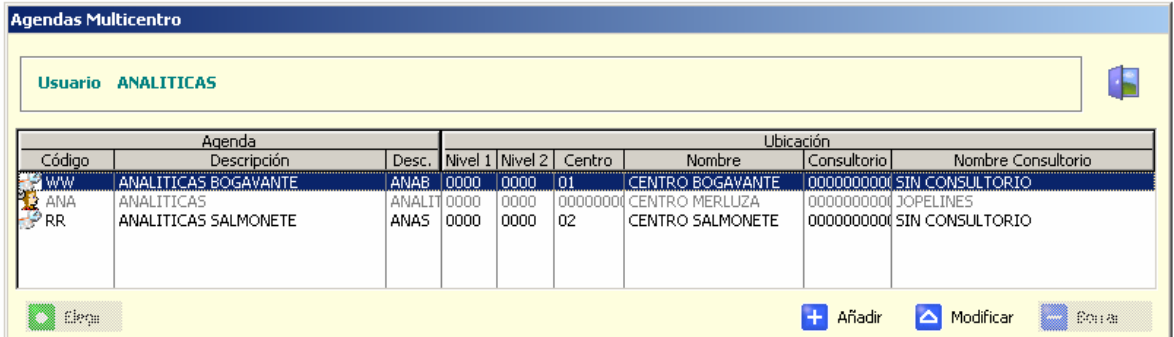

Así por ejemplo, si en los diferentes centros se realizan extracciones, bastará con definir un único usuario "Analíticas" y, a continuación, definir las agendas para cada uno de los centros, asignando un código (único, no modificable), descriptor (el título que aparecerá en agenda de OMIap) y nombre abreviado distintivo, además de definir la ZGC, vigencia y otras especificaciones propias de agenda.

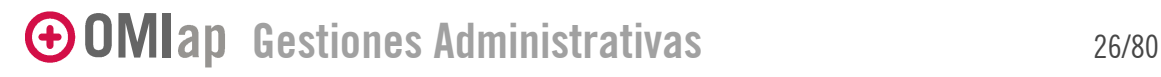

CONSULTING E INGENIERIA EN SOFTWARE **STACKS** 

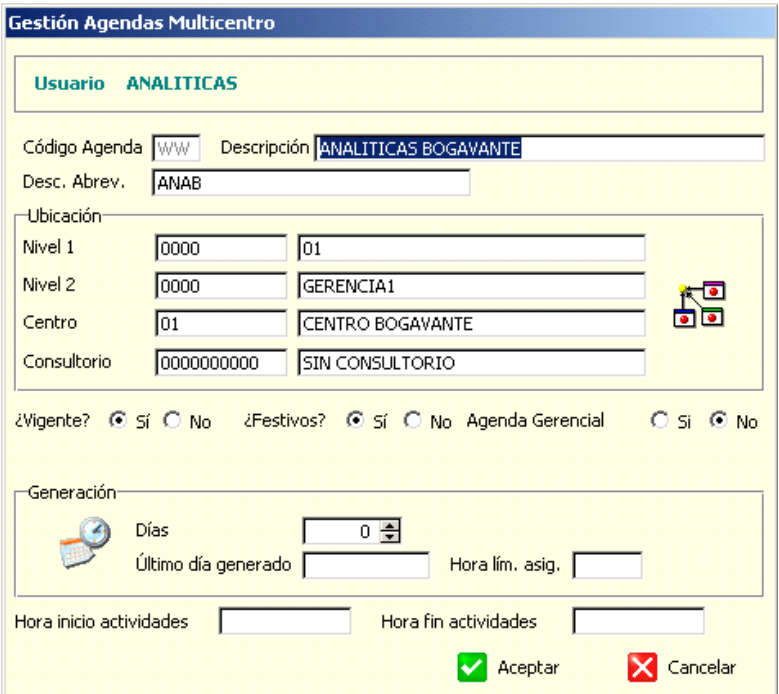

La opción "Agenda Gerencial" permite especificar si la agenda, a pesar de tener definida una ZGC específica, será visible desde otros centros pertenecientes a la misma Gerencia. Este tipo de agendas es útil en casos en que se desee generar una agenda para una actividad que se desarrolle únicamente en uno de los Centros pero a la que puedan asistir y por tanto, programarse, pacientes o usuarios de otros Centros de la misma Gerencia.

#### Agenda en días festivos

Para poder definir una agenda para un usuario en día festivo es necesario, en primer lugar, que en OMIap se haya cumplimentado la lista de días festivos y posteriormente, en el perfil del usuario en OMIgur debe seleccionarse la opción "Si" en el apartado ¿Festivos?, lo que establecer que dicho usuario pueda tener agenda en los festivos establecidos para su centro.

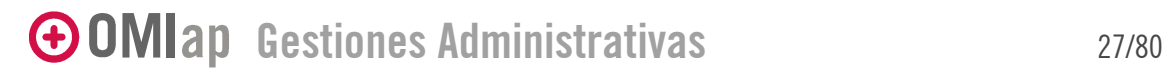

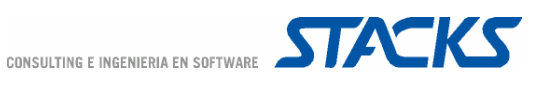

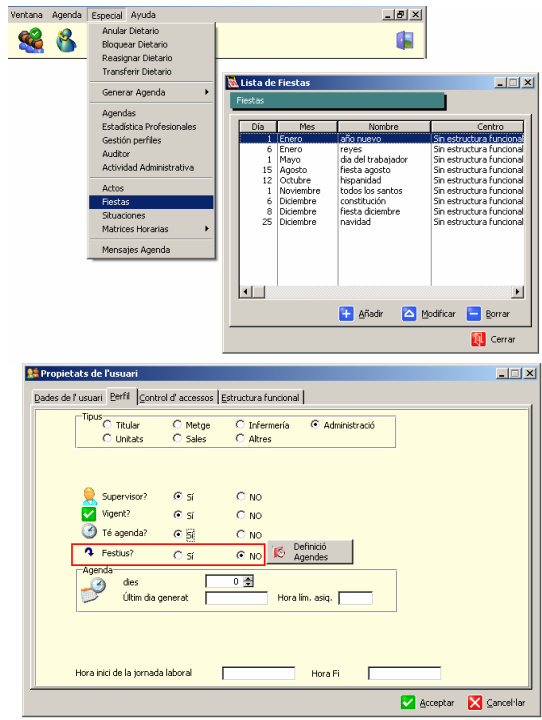

En los centros con Estructura Funcional pueden configurarse los festivos por centro y cada una de las agendas especificadas para el profesional se rige por los parámetros del centro en el que se la defina, de manera que un profesional podría tener una agenda en la que si trabaje los festivos en un centro pero no en otro.

#### Definir los Actos

Los Actos definen los diferentes servicios que pueden programarse en las agendas. El menú Especial/Actos de la ventana de Agenda de OMIap presenta la ventana de Listado de actos de agenda.

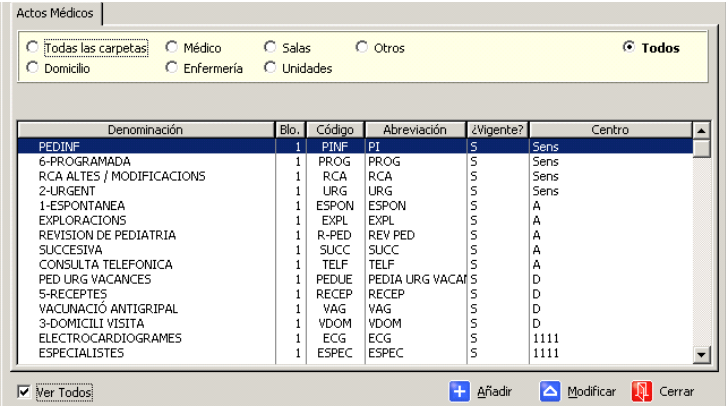

En caso de existir Estructura Funcional cada Centro podría especificar sus propios tipos de actos si el parámetro [VALORES] ACTOSPORCENTRO=SI.

GOMIap Gestiones Administrativas 28/80

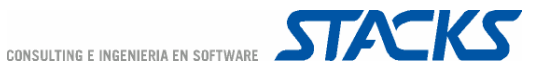

El comando Añadir abre la pantalla de Gestión de Actos en el que se deben especificar las características del acto que se está dando de alta.

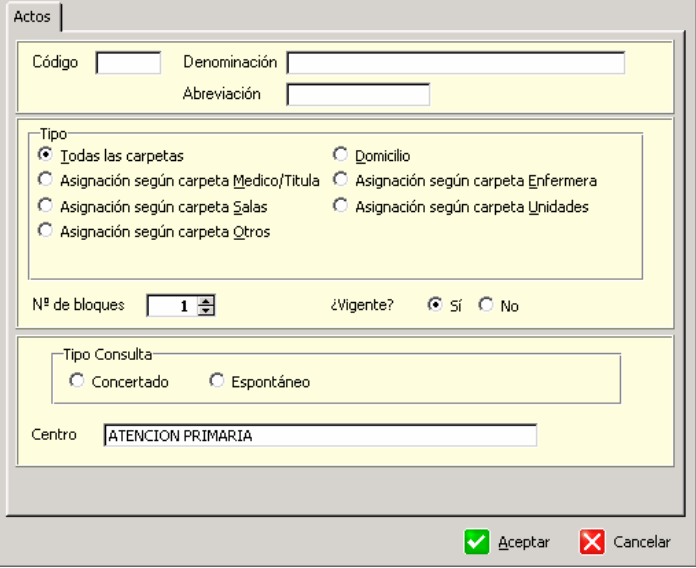

- Código / Denominación/ Abreviación: Definen la descripción del acto.
- Tipo: Permite relacionar el acto a las agendas de profesionales con un Perfil concreto. Los actos de tipo "Domicilio" no restringen el acto a un Perfil, pero se comportan de manera distinta al resto de actos.
- N<sup>o</sup> de bloques: Especifica cuántos bloques (intervalos) continuos de este acto se seleccionan por defecto al asignar este acto desde la gestión de citas. El número de bloques asignados por defecto al acto puede modificarse en el momento de asignar la visita.

El tiempo predefinido para la ejecución de un acto es el producto del número de bloques asignados al acto multiplicado por los minutos definidos para el bloque en la matriz de la agenda (intervalo).

De cara a la construcción de las agendas es importante que el centro defina si desea utilizar agendas con bloques fijos o agendas con bloques variables, es decir, si el intervalo de tiempo reservado para un bloque será estándar o si dicho intervalo se modificará según el acto.

Para aclarar la diferencia entre ambas opciones proponemos la siguiente situación: Se desea crear una agenda de medico de adultos en que las primeras visitas sean de 12 minutos y las visitas sucesivas de 6 minutos.

OPCION A: Al definir los actos se ha tenido en cuenta que los bloques serán fijos, con una duración de 6 minutos (es decir, el tiempo mínimo que se puede dedicar a cualquier acto de la agenda es de 6 minutos).

Al definir el acto Primera Visita (1ra) se le asignan 2 bloques, y al definir el acto Visita Sucesiva (Suc) se le asigna 1 bloque

Al diseñar la matriz deberán definirse intervalos de 6 minutos para cualquiera de los actos.

**OPCION B:** Al definir los actos se ha tenido en cuenta que los bloques serán variables.

Se asigna 1 bloque tanto para el acto Primera Visita (1ra) como para el acto Visita Sucesiva (Suc).

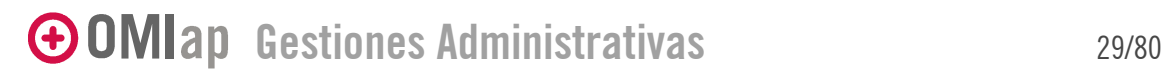

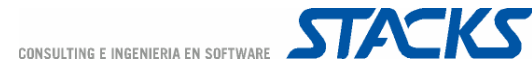

Al diseñar la matriz deberán definirse intervalos de 12 minutos para las Primeras Visitas y de 6 minutos para las Visitas Sucesivas.

- Vigente: Identifica si el acto en cuestión está en vigor o no, si no está vigente no se podrá utilizar.
- Tipo de consulta: Seleccione la opción correspondiente al acto según el tipo de consulta.

Definidos todos los campos, deberemos Aceptar y el acto introducido aparecerá en la Lista de actos.

Un acto creado no puede eliminarse, debe de marcarlo como No Vigente.

#### Actos Gerenciales Centralizados

Para aquellos centros en que este activada la Estructura Funcional, si el parámetro [VALORES] ACTOSGERENCIALESCENTRALIZADOS=SI, desde OMImaster se puede generar una lista de Actos Gerenciales Centralizados. Posteriormente, desde OMIap se podrán asociar distintos Actos de Agenda a un Acto Gerencial relacionado, de manera que un Acto Gerencial puede estar asociado a muchos Actos del centro.

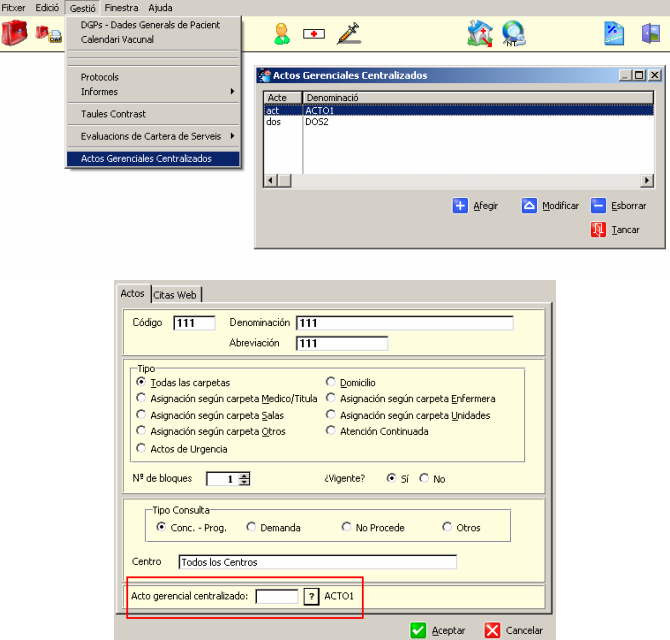

La definición de Actos Gerenciales Centralizados permite a la gerencia realizar estadísticas comparativas entre actos de distintos centros independientemente de cómo hayan estado definidos dichos actos, teniendo en cuenta solo el Acto Gerencial al que se ha relacionado el Acto del centro.

#### Definir las Situaciones

Las Situaciones son estados que se definen sobre los actos. La situación de un acto se visualiza como el color asignado al acto.

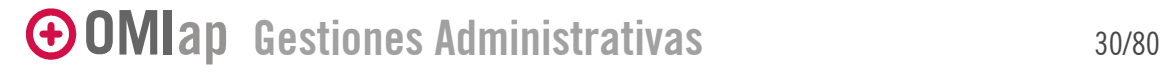

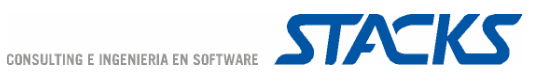

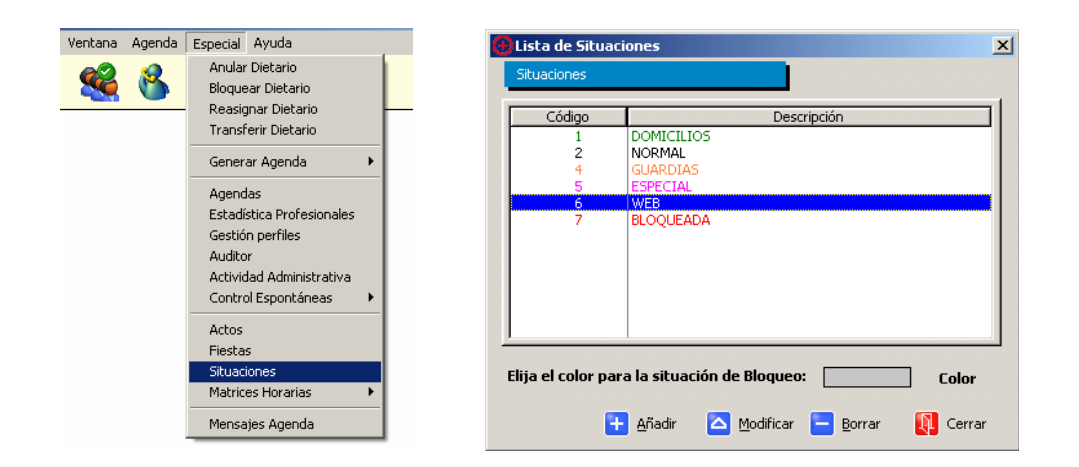

De manera genérica, el programa permite seleccionar el color en el que aparecerán los actos cuya situación sea de bloqueo temporal, es decir, los actos de los dietarios que hayan sido bloqueados. Una vez desbloqueada la agenda los actos vuelven a tomar el color de su situación original. La situación de bloqueo temporal no aparece en la lista de Situaciones, pero su código es Z.

Pueden definirse hasta 8 situaciones diferentes aplicables a cualquier acto. La gestión de las situaciones permite definir el código (entre 0 y 7), la descripción, color asignado y Tipo. El Tipo permite definir si la situación permite que el acto pueda utilizarse como cita o si, por el contrario, bloquea el acto. Es decir, si se define un bloque horario con una situación de tipo Bloqueada, el bloque queda bloqueado y no permitirá que se asignen citas en él. Este tipo de situaciones se utiliza principalmente para definir bloques del dietario reservados para reuniones, descansos u otras ocasiones en que el profesional no tiene agenda a pesar de encontrarse en el centro.

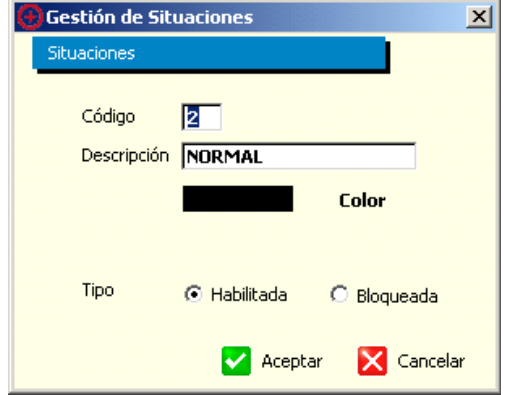

#### Definir Matrices Horarias

Una matriz horaria es la estructura preestablecida para la generación de una agenda. El objetivo de la creación de matrices es automatizar el proceso de generación de agendas siguiendo la estructura propuesta.

Por defecto OMIap permite establecer matrices distintas para días laborables y para fines de semana. El parámetro [AGENDA] MATRIZFESTIVA=SI permite, sin embargo, añadir la definición de matrices especiales para Festivos.

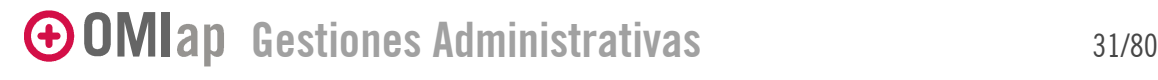

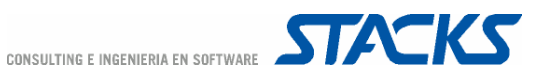

Agenda Especial Ayuda Anular Dietario Bloquear Dietario Reasionar Dietario Transferir Dietario Generar Agenda  $\ddot{\phantom{1}}$ Agendas Estadística Profesionales Gestión perfiles Auditor Actividad Administrativa Actos Fiestas Situaciones Matrices Horari Semana Laboral Sabado, Domingo y Festivos Mensajes Agenda

Si el centro tiene Estructura Funcional pueden definirse más de una agenda para cada usuario. Visualmente las agendas que pertenecen a un mismo usuario "cuelgan" de éste. El método que se utiliza para construir las matrices permite definir agendas distintas para cada día de la semana.

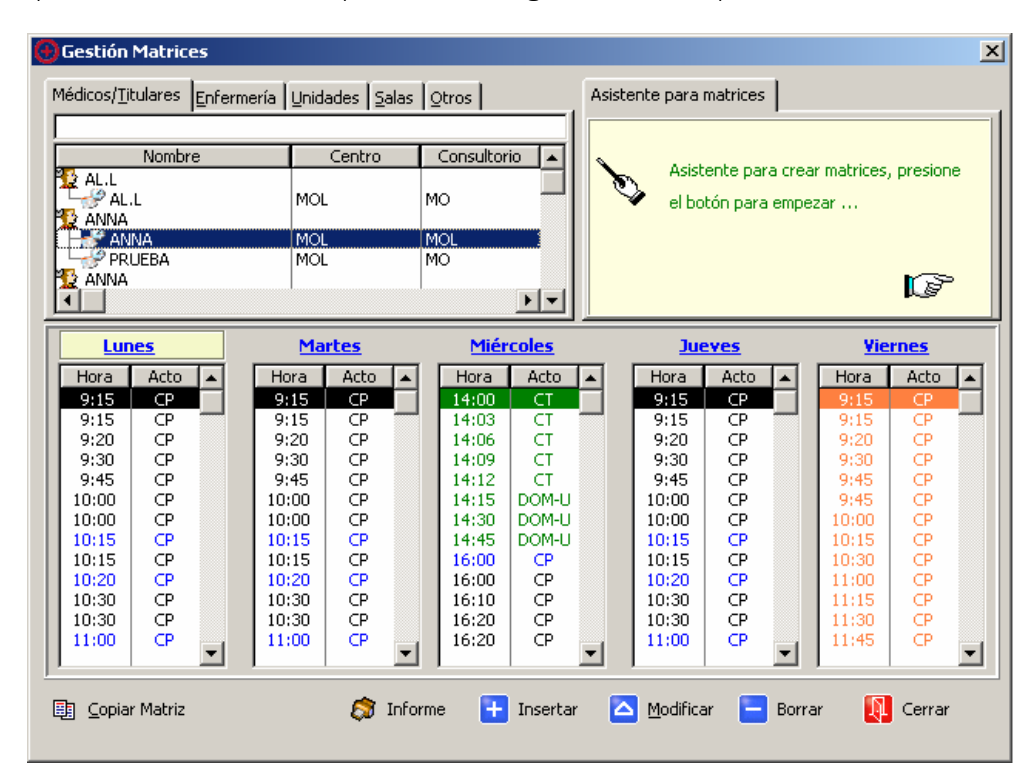

Tras seleccionar una agenda su matriz se visualiza –de lunes a viernes para Semana Laboral- en el apartado inferior de la ventana.

#### Asistente para matrices

OMIap ofrece un asistente a través del cual se crean las matrices horarias de manera rápida y automática.

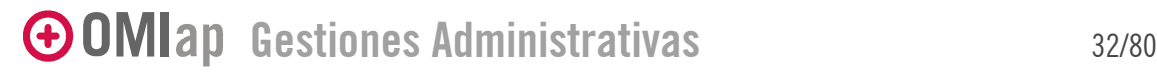

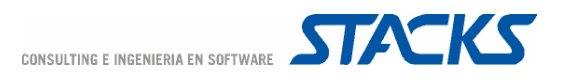

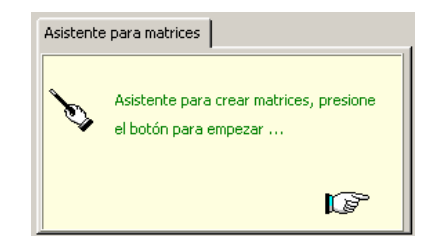

El primer paso es definir para qué días se creará la matriz (por defecto aparecen sábado y domingo, si se seleccionan estos días el asistente los genera aunque la matriz de estos días solo visible desde la gestión de matrices de Sábados y Domingos)

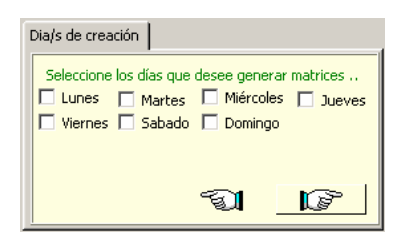

Si en algún momento desea volver un paso hacía atrás, podrá realizarlo a través del icono

El siguiente paso es dar la orden de crear la matriz

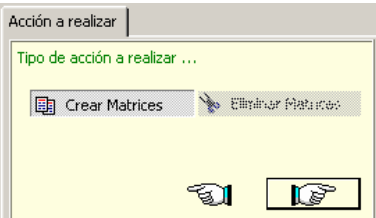

a continuación deben definirse la situación y acto que se desea incluir y luego la franja horaria que se rellenará con los bloques del acto especificado y el intervalo de tiempo que debe ocupar cada bloque.

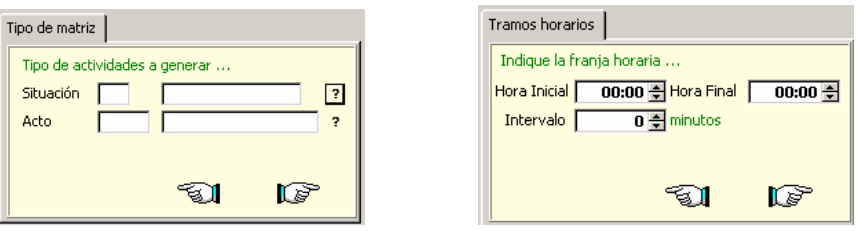

Dado que la hora final determina la hora en que se creará el último bloque éste debe incluir la hora final. Así:

- Si Hora Inicial = 9:00, Hora Final = 9:40 e Intervalo = 20 minutos, se obtendrían 3 bloques.
- Si Hora Inicial = 9:00, Hora Final = 9:41 e Intervalo = 20 minutos, se obtendrían 4 bloques.
- Si Hora Inicial = 9:00, Hora Final = 9:39 e Intervalo = 20 minutos, se obtendrían 3 bloques.

## GOMIap Gestiones Administrativas 33/80

© COPYRIGHT 2005, STACKS CONSULTING E INGENIERIA EN SOFTWARE

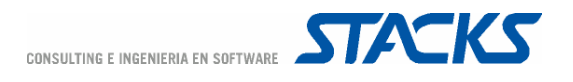

A continuación el asistente solicita que se añadan las agendas a la lista. En los centros con Estructura Funcional la función de "doble click" para añadir agendas a la lista se sustituye con el botón "Agregar".

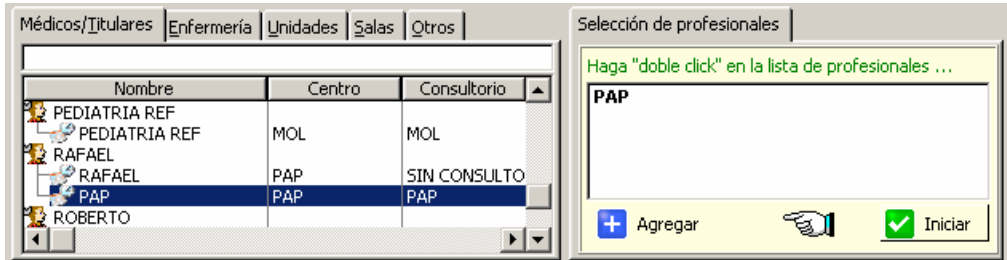

El botón "Iniciar" desencadena la creación de la matriz. El proceso puede ser muy rápido, y cuando acaba vuelve a aparecer el mensaje inicial del asistente.

Finalizado el proceso de generación, los bloques creados aparecen en la matriz de las agendas.

#### Crear matriz horaria sin utilizar el Asistente.

En la parte inferior de la pantalla aparecen los botones de gestión que permiten añadir contenido a una matriz sin utilizar el asistente o modificar o borrar el contenido de la misma.

Para seleccionar el día de la matriz que se desea gestionar basta con clicar 2 veces en el contenido del día (si ya existen bloques por defecto se abrirá el primero de la lista). Si se desea borrar o modificar un registro ya existente se ha de clicar 1 vez sobre él para seleccionarlo.

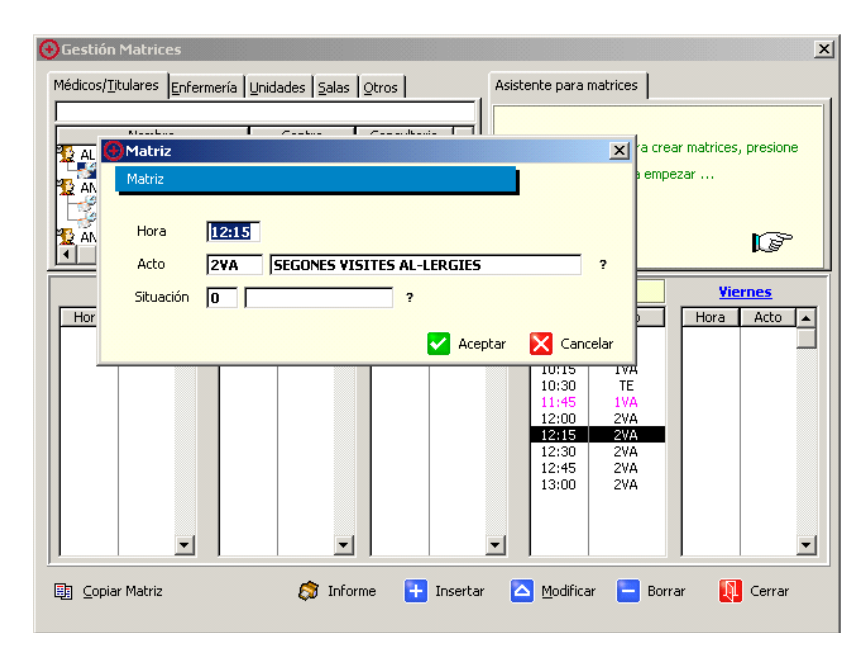

La gestión permite modificar la hora, acto o situación del bloque seleccionado.

Los bloques horarios establecen el tiempo mínimo que puede dedicarse a dicho acto, pero, como se ha explicado ya en la definición de actos, puede establecerse que por defecto, al asignar una visita desde la gestión de citas, se otorgue un número predeterminado (en la gestión de actos) de bloques del acto.

GOMIap Gestiones Administrativas 34/80
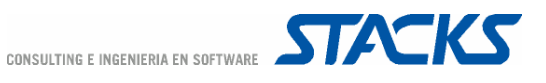

## Copiar matrices

Existe la posibilidad de realizar una copia de las matrices definidas para una agenda a otra. El icono "Copiar Matriz" permite acceder a la gestión en la que se especifican tanto la agenda de origen como el día de la matriz que se desea copiar, así como la agenda de destino y el día en el que se desea pegar la matriz origen.

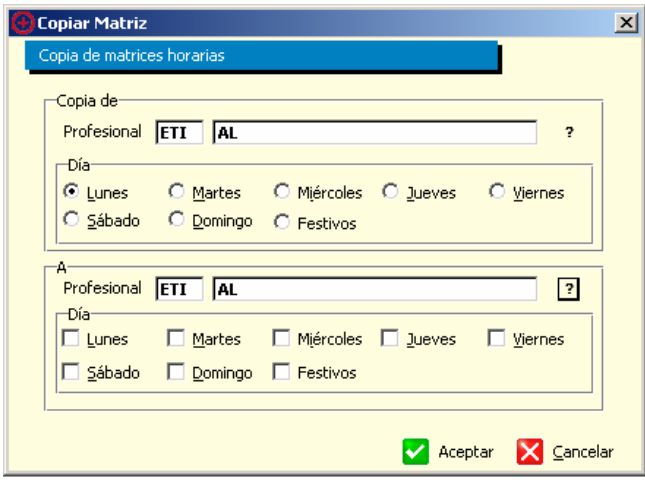

## Definir Perfiles

Un perfil es una agrupación de distintas agendas que se utiliza en la asignación de citas múltiples. La existencia de perfiles permite gestionar las agendas definidas de manera simultánea y poder asignar un conjunto de actividades relacionadas de manera eficiente.

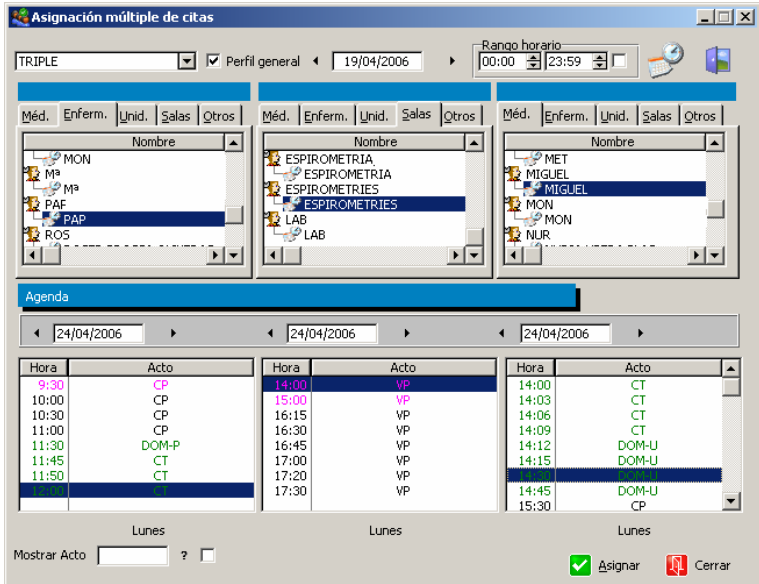

La gestión de perfiles permite definir grupos de índole General, disponible para todos los usuarios, o por el contrario, sólo para el Usuario que los confeccionó.

GOMIap Gestiones Administrativas 35/80

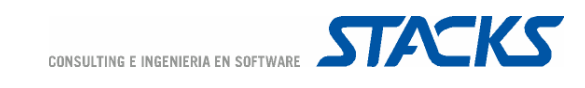

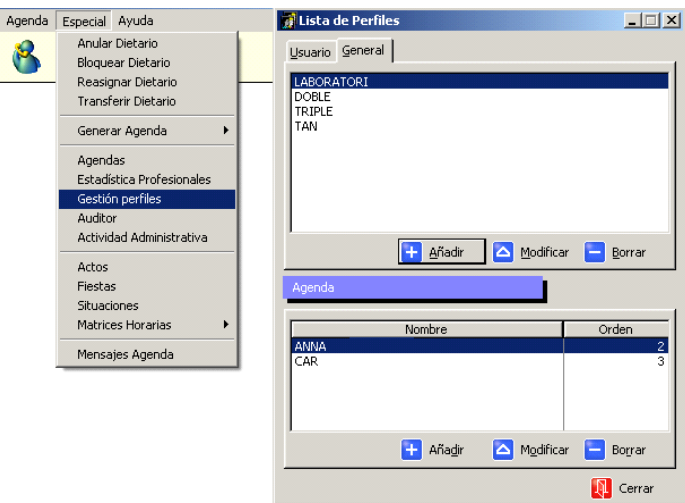

Al añadir un nuevo perfil es necesario definir un código y una descripción para el perfil, así como si el perfil será de Usuario o General. En los centros con Estructura Funcional será necesario, además, definir la Estructura Funcional en la que se visualizarán los perfiles.

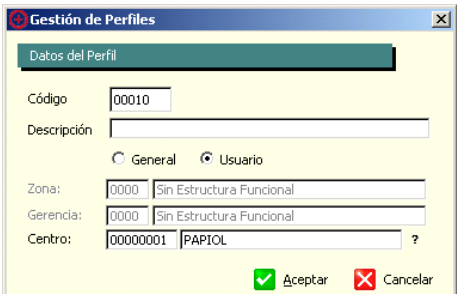

Una vez definido el perfil, se selecciona este de la lista y en la parte inferior de la pantalla se pueden añadir como máximo 3 agendas para que se agrupen en él. El orden de actuación es el orden en que aparecerán en la cita múltiple.

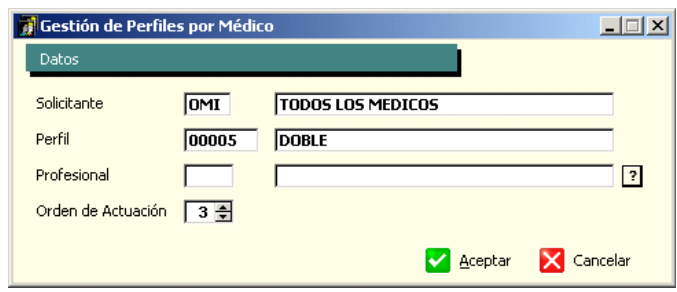

#### Generar Agenda

Una vez definidos todos los elementos necesarios para la generación de agendas solo quedará generar las agendas para poder trabajar con ellas.

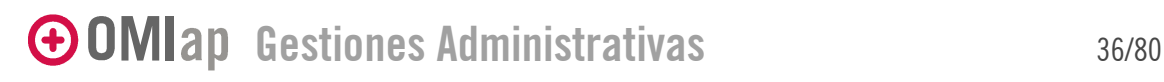

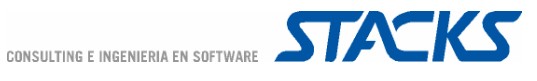

Para poder generar una agenda deberían cumplirse las siguientes condiciones:

- El usuario debe estar dado de alta en el sistema
- En el perfil del usuario debe establecerse que el usuario tiene agenda para el centro en cuestión.
- El usuario debería tener asignada una matriz horaria.

Desde Agenda, en el manual Especial/Generar Agenda existen tres opciones:

• Automática: Permite generar automáticamente todas las agendas para las que se haya definido una matriz, de manera que se cumpla que el usuario tenga generada agenda por tantos días -a partir de la fecha actual- como los especificados al definir la agenda en OMIgur. El campo último día generado de la Gestión de Agenda es básicamente informativo, informa de hasta qué día el usuario tiene agenda generada.

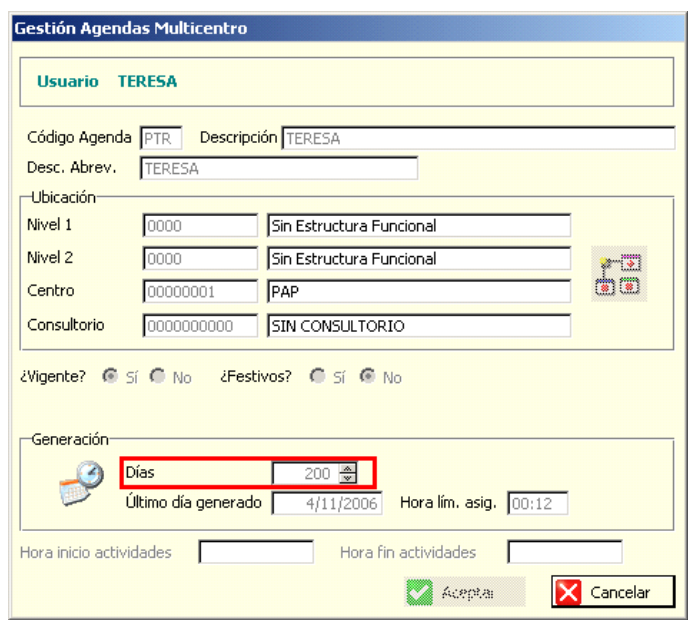

• Individual: Esta opción suele utilizarse para generar agenda para un usuario en concreto en un período de días concreto, tanto para las agendas para las que se haya definido matriz como para las que no.

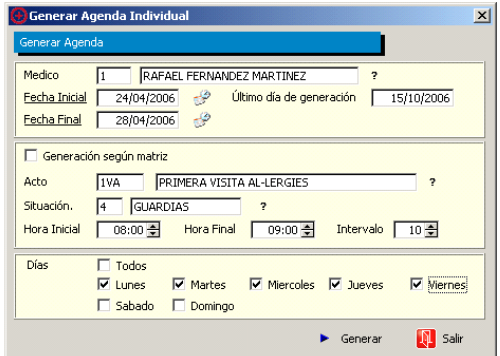

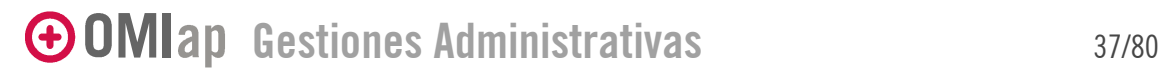

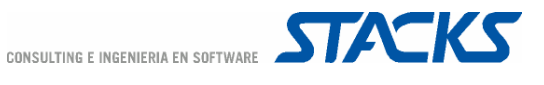

• Por período: Esta opción suele utilizarse para la generación de agendas que no tienen matriz definida. Permite definir acto/situación por períodos.

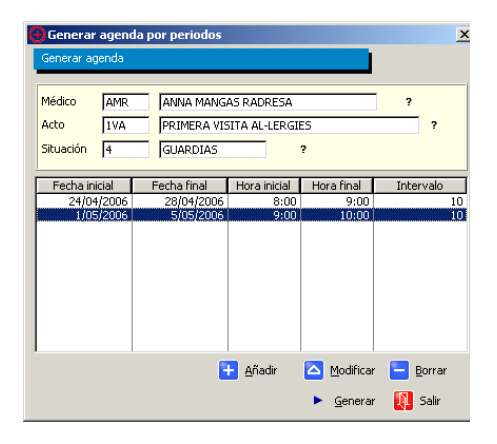

Se recomienda el uso de matrices y la generación de agendas automáticas ya que simplifican la gestión de mantenimiento de agendas, pero la generación de agendas individuales y por período se suelen utilizar en casos muy especiales, teniendo siempre en cuenta que, si el usuario tiene ya agenda generada en el período existe la posibilidad de que se dupliquen datos.

#### Generación de Agenda Individual

En primer lugar se recomienda revisar que el usuario no tenga ya agenda generada para el periodo. Si es así abrir la ventana de generación desde Agenda, en el menú Especial/Generar Agenda/Individual.

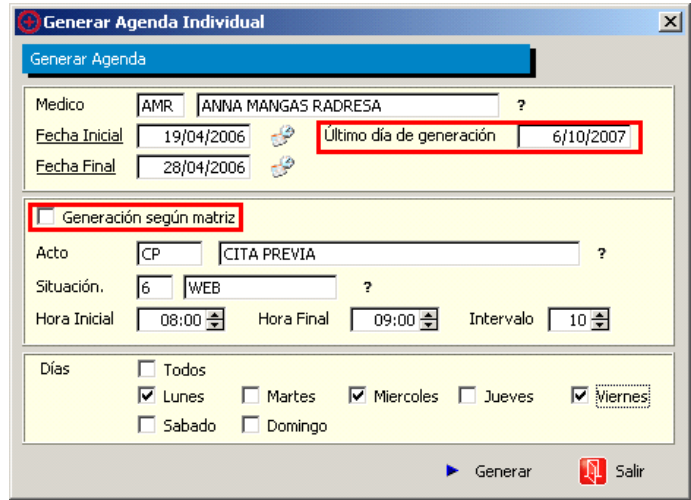

Seleccionar la agenda que se desea generar. El apartado "Último día de generación" previene al gestor del último día para el que la agenda ya ha sido generada –para prevenirle de duplicaciones de agenda.

Tras definir el período para el que se desea generar agenda (se incluye un calendario para facilitar la tarea), por defecto el programa propone que la agenda se genere "según matriz", pero el check puede quitarse y definirse los detalles del acto/ situación que desean generarse.

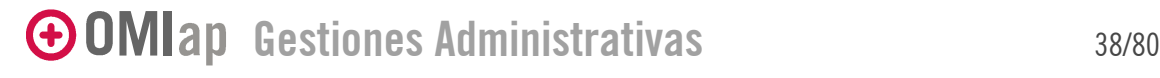

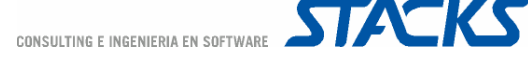

Para acabar solo quedará definir los días de la semana para los que se desea generar los bloques de agenda especificados.

Tras Generar la agenda la ventana no desaparece y los detalles especificados no se borran por si el usuario desea utilizar parte de dichas especificaciones para generar otra agenda.

#### Generación Agenda por Períodos

Al igual que al generar agenda individual, se recomienda revisar que el usuario no tenga ya agenda generada para el periodo. Si es así, desde Agenda, ir al menú Especial/Generar Agenda/Por Periodo.

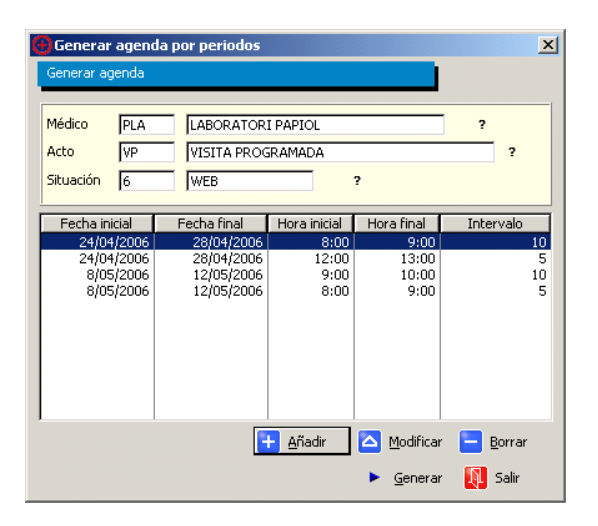

Como se ve en el ejemplo, tras definir la agenda, el acto y la situación, pueden definirse diferentes bloques de fecha/hora de inicio/intervalo distintas. Esto permite, por ejemplo, definir agendas de distinta configuración para cada semana.

Una vez realizada la generación la ventana se cierra, es decir, no guarda registro de los bloques generados.

#### Generación Automática

Al realizar una generación de agenda automática, OMI generará las agendas de todos los usuarios del centro. Se recomienda que, tras la primera generación, se realice una generación de agenda automática periódicamente (una vez a la semana o cada 15 días) para mantener el periodo de agenda generada.

Recuerde que para generar la agenda de manera automática OMIap tiene en cuenta los días de generación que tiene marcados cada agenda en OMIgur. A partir del día de generación –es decir, a partir de este día (hoy)-, el programa cuenta los días especificados en OMIgur, compara la fecha resultante con la del último día generado y genera agenda solo en los días que restan para cumplir con periodo establecido en OMIgur.

#### Programación de Generación de Agenda

Si el parámetro [SISTEMA] HABILITARPROGRAMACIONTAREAS=SI, tanto en la generación de agenda individual como en la generación de agenda automática el comando "Generar" se sustituye por el comando "Programar Generación".

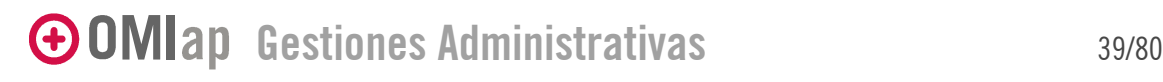

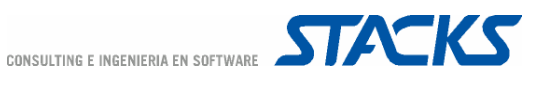

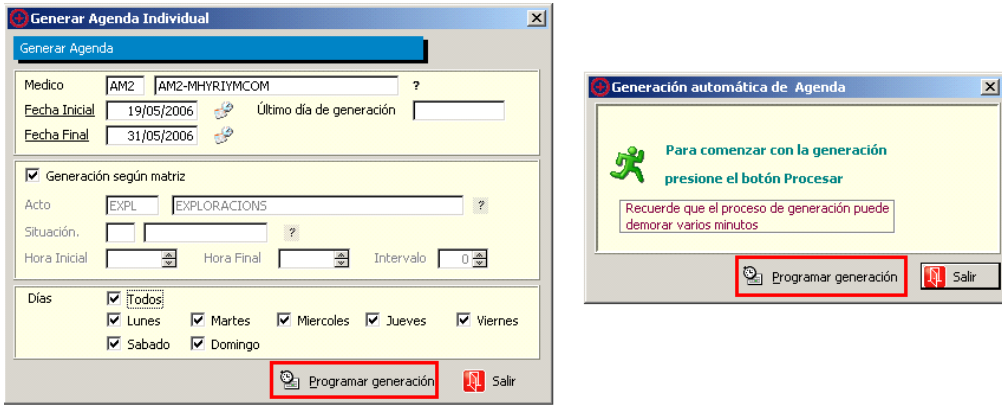

Al igual que pasa al programar la generación de lotes de crónicos o ITs, tras configurar las opciones del lote que se quiere programar, se pasa a la ventana de programación de la generación.

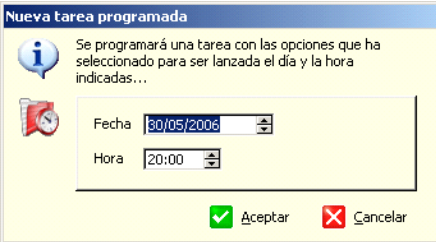

Para que se ejecute la programación solo es necesario dejar abierto el programa OMIcron.exe en el modo lanzador de tareas o dejar programado el lanzamiento de la aplicación (añadir el parámetro /A).

## Trabajar con Agenda

Una vez generadas las agendas, el sistema ya esta preparado para trabajar ellas.

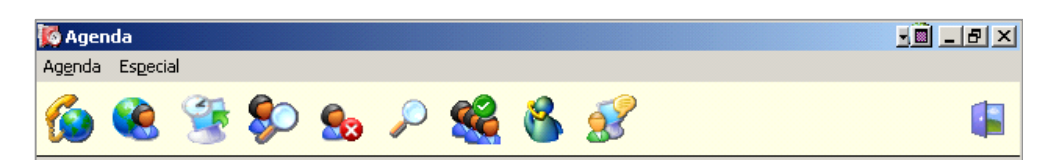

La lista de iconos permite un acceso directo a las principales funciones relacionadas con la Agenda:

- Asignar citas: Por profesional o por paciente
- Cambio, Consulta, Anulación de citas
- Múltiple asignación de citas
- Consulta de dietario
- Gestión de Asistencia
- Gestión de mensajes por agenda

# GOMIap Gestiones Administrativas 40/80

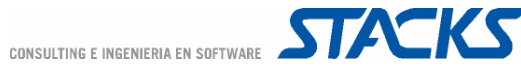

## Asignar citas

Una cita comprende toda gestión que los usuarios del centro puedan realizar y que esté definida en un día y hora concretos.

Los procesos implicados en la asignación de citas son los siguientes:

- Elegir paciente
- Elegir agenda
- Elegir y asignar la cita

La Agenda permite gestionar la asignación de citas por dos vías confluentes: Por profesional o por paciente. La diferencia principal entre la asignación de cita por profesional y la asignación de cita por paciente es el orden en que se llevan a cabo los procesos de asignación de cita:

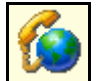

Asignar cita por Profesional: Elegir Agenda, elegir paciente, elegir cita y asignar

Para citar por este circuito, dentro de la Agenda, seleccione el icono "Asignación de citas" o pulse la opción "Asignar cita por profesional" del menú Agenda/Asignar Citas.

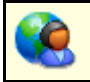

Asignar cita por Paciente: Elegir paciente, elegir agenda, elegir cita y asignar

Para citar por este circuito, dentro de la Agenda, seleccione el icono "Asignación de cita por paciente" o pulse la opción "Asignar cita por paciente" del menú Agenda/Asignar Citas.

#### Elegir Paciente a citar

La búsqueda del paciente que se desea citar funciona de la misma manera que lo hace en la lista de la gestión de pacientes. En caso de existir estructura funcional en esta ventana se mostraría también un combo que permitiría a los usuarios con horizonte gerencia filtrar el listado de pacientes según el centro elegido.

Si se accede a la agenda desde la gestión de pacientes en el listado de pacientes aparecerá preseleccionado el paciente cuya historia se había estado utilizando en la gestión de pacientes.

El listado de pacientes tiene un código de colores que indica el número de "contactos" -veces que se entra en la historia clínica con visita diferente- registrados en la historia clínica del paciente.

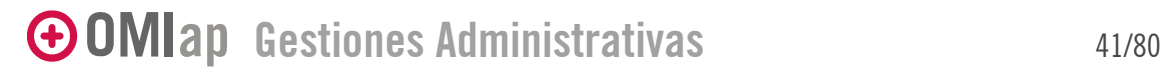

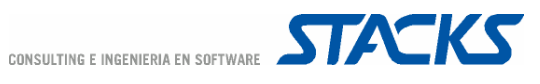

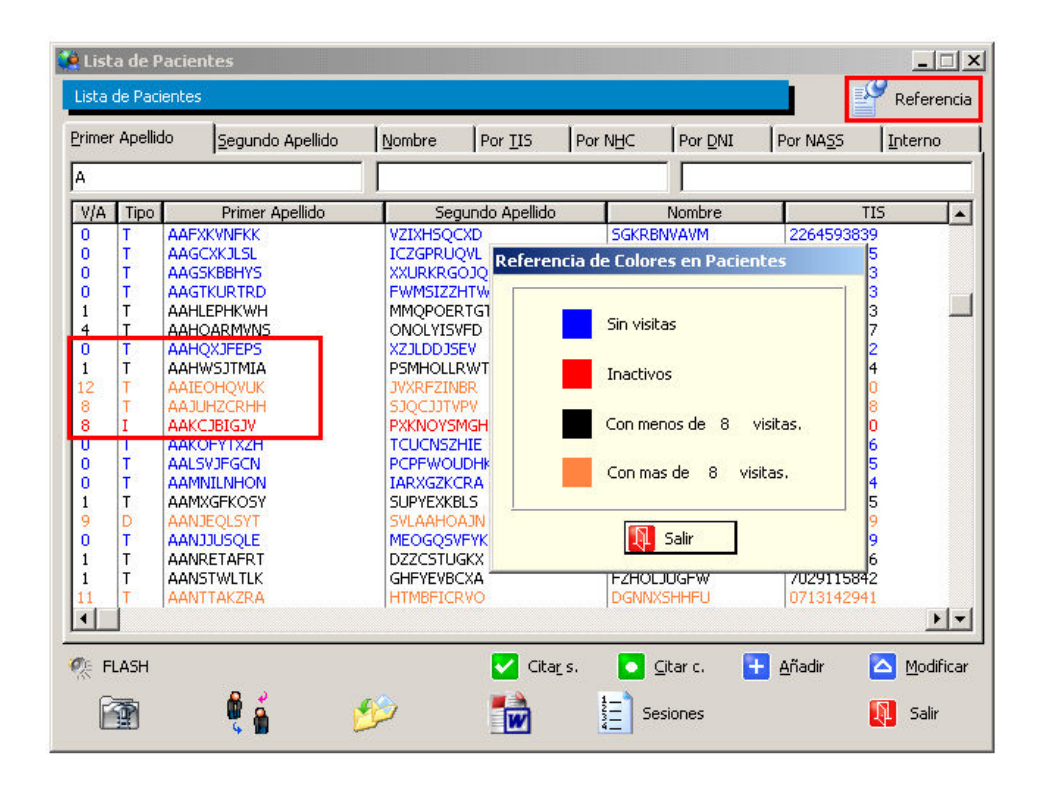

Es decir, si un paciente ha sido citado pero, por algún motivo el sanitario no entra en la historia clínica para registrar la actividad, esta "visita" no se cuenta. Si tras salir de la historia clínica el sanitario vuelve a entrar en ella para realizar un nuevo apunte y lo registra como una nueva "visita" –aunque sea el mismo día, en cuyo caso el programa pregunta si se desea elegir la visita previa o usar una nueva-, se contarán 2 visitas.

En los centros con Estructura Funcional la activación del parámetro [AGENDA] CENTROCITARTODO=SI habilita la posibilidad de citar a los pacientes de cualquiera de los centros.

Los profesionales con Horizonte "Centro" pueden filtrar la lista de pacientes activando o desactivando el check que aparece en la parte inferior de la lista para visualizar solo los pacientes de su centro o para tener acceso a los pacientes de cualquiera de los centros.

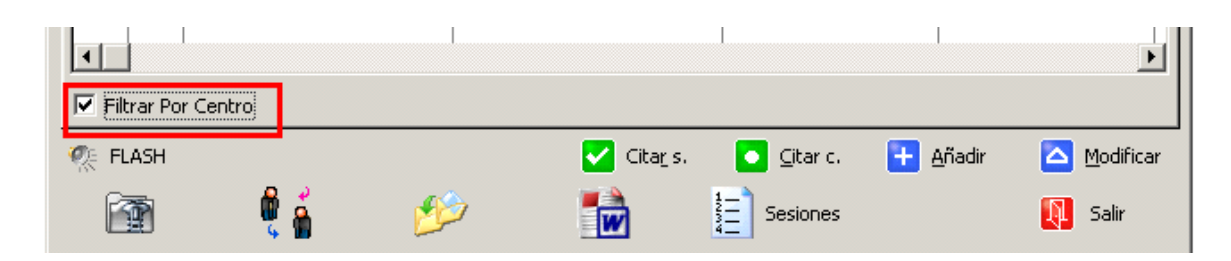

Los profesionales con Horizonte "Gerencia" pueden filtrar la lista de pacientes utilizando el menú combo que aparece en la parte inferior de la lista para visualizar solo los pacientes de alguno de los centros de su gerencia o para tener acceso a los pacientes de cualquiera de los centros.

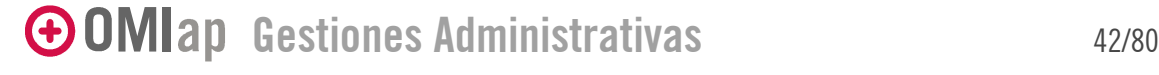

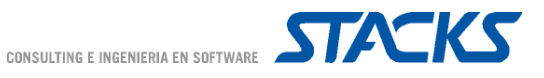

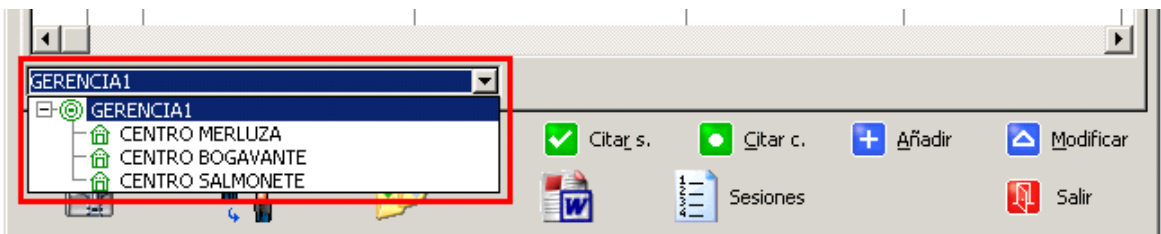

Además de ofrecer el acceso a el siguiente paso en el circuito (Elegir la agenda en la que se quiere citar al paciente: Citar C -atajo de teclado: ALT+C), la ventana de elección de paciente ofrece el acceso a otros módulos accesorios, algunos de los ya han sido comentados previamente en este manual y otros que se comentarán más adelante:

- Cita simple (atajo de teclado: ALT+R)
- Gestión de Usuarios desde Agenda (atajos de teclado: ALT+A y ALT+M)
- Programación de Sesiones
- Paso de pacientes a histórico
- Fusión de historias
- Acceso a Plantillas

## Elegir la agenda en la que se quiere citar al paciente

La ventana de asignación de citas muestra en la pantalla todos los bloques libres existentes en la agenda seleccionada, es decir, los bloques disponibles para su asignación. Por defecto se muestran siempre los bloques disponibles inmediatamente posteriores a la fecha y hora en que se realiza al gestión de la asignación de citas -los bloques previos solo son accesibles desde el dietario. Para realizar este cálculo el programa tiene en cuenta el reloj del sistema.

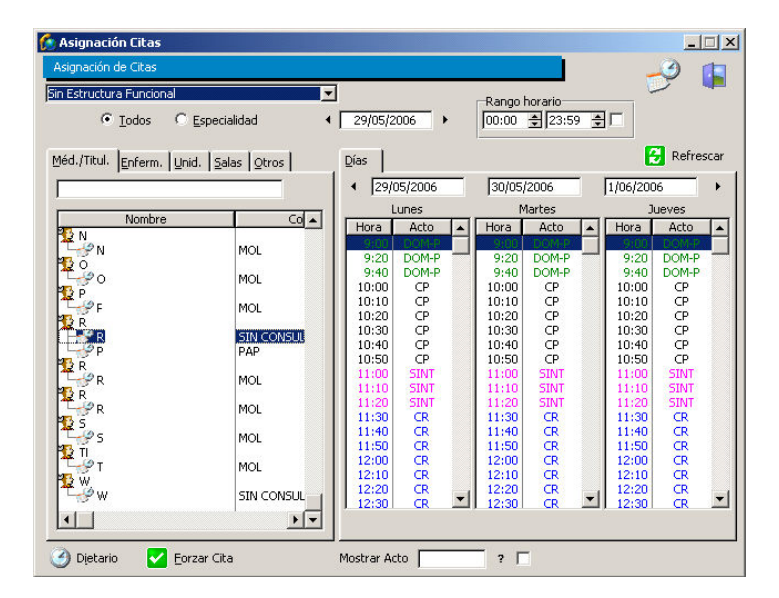

En los centros con estructura funcional aparece un menú combo en el que, por defecto, aparece el centro al que pertenece el usuario que realiza la gestión de la cita. Los usuarios con horizonte gerencia podrán acceder a las agendas de todos los centros de su gerencia y los de horizonte zona a todos los centros de su zona.

GOMIap Gestiones Administrativas 43/80

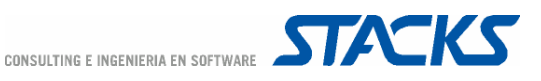

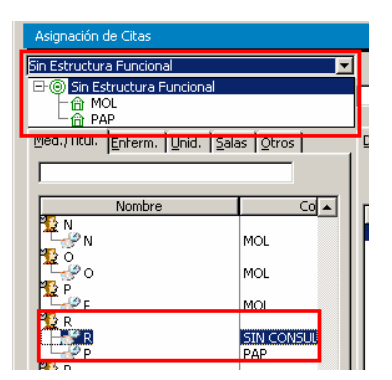

En el apartado de la izquierda de la sección inferior y organizados en las pestañas correspondientes a su tipo de usuario (medico/titular, enfermería, unidades, salas, otros), aparecen los usuarios con agenda. En los centros con estructura funcional las agendas aparecen "colgando" del nombre del usuario. El horizonte del usuario que realiza la gestión de la cita determina si el usuario ve o no las agendas de otros centros.

Es posible filtrar el listado de usuarios según su Especialidad. Aunque por defecto está seleccionada la opción "Todos", si se selecciona la opción "Especialidad" se activa el combo de especialidades.

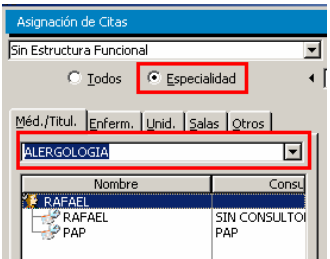

## Elegir y asignar la cita

Si se ha seguido el circuito Asignar cita por Paciente en la parte superior de la ventana es visible el nombre y edad del paciente. Además, por defecto aparece seleccionada la agenda del médico de cabecera del paciente.

A la derecha de la ventana aparecen los días en que existen bloques disponibles –la vista muestra 3 días por vez. Para cambiar de día pueden utilizarse el indicador de fecha (la vista se desplaza un solo día), las flechas de desplazamiento (la vista se refresca completamente –se desplaza 3 días), el calendario (la vista se desplaza hasta la fecha que se indique en el calendario). La vista puede también filtrarse especificando un Rango Horario (es necesario marcar el check).

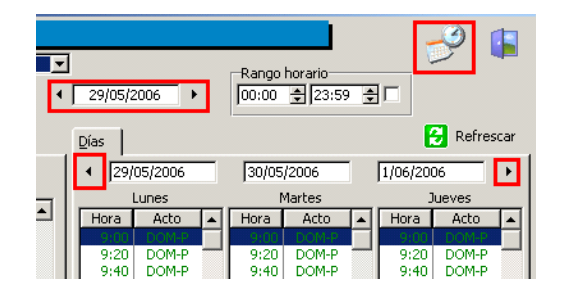

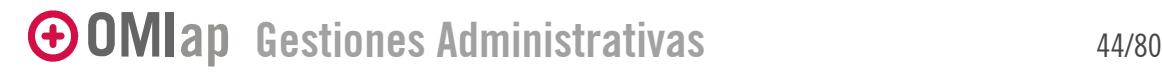

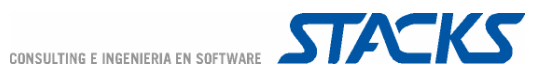

Tras seleccionar el bloque –doble clic en el día y hora deseados- para la cita aparece la ventana "Visualizar cita elegida".

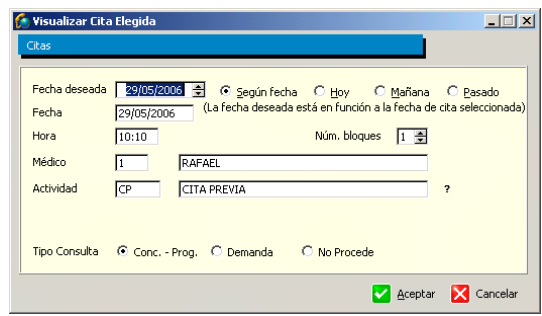

En esta ventana aparecen los detalles del bloque elegido y pueden realizarse ciertas modificaciones:

- Fecha deseada: Por defecto aparece la misma fecha que la del bloque elegido, sin embargo, permite modificarla manualmente o utilizando los botones "Hoy", "Mañana" o "Pasado". Esta opción se utiliza para realizar estudios de la eficacia en la asignación de citas.
- Actividad: Puede modificarse el acto predefinido del bloque.
- Núm. De Bloques: Permite modificar el número de bloques que por defecto se asocian al tipo de acto seleccionado.
- Tipo Consulta: Por defecto las citas se asignan como "Concertadas o Programadas" pero pueden seleccionarse las opciones de "Demanda" u "Otros".

Una vez definidos los parámetros de el/los bloques asignados para la cita, al "Aceptar" aparece la ventana de confirmación de la "Cita Escogida" (si se realiza el circuito de Cita por Médico se accederá antes a la Lista de Pacientes).

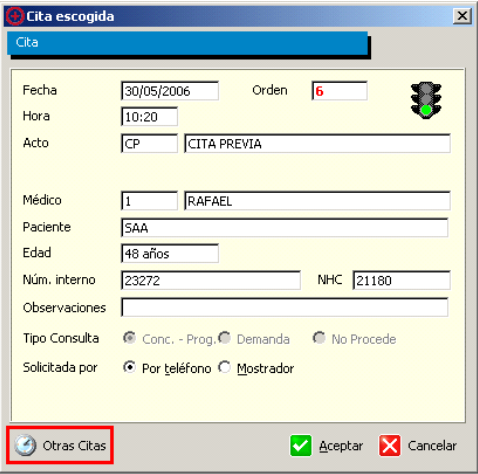

Esta ventana permite modificar el campo "número interno" y añadir comentarios a la cita (campo Observaciones) que serán visibles a cualquiera que consulte la cita. La pantalla incorpora también un botón de consulta de "Otras citas" que solo aparece en los casos en los que el paciente tenga ya otras futuras citas asignadas.

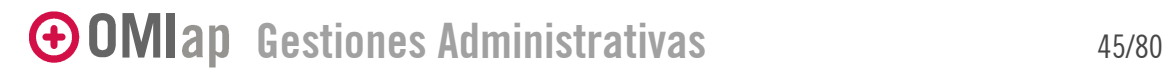

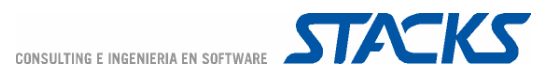

El campo "Solicitada por" permite definir si la cita ha sido concertada telefónicamente o en el mostrador, es decir de manera presencial. En este último caso tras confirmar la cita (comando "Aceptar") el programa preguntará si se desea emitir un recordatorio impreso.

## Visitas domiciliarias

OMIap trata de manera especial las visitas a domicilio. En principio el circuito de asignación de cita es el estándar pero si el acto del bloque que se cita es de tipo "Domicilio" debe cumplimentarse información adicional: en lugar de la ventana "Cita Escogida" aparece la ventana "Cita Domiciliaria" que incorpora datos relativos al domicilio y contacto del paciente.

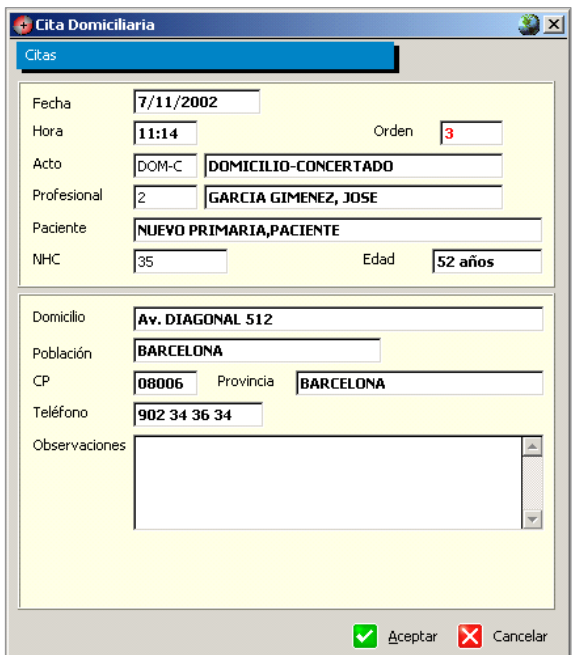

Además de los datos de Domicilio, Población, CP, Provincia y Teléfono del paciente que aparecerán en el impreso del recordatorio- el campo observaciones tiene un mayor tamaño para incluir comentarios de los que se desee dejar constancia (visibles en la impresión). Al acabar de cumplimentar el formulario y "Aceptar" el programa pregunta al usuario si desea imprimir el aviso de cita domiciliaria.

## Bloqueo Temporal de Bloques de Agenda

Cuando un bloque -o un grupo de bloques- está en proceso de citación por otro usuario el color de fondo de los tramos horarios cambia de blanco a rosa. Esto indica a los demás usuarios que ese tramo no está libre sino que ha sido elegido por otro usuario (y por ello queda temporalmente bloqueado) pero que la cita aún no ha sido confirmada. Para agilizar la gestión de refresco de pantalla se ha incorporado un botón de refresco a la ventana de Asignación de Citas de modo que si no estamos seguros de si las citas siguen o no estando bloqueadas siempre podemos realizar un refresco manual.

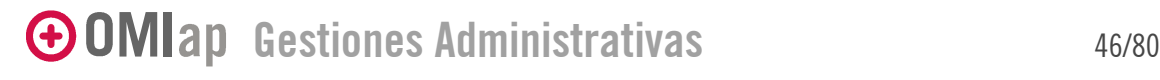

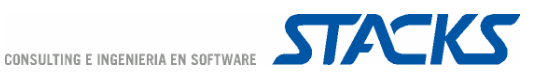

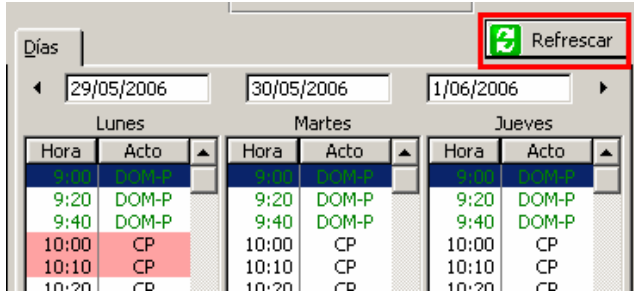

## Control de bloques consecutivos en asignación de citas

Cuando en Valores del Programa el parámetro [AGENDA] CONTROLBLOQUESCONSECUTIVOS=SI se activa un control para que los bloques a elegir para una dada cita sean consecutivos.

## Configuración de la Impresión de recordatorios

La impresión de los diferentes recordatorios que puede realizar OMIap, pueden ser configurados e impresos con el idioma del paciente, es decir, el idioma que el paciente tiene asignado en su ficha, independientemente del idioma que tenga establecido el profesional.

Para ello, deberá acceder a la ficha del paciente, donde en el campo "Idioma" podrá seleccionar el idioma en que se desea que se impriman los impresos de ese paciente. El campo "Descripción" e "Idioma Impresos" han de coincidir.

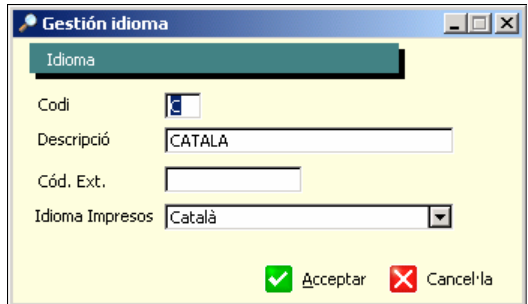

En los centros con estructura funcional será necesario rellenar los detalles de cada centro en OMIgur para que estos aparezcan en los recordatorios.

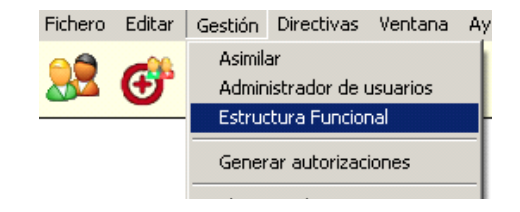

Existen opciones que permiten una opción más extensa de los recordatorios. Los parámetros relacionados en Valores del Programa son:

#### [AGENDA] MARGENSUPERIORRECORDATORIO=0

define el margen superior

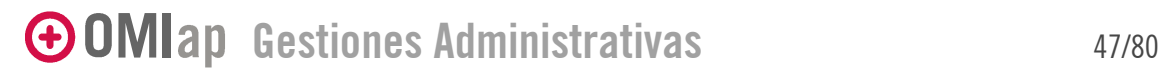

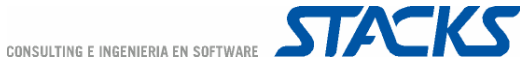

#### [AGENDA] MARGENIZQUIERDORECORDATORIO=0

Define el margen izquierdo

## [AGENDA] ANCHOREPORTE=210 (Ancho de hoja DIN A4)

[AGENDA] ALTOREPORTE=297 (Alto de hoja DIN A4)

#### [AGENDA] RECORDATORIONEGRITA=SI

Muestra la fecha y hora en negrita

#### [ORDENES MEDICAS] RECORDATORIOLOGOS

Permite configurar la aparición de logos en el recordatorio. Posibles valores: SI, NO

#### [AGENDA] MODELOIMPRESIONRECORDATORIOSIMPLE

Permite configurar la apariencia –modelo- del recordatorio. Posibles valores: sin valor, 1, 2 o 3

Sin valor: Si se deja sin valor el parámetro [AGENDA] MODELOIMPRESIONRECORDATORIOSIMPLE, no se configura la aparición de logos ([ORDENES MEDICAS] RECORDATORIOLOGOS=NO o el parámetro no está dado de alta), el recordatorio se vería de la siguiente manera:

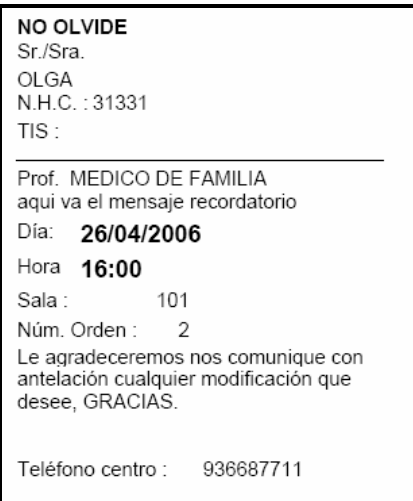

1: Si se configura el parámetro [AGENDA] MODELOIMPRESIONRECORDATORIOSIMPLE=1 el modelo de recordatorio cambia. Si se desea que aparezca un logo en la parte superior del recordatorio, deberá configurarse el parámetro [AGENDA] RECORDATORIOLOGO= Recordatoriologo.bmp (el nombre y extensión del archivo bmp del logo). Si se desea que aparezca un texto **[AGENDA] RECORDATORIOTEXTO 11** (si se ha configurado un segundo idioma en el sistema, el recordatorio aparecerá en este segundo idioma si se configura el mensaje en **[AGENDA] RECORDATORIOTEXTO 12** y el paciente tiene asignado el segundo idioma).

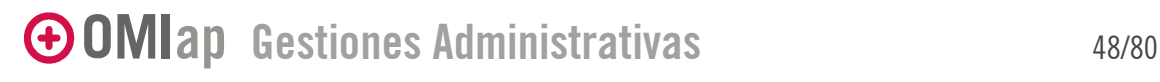

CONSULTING E INGENIERIA EN SOFTWARE **STACKS** 

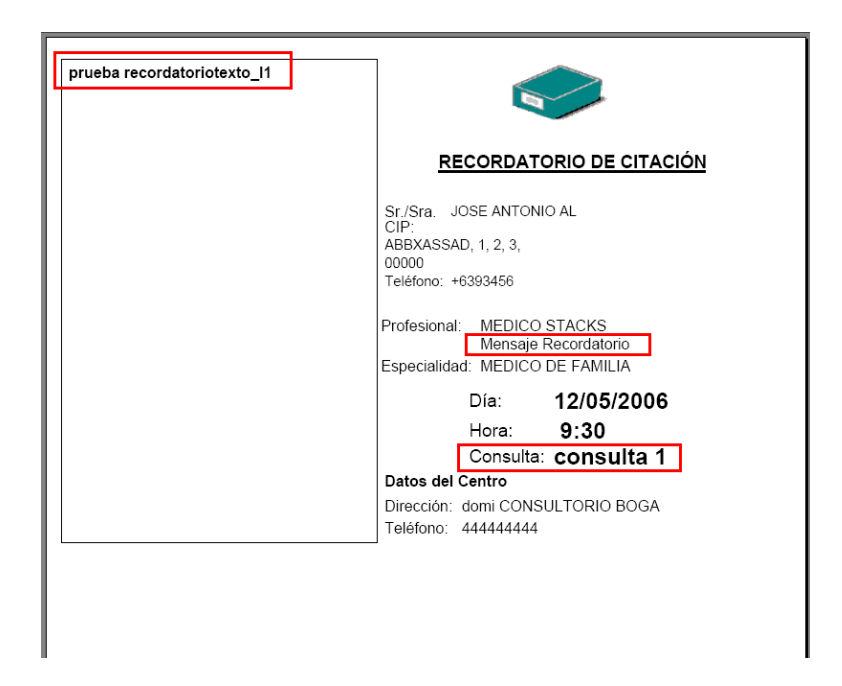

Además, si se configura [AGENDA] VERCONSULTARECORDATORIO=SI en el recordatorio aparece la ubicación de la consulta del profesional (configurada en Auxiliares/Ficheros Auxiliares/Profesionales/Datos Asistenciales).

• 2: Si se configura el parámetro [AGENDA] MODELOIMPRESIONRECORDATORIOSIMPLE=2 el modelo se adapta a un folio DIN A5:

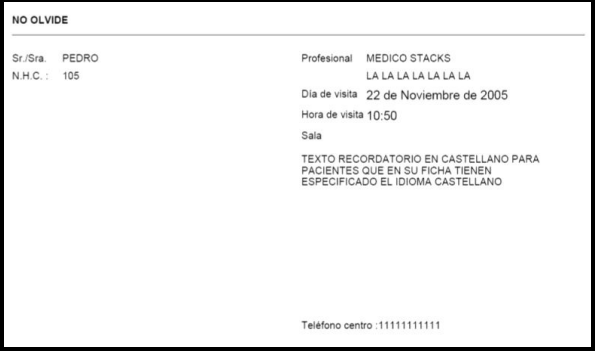

El texto se configura en el parámetro [ORDENES MEDICAS] TEXTORECORDATORIO=TEXTO RECORDATORIO EN… (si además del castellano se tiene configurado el idioma catalán el texto puede configurarse en el parámetro [ORDENES MEDICAS] TEXTORECORDATORIOCAT=Text recordatori català… el texto en catalán aparecera en los recordatorios emitidos a pacientes que tengan configurado como idioma el catalán).

3: Si se configura el parámetro [AGENDA] MODELOIMPRESIONRECORDATORIOSIMPLE=3, se definen márgenes y se añaden los parámetros

[AGENDA] TITULORECORDATORIO1=TITULO1 [AGENDA] TITULORECORDATORIO2=TITULO2 [AGENDA] LINEARECORDATORIO1=linearecordat1

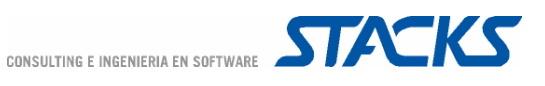

## [AGENDA] LINEARECORDATORIO2=segunda linea recordat

[ORDENES MEDICAS] RECORDATORIOLOGOS=SI (se pueden definir hasta 2 logos que se imprimirían en la cabecera de los recordatorios. Es necesario que los correspondientes ficheros se guarden con los nombres "LogoRec1.bmp" y "LogoRec2.bmp" en la raíz del servidor de OMIap -dónde se encuentra el omiapw.ini).

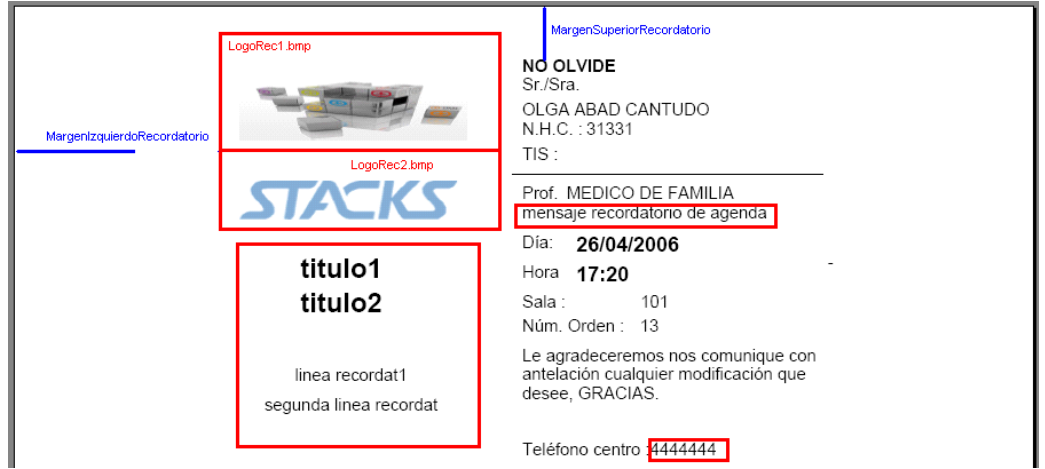

Recordar que el mensaje de la agenda también aparece y que el teléfono del centro en centros con estructura funcional corresponde al teléfono del consultorio asignado al usuario.

## [AGENDA] MODELOIMPRESIONRECORDATORIOSIMPLEREDUCIDO

Igual que MODELOIMPRESIONRECORDATORIOSIMPLE=1 pero los datos del paciente serán solo nombre y TIS. Posibles valores: 0, 1

## Otras opciones de la Asignación de Citas

#### Forzar cita

Esta opción permite, desde la ventana de Asignación de Citas, insertar en una agenda un bloque en el que se citará a un paciente. Se utiliza en los casos en que la agenda no tenga bloques libres –o no se haya definido una agenda para el día en que se desea citar- y sea ineludible efectuar la citación. Para poder citar al paciente será necesario primero seleccionar la agenda, y a continuación seleccionar el comando "Forzar cita".

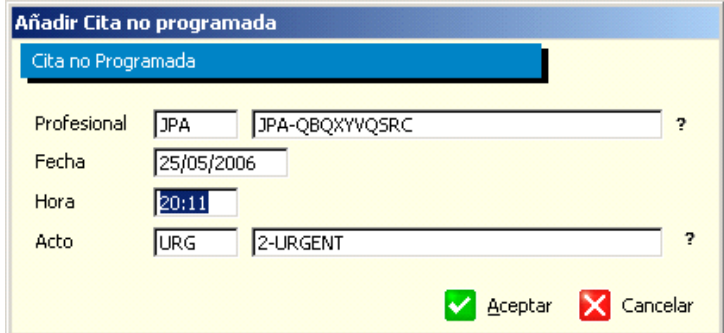

Se genera por defecto un bloque con la hora del sistema pero tanto la hora como la agenda como el acto pueden modificarse antes de "Aceptar" y continuar con el circuito de asignación de cita.

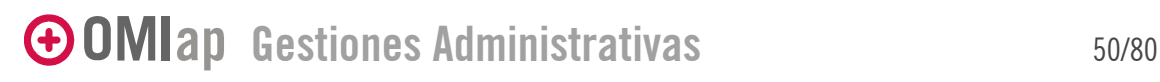

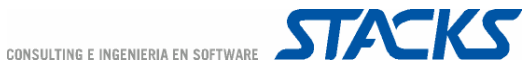

## Programación de Sesiones

Esta opción de OMIap permite, desde la ventana de Lista de Pacientes de la Agenda, programar citas que se repiten con un cierto patrón y en las que se pueden citar a diferentes pacientes – perfecto para programar visitas de grupo. La gestión de sesiones se activa con el parámetro [AGENDA] PROGRAMACIONSESIONES=SI.

En primer lugar, tras seleccionar al paciente, el programa pregunta si se desea añadir el paciente a una sesión ya existente. Al definir una nueva sesión se abre el formulario para definir esta.

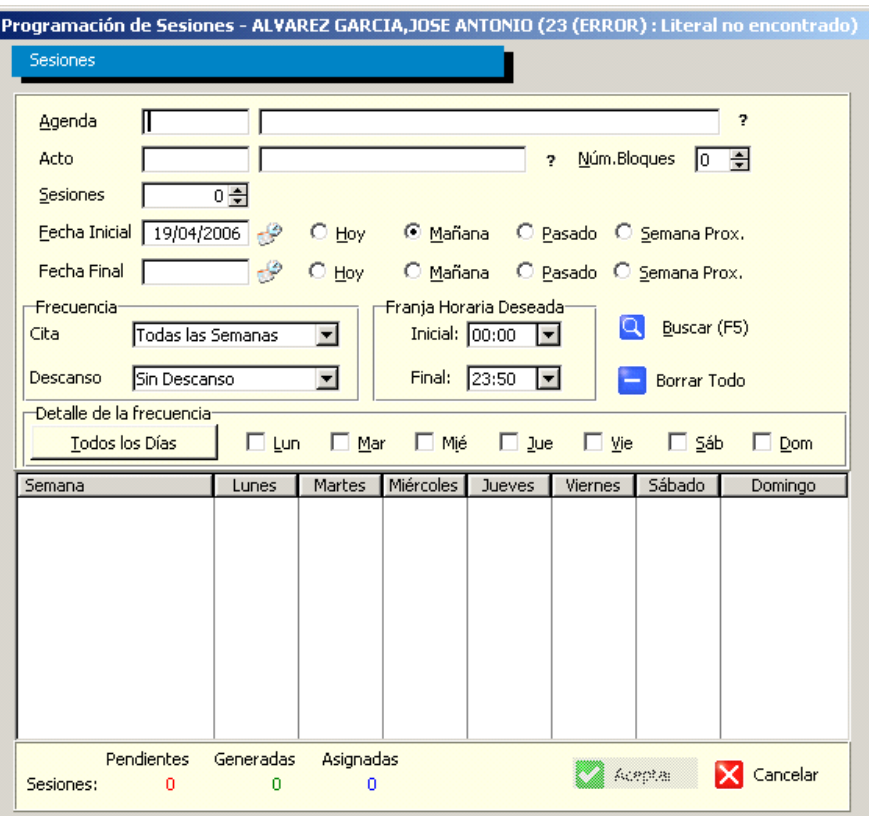

Los datos a cumplimentar son:

Agenda: La agenda en la que se definen las sesiones.

Acto: El acto que se va a asignar a las sesiones.

Sesiones: Cantidad de citas que se desean programar (no es obligatorio).

Fecha Inicial: Fecha desde la cual el sistema va a realizar las citas

Fecha Final: Fecha máxima de las citas (no es obligatoria a menos que no se haya definido un número de sesiones)

Frecuencia: Cada cuánto se repiten las citas y/o los descansos.

Frecuencia Descanso: Cada cuanto es el descanso. Solo es obligatorio cuando la frecuencia visita es diferente a Todas las Semanas.

GOMIap Gestiones Administrativas 51/80

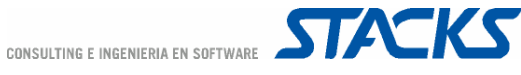

Franja Horaria Deseada: El sistema se basa en este rango para buscar los bloques horarios disponibles, si no hay bloques libres el día se marca en rojo para que el usuario pueda cambiarla.

Detalle de la Frecuencia: Días de la semana que se quiere citar.

Buscar (F5): Busca las horas contemplando los datos cargados.

Borrar todo: Permite reiniciar la búsqueda al borrar las citas que se encuentren Generadas y Pendientes.

Tras ejecutar la búsqueda en la parte inferior de la pantalla aparecen los bloques que el programa ha encontrado. El código de colores es el siguiente:

- Verde: Cita en curso (sólo falta confirmar para que se asigne)
- Azul: Cita asignada. (no es posible modificar en esta ventana)
- Rojo: Cita pendiente (el usuario ha de modificarla para asignar otra hora, la manera de modificar es dando doble clic o con el botón derecho del Mouse).

Puede suceder, que para el rango de hora ingresado no exista bloques libres, en este caso, seleccionando la hora con el botón izquierdo del ratón y luego con el botón derecho se despliega un menú con las opciones "Ver Horas" y "Borrar día", la primera opción despliega los bloques libres para ese día y al seleccionar una de estas actualiza la hora de la sesión, la segunda opción, borra la hora seleccionada.

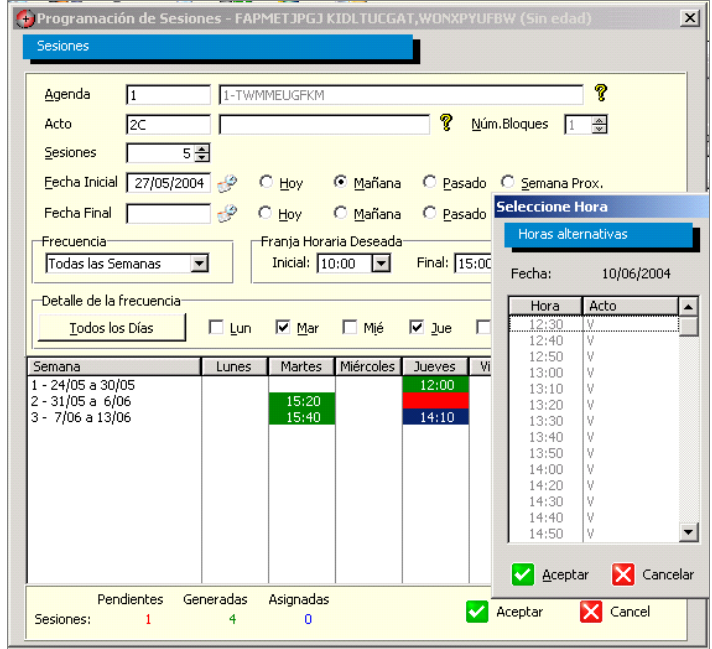

Si al estar programando citas para el paciente, teniendo varias citas en verdes (en curso), el programa se cierra inesperadamente, dichas citas quedan bloqueadas, la manera de recuperarlas es ir a Cambios de citas, seleccionar el paciente y presionar el botón de sesiones, el sistema retomará la programación. Se puede confirmar o cancelar y el sistema desbloqueará dichas citas.

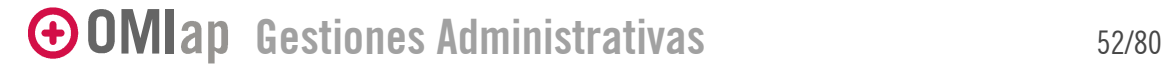

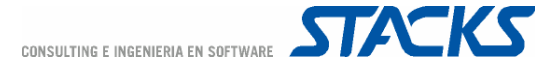

Recordatorio de las sesiones

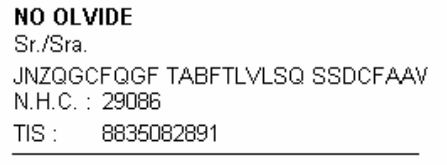

Prof. 1-TWMMEUGFKM

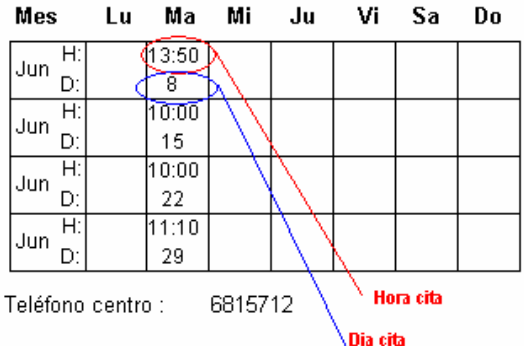

## Asignación de Pacientes a una Sesión existente

Siempre que se haya definido al menos una sesión en una agenda, se podrá asignar a cualquier paciente esta. Tras responder que "Si" a la pregunta "Desea asignar al paciente a una sesión existente", basta con indicar la Agenda en la que se desea citar al paciente y el programa mostrará las sesiones existentes en dicha Agenda en orden descendente según la fecha de inicio de las sesiones.

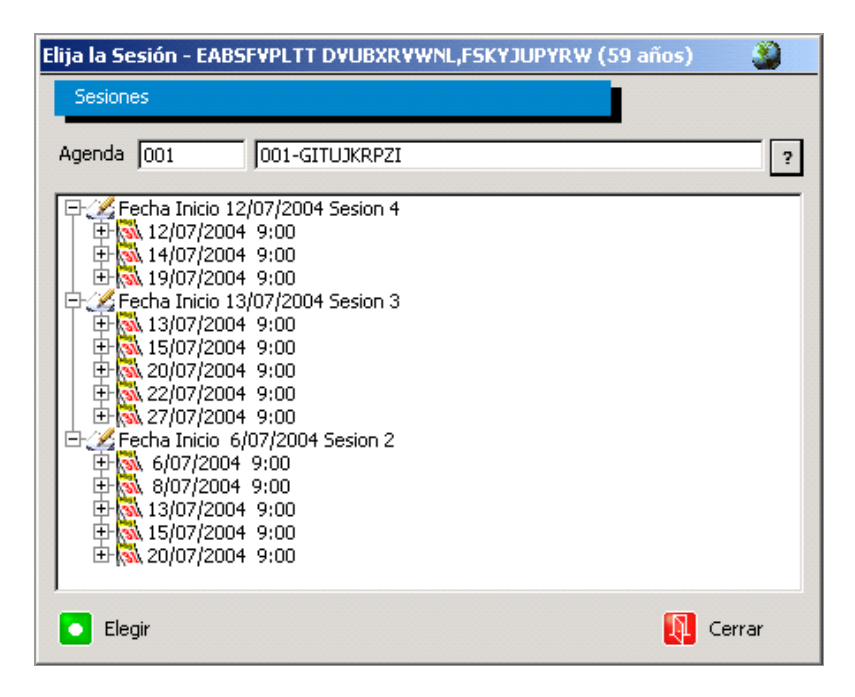

La fecha y hora de los bloques que integran las sesiones se muestran en forma de árbol.

GOMIap Gestiones Administrativas 63/80

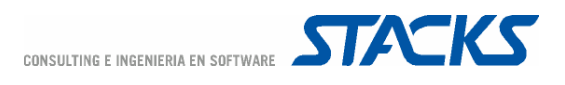

## Gestión de Sesiones de un Paciente

Las opciones de cambio y anulación de citas de la Agenda permiten gestionar también las sesiones a las que el paciente ha sido asignado.

Así, el comando "Cambios" permite consultar las sesiones programadas para el paciente y, en caso de que fuese necesario se pueden añadir más bloques a la sesión.

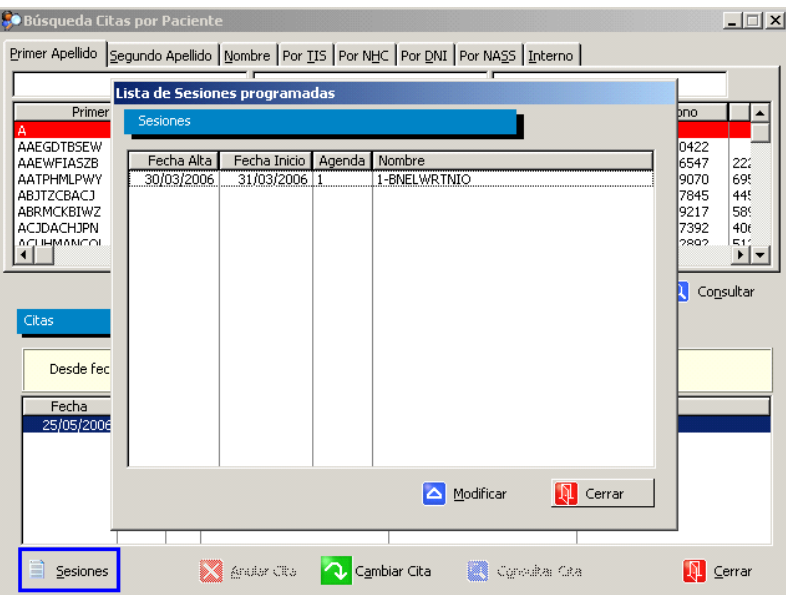

El comando "Anulaciones", tras anular una cita perteneciente a una sesión, pregunta si se desea eliminar además las restantes citas con fecha posterior a la seleccionada y que pertenecen a la misma sesión.

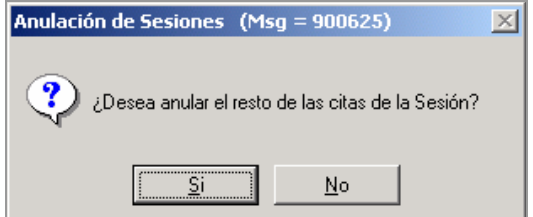

#### Citar S.

Permite acceder a un circuito de asignación de citas simplificado desde la ventana de Lista de Pacientes en Agenda. Por defecto se muestra la agenda del médico de cabecera del paciente.

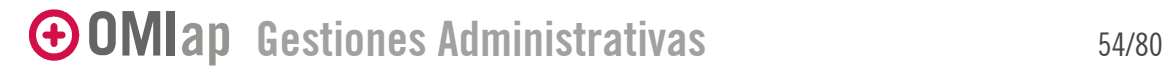

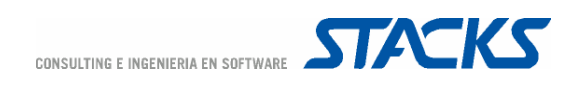

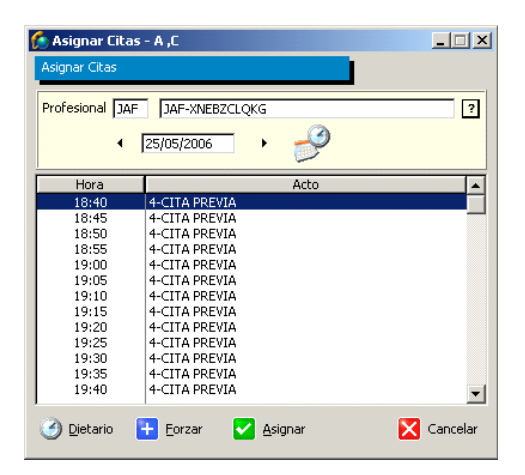

## Gestión de Usuarios desde Agenda

Permite acceder directamente a la Ficha del Paciente desde la ventana de Lista de Pacientes en Agenda, tanto para consultar datos del paciente (botón Modificar) como para añadir un paciente (botón "Añadir").

## Dietario

El dietario, es el planning de bloques de agenda. A través de él pueden consultarse las actividades programadas en la agenda seleccionada. El dietario muestra tanto los bloques libres como aquellos en los que ya ha sido programado algún acto.

Para consultar el dietario puede:

- Ejecutarse el comando "Dietario" ubicado en la esquina inferior izquierda de la ventana de "Asignación de Citas"
- Acceder desde el icono "Consultas de Citas" de la ventana principal de Agendas (esta opción solo permite la visualización del dietario).

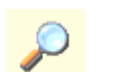

Dietario

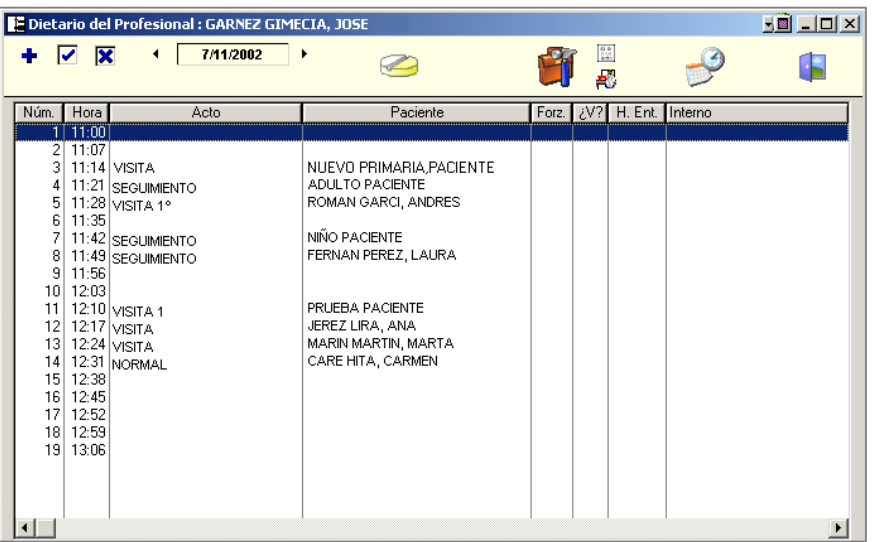

# GOMIap Gestiones Administrativas 55/80

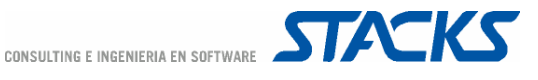

Además de la consulta del dietario y datos genéricos de las citas programadas –hora, acto, paciente, si es o no una visita forzada, hora de visita, de entrada en consulta, etc.-, la ventana de dietario a la que se accede desde "Asignación de Citas" permite también:

Forzar cita: Tras forzar la cita esta aparece marcada como tal en el dietario -columna "Forz." Además, en la columna "Num." Las citas forzadas se distinguen del resto por tener el código 0.

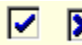

⊽ ⊠ Entrada y Cancelación de entrada del paciente: estas opciones permiten realizar el seguimiento de la asistencia de los pacientes (entrada en consulta y/o la cancelación de asistencia). Al seleccionar la entrada de un paciente queda registrada automáticamente la hora que marca el sistema.

#### Cambios en las Citas Asignadas

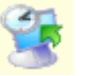

Una vez asignada una cita, pueden realizarse modificaciones a través del icono "Cambios", que abre la pantalla de Búsqueda Citas por Paciente.

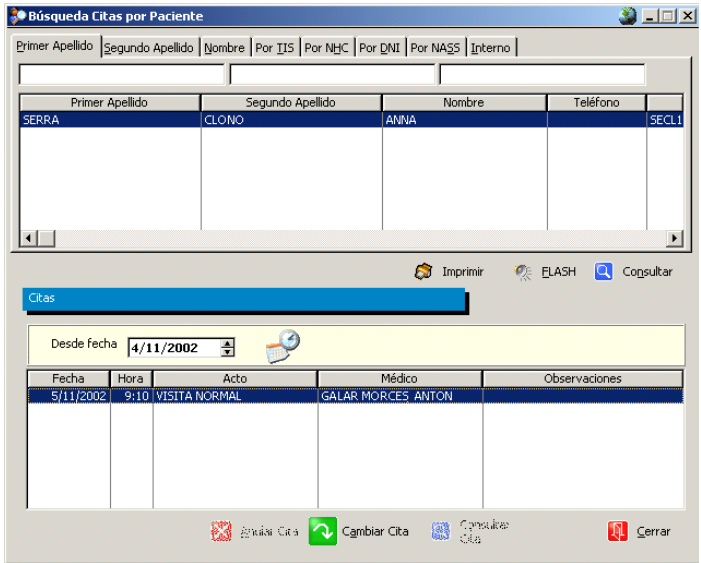

En el apartado superior se busca al paciente y una vez seleccionado éste en el apartado inferior aparecen las próximas citas que tiene asignadas el paciente. Sin embargo puede también consultarse citas anteriores haciendo uso del selector de fecha.

Para modificar una cita basta seleccionar aquella que desea realizar modificaciones y ejecutar el comando "Cambiar cita". Se reinicia entonces el circuito de citación para ese paciente. Una vez realizados los cambios, se mostrará en pantalla la nueva cita asignada.

#### Consultas de citas por paciente

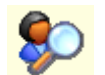

Si solo se desea consultar la/s cita/s que tenga el paciente asignadas, se puede utilizar el acceso a través del icono "Consultar", que muestra las citas que tiene el paciente asignadas en el Centro.

La pantalla Búsqueda Citas por Paciente muestra las citas en el apartado inferior. Si desea más información sobre la cita deberá pulsar el comando "Consultar cita".

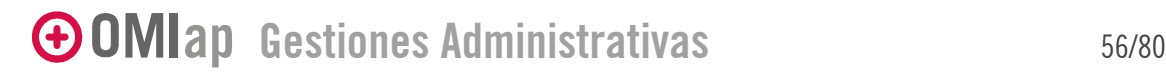

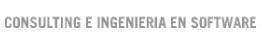

**STATKS** 

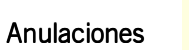

Si se desea anular una cita programada para un paciente, deberá accederse a la ventana de Anulaciones a través del icono correspondiente.

Una vez en la pantalla, tras realizar la búsqueda del paciente y seleccionar la cita a anular, basta ejecutar el comando Anular citas.

Al cancelar una cita el bloque abandonado recupera su situación original (situación y acto) independientemente de la matriz que pueda existir al momento de la cancelación.

## Múltiple asignación de citas

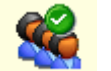

Al realizar una Asignación Múltiple de citas el usuario puede visualizar y escoger bloques de varias agendas simultáneamente y poder elegir un conjunto de citas ordenadas de modo que se pueda citar al paciente para que realice una serie de diversas actividades con los mínimos desplazamientos necesarios al Centro y en el tiempo más corto posible.

Para utilizar de manera eficiente este circuito es necesario configurar previamente los perfiles (genéricos o específicos) que deseen utilizar (ver apartado "Definir Perfiles" de este manual). Como se comentó, existen dos tipos de perfiles de usuario. Por un lado, el perfil general ofrece la posibilidad de definir las agendas que más frecuentemente se utilizan, de forma encadenada. Por otro lado, el perfil de usuario, posibilita que cada profesional establezca el perfil con las agendas que más le interesen, para facilitar su trabajo.

Ambas opciones permiten asignar hasta tres citas simultáneamente. En la parte superior de la pantalla existen filtros para visualizar sólo los bloques libres en el intervalo definido.

Para realizar esta gestión se accede a través del icono correspondiente

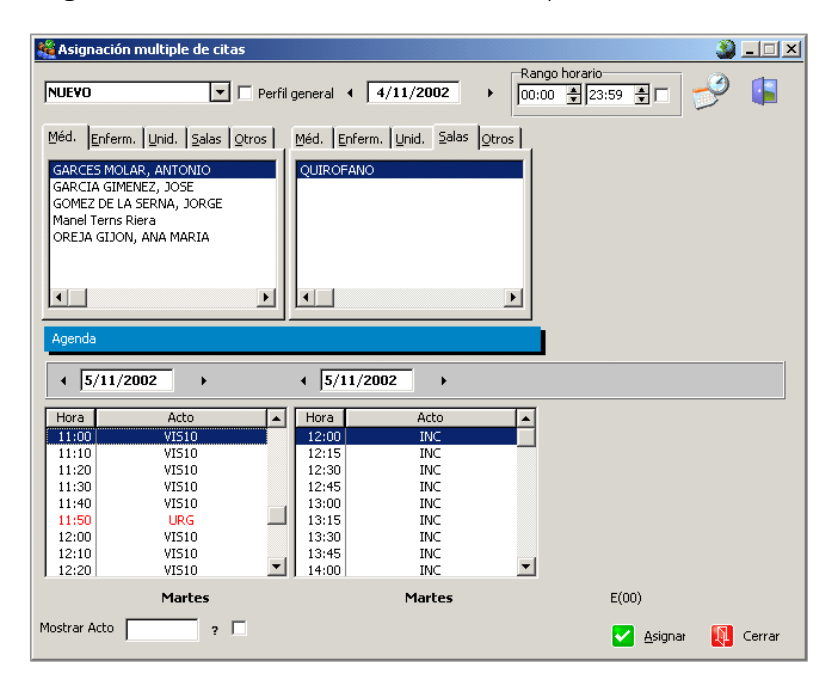

Se selecciona el perfil que se desea utilizar -si es un perfil de tipo General deberá tener marcada esta opción, en caso contrario solo aparecerán los perfiles que el usuario haya definido.

 $\bigoplus$  OMIap Gestiones Administrativas 57/80

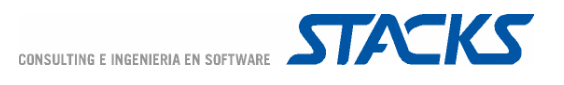

En el apartado superior aparecerán las agendas asignadas en los perfiles. En la parte inferior, aparecen los bloques libres de dichas agendas. Por defecto todas las agendas presentan el mismo día pero este se puede modificar según las necesidades de la multicita. Una vez seleccionados los bloques, el comando Asignar lleva a la pantalla de confirmación "Visualizar citas elegidas".

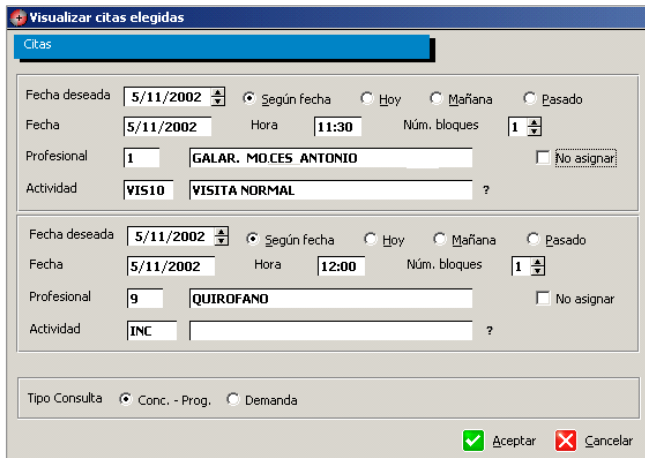

Una vez confirmados los datos, en la siguiente ventana se pueden añadir observaciones e imprimir un recordatorio para el paciente -siempre y cuando se seleccione la opción de "Mostrador".

## Visualización y Gestión del de dietario

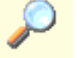

El acceso al dietario desde la ventana principal de la Agenda permite consultar las citas programada en la agenda y día seleccionados determinado

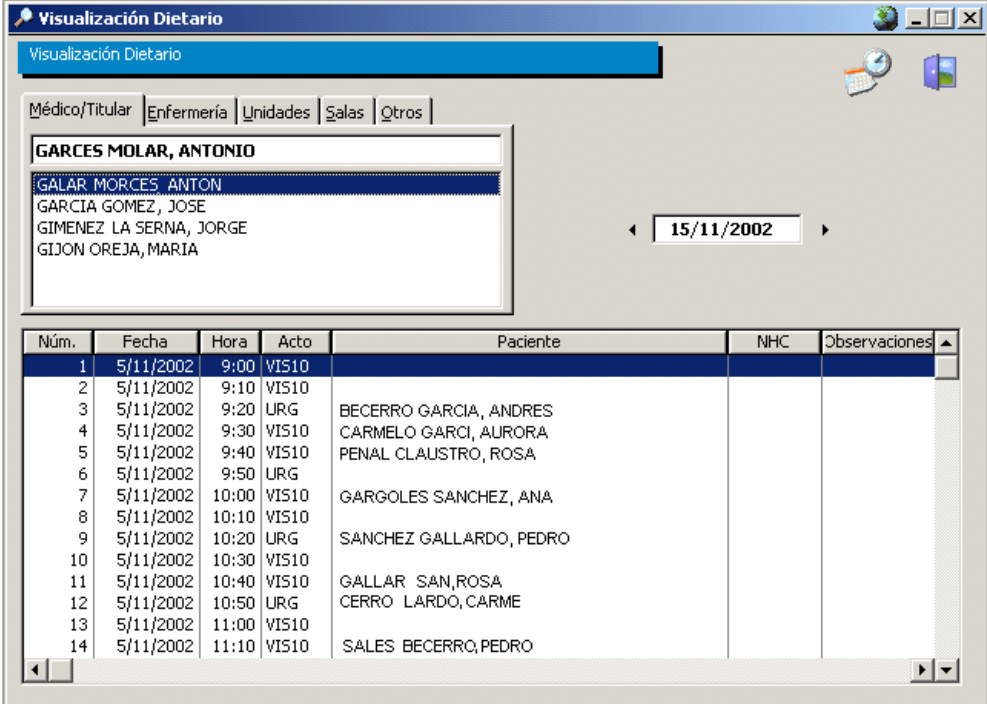

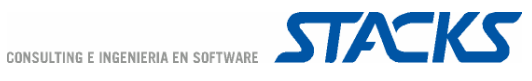

Tras seleccionar el profesional del apartado superior puede también seleccionarse una fecha y en el apartado inferior aparecerán todas las citas asignadas en esa agenda para el día especificado. Esta opción permite visualizar tanto los bloques ocupados como los libres.

Las opciones de gestión de dietarios se realizan a través del menú "Especial"

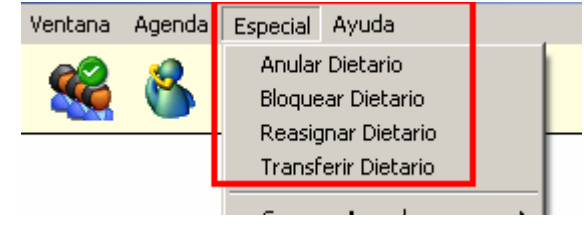

## Anular dietario

Esta opción permite sino anular todo un dietario –bloques programados en una agenda-, en un intervalo de horas a lo largo de diversos días consecutivos –por ejemplo cuando un profesional con agenda solicita dos días libres a la semana durante un par de semanas para la realizar unos cursos de formación-.

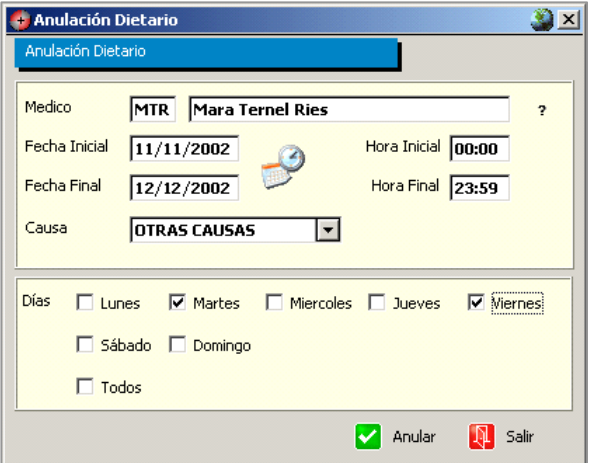

Para anular un dietario será necesario en primer lugar seleccionar la agenda del profesional. A continuación se selecciona el intervalo de días para el cual se anulará el dietario en el rango horario que se defina. El programa permite asimismo definir la "Causa" de la anulación. Se incluye además un recuadro en el que se puede especificar si se desea anular el dietario para unos días determinados o para todos los días de la semana.

El comando Anular ejecuta la acción, no sin antes pedir la confirmación de la misma. Al acabar el proceso el programa emite un aviso con el número total de registros anulados (total de bloques horarios del dietario anulados). Si en el dietario ya se habían programado citas el programa las anula igualmente, pero emite un segundo aviso con el número de registros anulados asignados (total de citas programadas en el dietario anulado) y ofrece al usuario imprimir un listado de dichos registros.

OMIap no elimina las citas programadas anuladas al anular un dietario. El usuario puede acceder y gestionar el listado completo de estas citas a través del menú Especial/Reasignar Dietario.

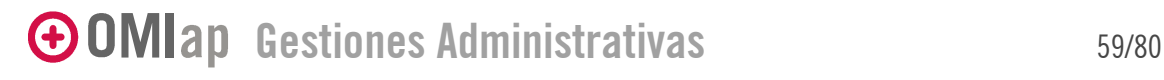

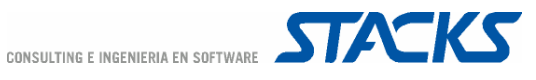

## Bloquear dietario

Esta opción permite bloquear la programación de citas en el dietario elegido. La gestión permite Elegir una agenda determinada –campo "Médico"- o elegir bloquear simultáneamente todo un grupo de agendas.

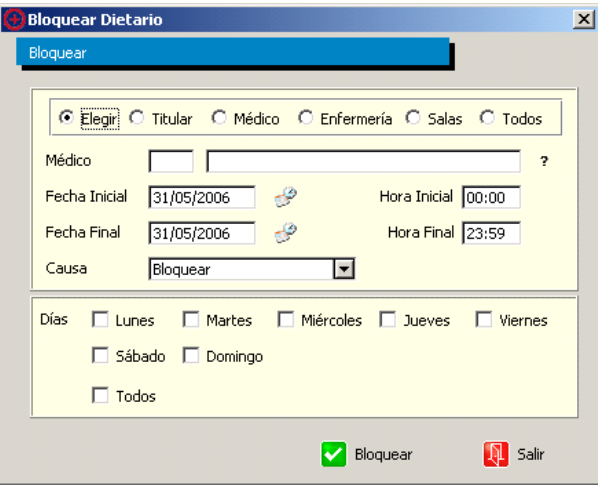

Al intentar bloquear un dietario el programa verifica si existen citas otorgadas en el período elegido y de ser así emite un aviso que permite al usuario elegir entre seguir con el proceso de bloqueo o cancelarlo. En el caso de que elija seguir se bloquearán solamente los bloques libres y solo quedan en la agenda las citas programadas hasta el momento del bloqueo.

Además el programa controla que no haya citas en progreso en el momento de realizar el bloqueo, es decir, que otro usuario no este en ese momento realizando una cita para ese dietario y en el rango de fechas seleccionado. De ser así el usuario que está intentando bloquear el dietario recibe un aviso de la situación y el proceso de bloqueo queda cancelado.

#### Transferir dietario

La opción de Transferir dietario se utiliza cuando desea anular un dietario de un profesional pero otro profesional puede hacerse cargo de ambas agendas (la suya y la del otro). Al transferir un dietario se transfieren tanto las citas programadas como los bloques libres de la agenda de origen, que se añaden al propio dietario del profesional receptor.

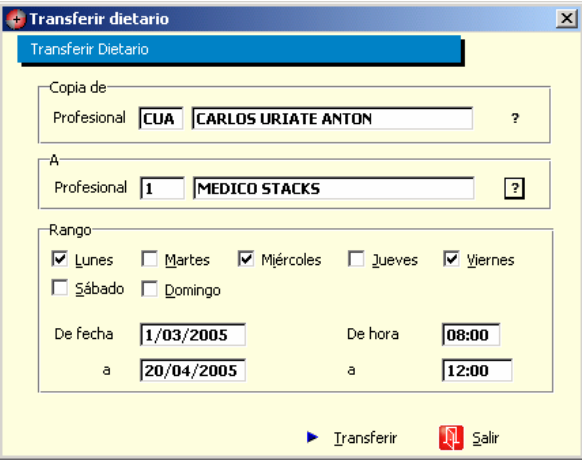

# Gestiones Administrativas 60/80

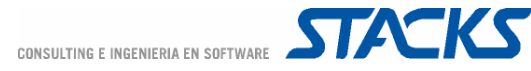

Deben definirse las agendas de origen y la de destino ("Copia de" y "A"), los días de la semana y los intervalos de fechas y horas que serán transferidos. El rango horario debe ser válido (no utilizar las 0:00 y las 24:00).

## Reasignar dietario

Al anular una agenda las citas programadas en ella son accesibles desde el menú Especial/Reasignar Dietario. Estas citas deberían reprogramarse poniendo en conocimiento de ello a los pacientes afectados.

La reasignación permite realizar un filtro del listado de citas a reasignar según la agenda de origen.

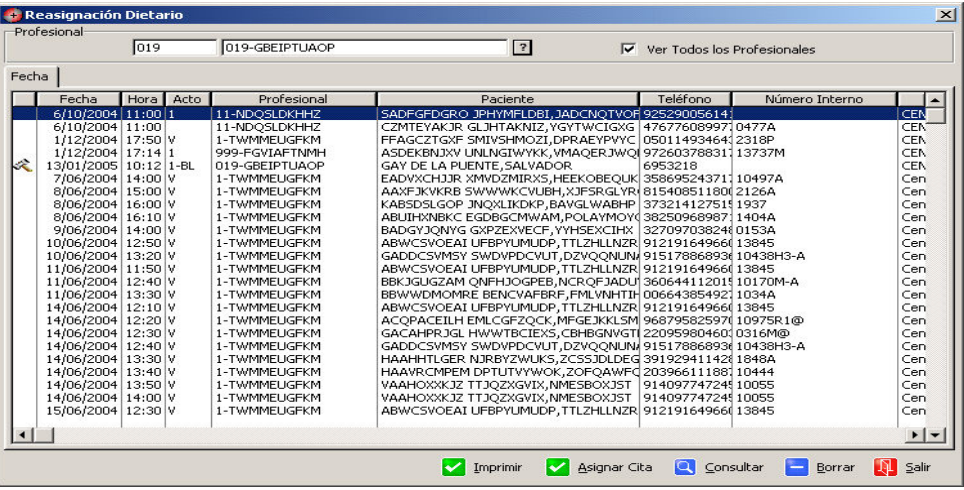

En el listado se muestran los datos de la cita (fecha, hora, acto, agenda -profesional)así como datos genéricos del paciente (paciente, teléfono y número interno) que pueden facilitar su localización para informarle de los cambios realizados.

La primera columna se reserva para que el programa muestre un icono de orden médica allí donde la cita programada anulada esté ligada a una Orden Médica, en cuyo caso el comando "Asignar citas" no inicia el circuito de programación de visita sino que permite el acceso directo a la pantalla de Actividades Recibidas del Tapiz de Ordenes Médicas.

En los centros con estructura funcional se muestra el centro origen del dietario anulado en la última columna del listado.

#### Reasignación automática de citas

Es posible programar la reasignación automática de las citas que se asignen en una agenda a una o más agendas en función de un sistema de reparto preestablecido a través de la gestión de Mensajes de Agenda.

#### Gestión de Mensajes por Agenda

Permite programar la aparición de Mensajes

Además, sirve para reasignar citas de un profesional que estará ausente en un periodo en el que tiene agenda asignada para que automáticamente se reasigne la visita a otra agenda en función de un sistema de reparto preestablecido a través de la gestión de Mensajes de Agenda.

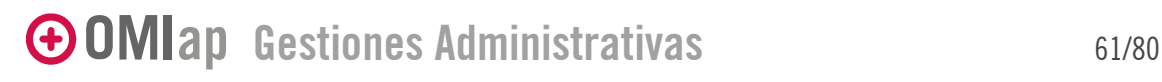

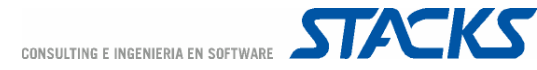

#### Existen tres clases de reparto:

Por las iniciales de apellidos

Se asignará los pacientes a una agenda de sustitución según sea la primera letra del apellido. Es decir, de la "A a la M" atendidos por "X profesional", de N a la Z por "Y profesional".

2.- Por día de la semana

Cada día de la semana atenderá los pacientes un profesional distinto.

Ejemplo: de Lunes a Miércoles para "X profesional" de Jueves a viernes para "Y profesional"

3. Por rango de días

Asignando las agendas de sustitución entre fechas. Del 1 al 10 para "X profesional" del 11 al 15 para "Y profesional".

El sistema reasignación automática de citas se basa en los mensajes asociados a las agendas. En estos mensajes se añade una marca para determinar si el mensaje es de sustitución de citas o es un mensaje normal, tal como muestra la Figura 1.

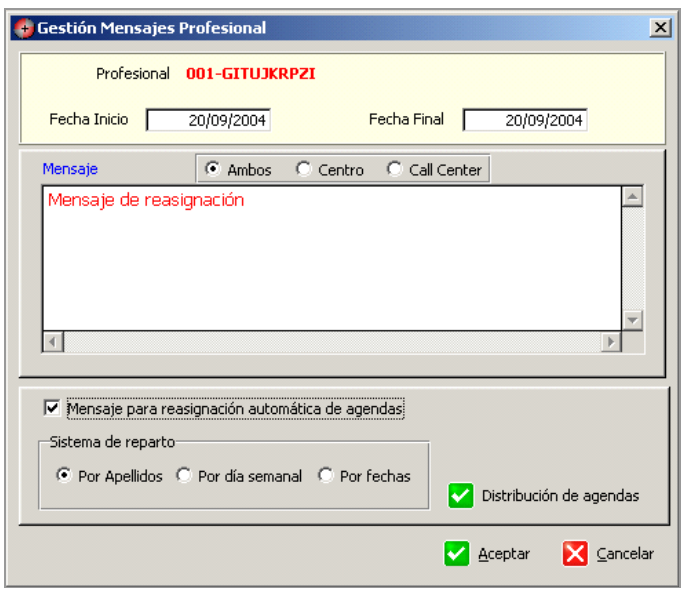

Si indicamos que el mensaje es para sustitución de citas se activará el cuadro de Sistema de reparto y pulsando en el botón de *Distribución de agendas* visualizaremos la ventana del mantenimiento de agendas de sustitución como en la Figura 2.

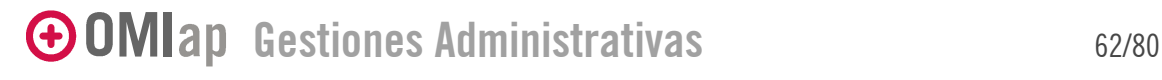

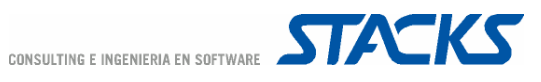

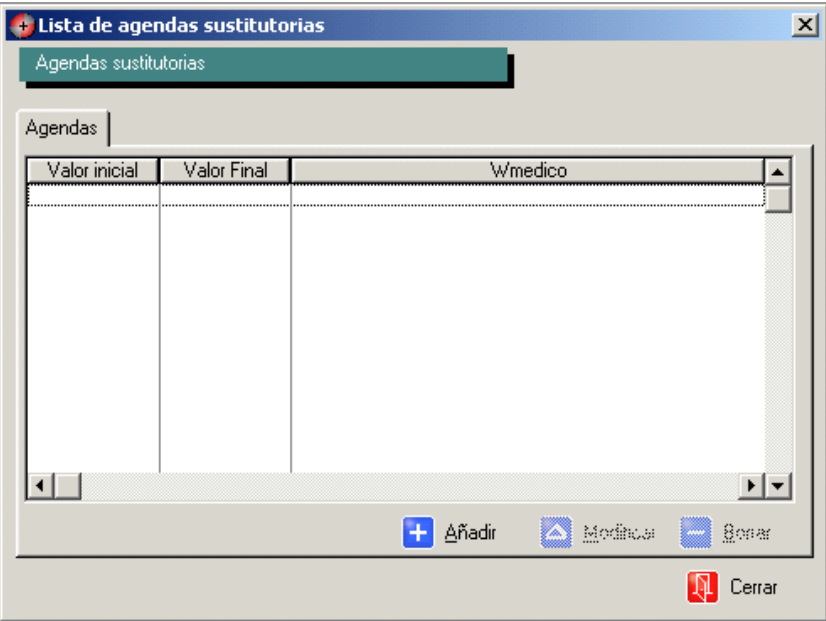

A continuación añadiremos las agendas a sustituir que según la modalidad aparecerán los mantenimientos de las figuras 3 y 4

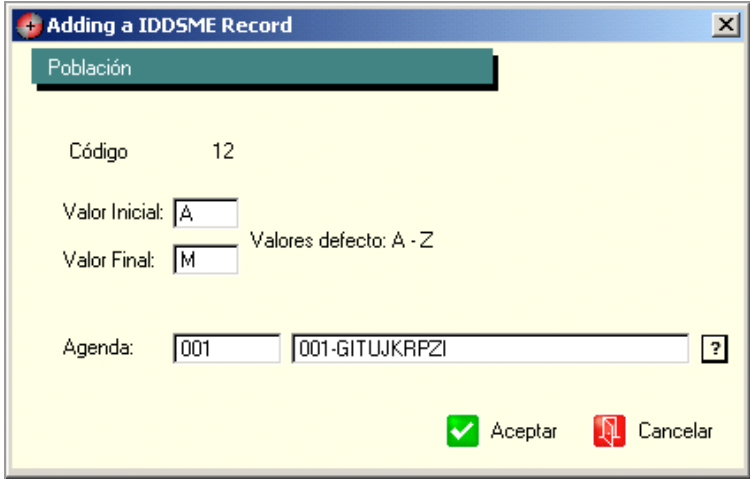

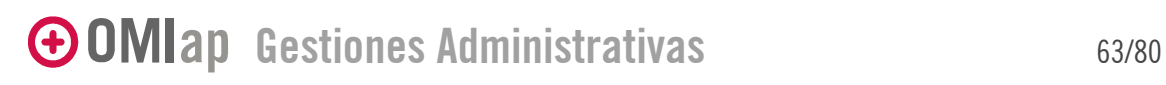

CONSULTING E INGENIERIA EN SOFTWARE **STACKS** 

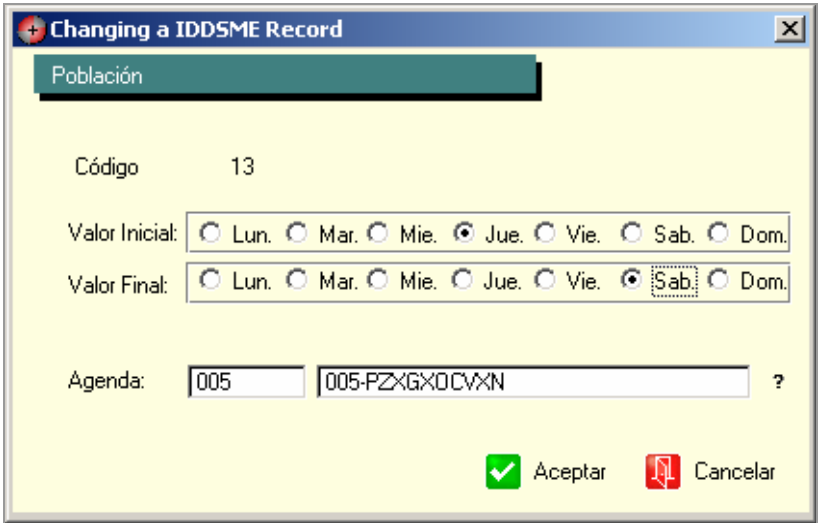

Una vez reasignadas las agendas que se necesiten se visualizaran como en el ejemplo de la Figura 5 que es el escogido por el sistema de reparto semanal. Cuando aceptemos esta lista regresa a la pantalla de la gestión de mensajes y aparecerá cono en la Figura 6.

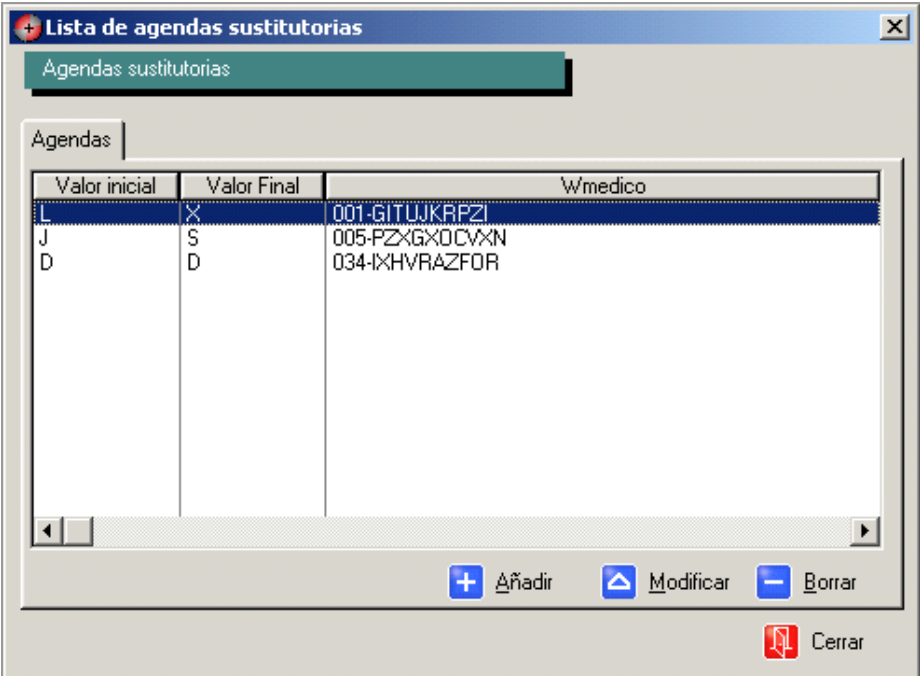

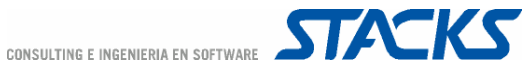

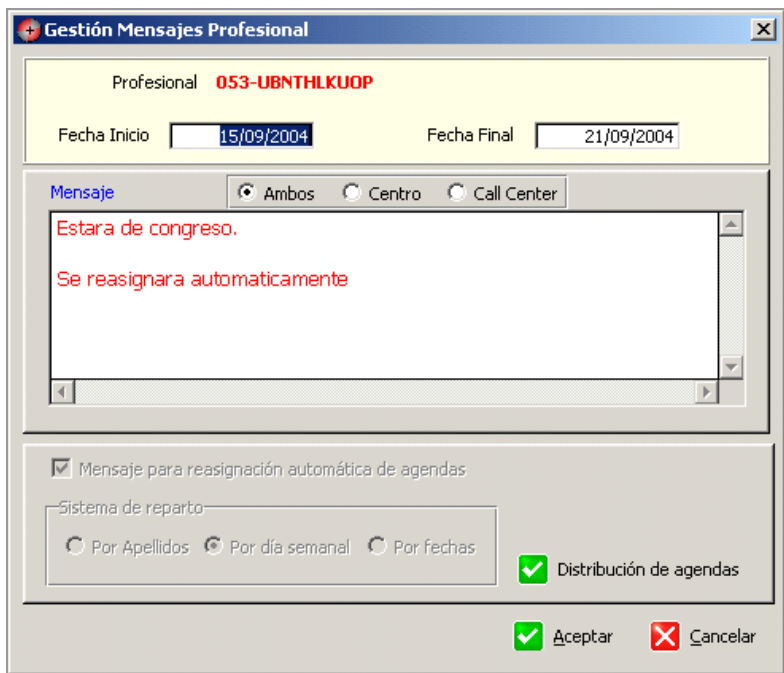

Aparecen tanto el cuadro de Sistema de reparto como el de Mensaje para reasignación deshabilitados ya que tenemos agendas de sustitución asignadas. Para poder cambiar el sistema de reparto o deshabilitar el mensaje como de reasignación hay que borrar previamente las agendas asociadas.

Los mensajes que sean de sustitución quedarán marcados en rojo cuando se visualice la lista de mensajes asociados a una agenda Figura 7

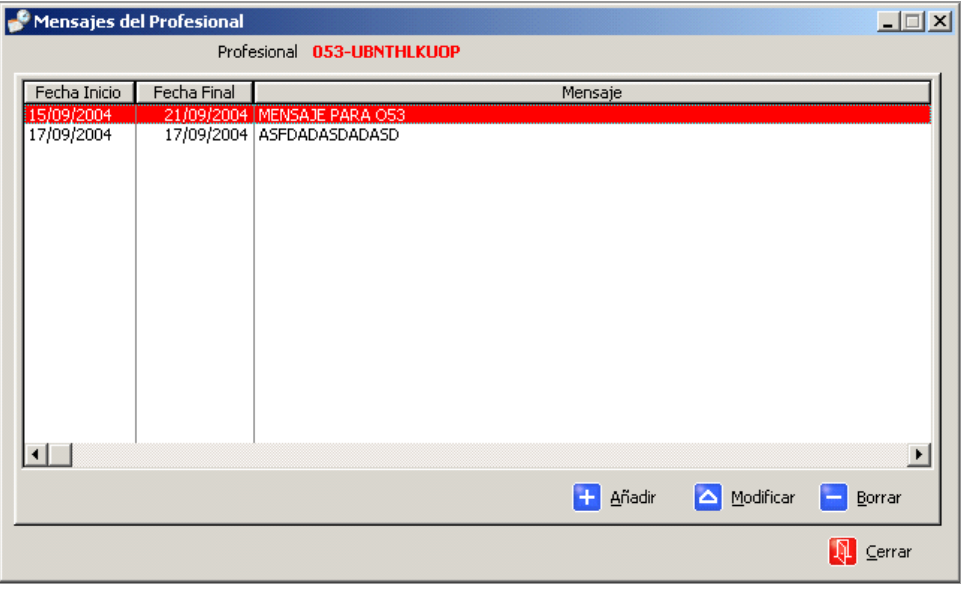

Hasta ahora hemos visto como se configura un mensaje para reasignación automática de agendas. A continuación veremos como afecta esto a la hora de citar.

GOMIap Gestiones Administrativas 65/80

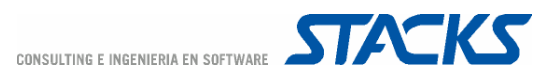

Una vez elegimos un paciente de la lista y lo aceptamos el programa nos envía a la agenda de titular del paciente para asignarle una hora de visita. Si esta agenda para el día de hoy tiene un mensaje asignado marcado como automático para sustitución aparecerá la pantalla de la Figura 8. mostrando el descriptivo del mensaje en el recuadro amarillo la agenda de sustitución automática a la que se enviara el paciente..

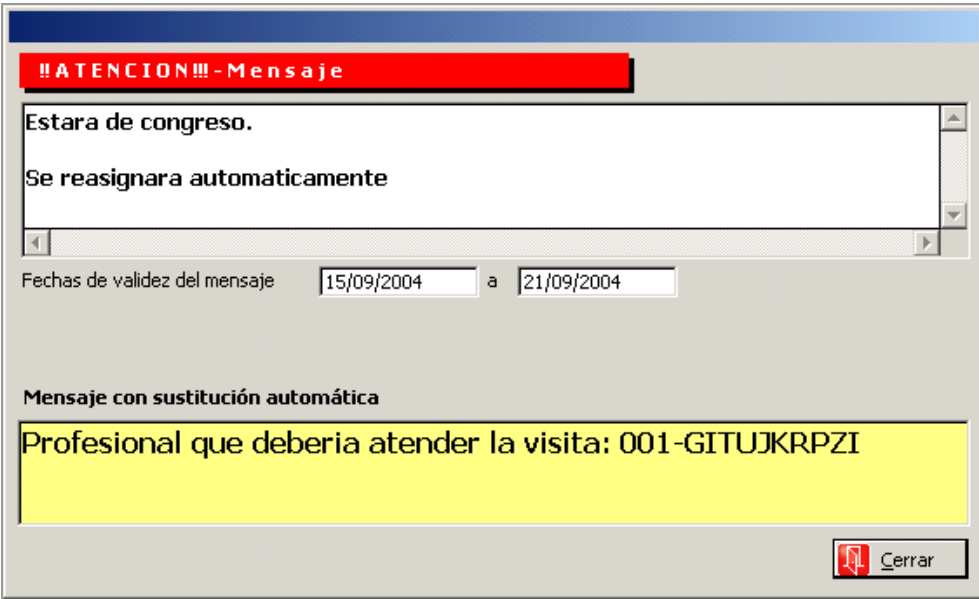

Una vez aceptemos esta ventana, la pantalla de la agenda se posicionará en esta agenda sustitución para que asignemos la visita.

#### Gestión de Asistencia

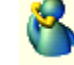

Permite gestionar todos los aspectos relacionados con la asistencia de los pacientes citados en las diversas agendas, desde los datos de las asistencias a las visitas -acudió, hora de entrada-, así como las gestiones derivadas por el profesional sanitario -prescripciones, ITs, etc.

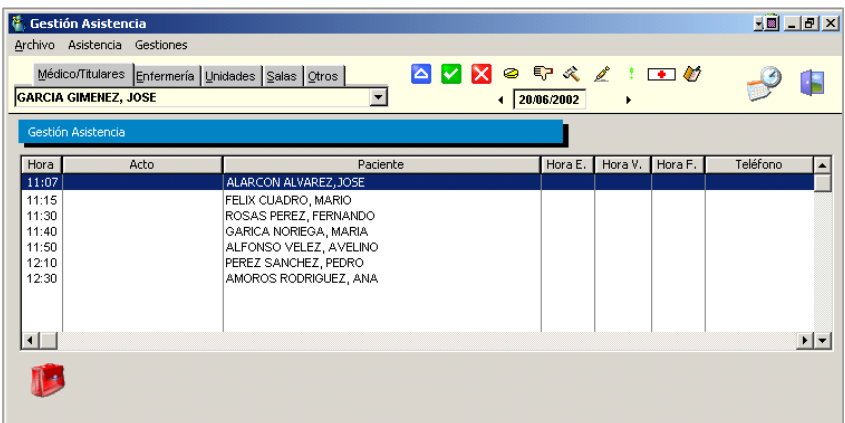

La pantalla de Gestión de Asistencia permite seleccionar tanto la agenda como el día que se desee gestionar. En la parte inferior de la pantalla aparecen las visitas asignadas en la agenda, es decir, que solo se observan los bloques ocupados y no los libres.

Gestiones Administrativas 66/80

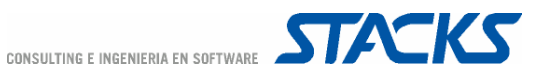

Además de permitir un acceso directo a la consulta de Prescripciones y Bajas, al Tapiz de Ordenes Médicas, a la gestión de Vacunas, de Condicionantes y Problemas, y de Plantillas, se puede realizar la gestión de EDOs y la gestión de las citas programadas en la agenda:

Gestión Enfermedades de Declaración Obligatoria: Las EDOs que se informen desde este módulo deben de haber sido previamente introducidas como tales desde OMIpro.

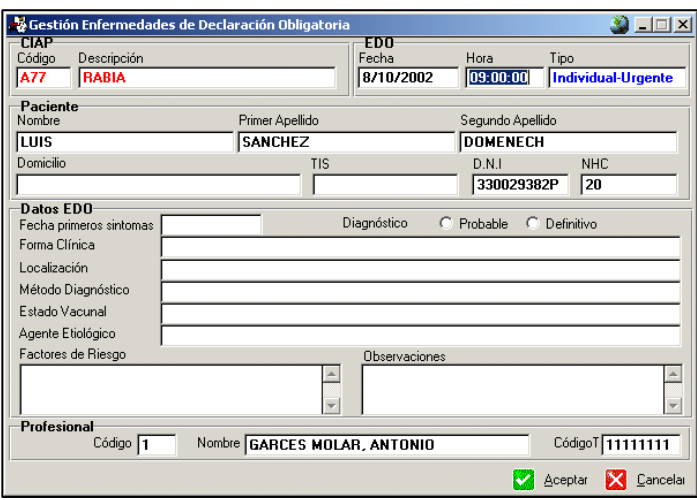

Control de horas de visita: Permite realizar la modificación de las horas relacionadas ◚ con la cita. Pueden modificarse tanto la hora prevista de entrada como la hora en que el paciente entra en consulta, así como la hora de salida. Además, permite modificar el Acto asignado al bloque.

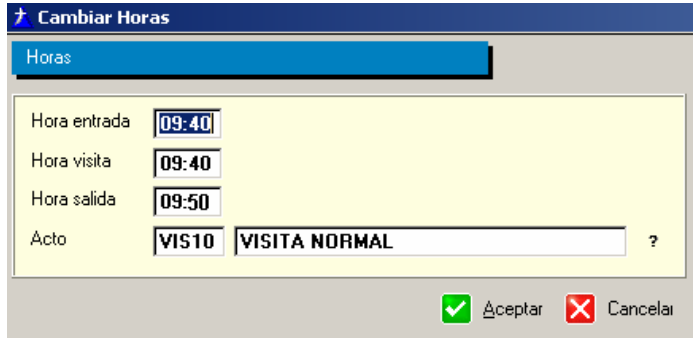

Estos datos permiten realizar una estadística del los tiempos de espera del paciente antes y durante la consulta -tiempo que espera para ser visitado y tiempo que el médico dedica a la visita.

Asistencia del paciente: Estas opciones permiten controlar la asistencia de los l⊽lix pacientes a las consultas concertadas. Se selecciona la cita del paciente y se marca la cita como "Acudió" o "no Acudió".

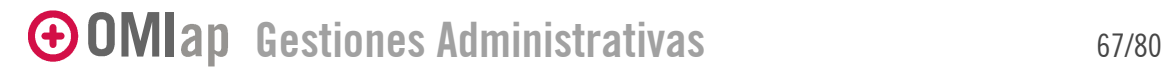

## Otros menús relacionados con Agenda

## Visitas domiciliarias

#### Control visitas domiciliarias

Para gestionar el tema de las visitas domiciliarias, deberá acceder al menú Agenda / Visitas Domiciliarias.

Le aparecerá la pantalla Visualizar visitas domiciliarias, similar a la siguiente:

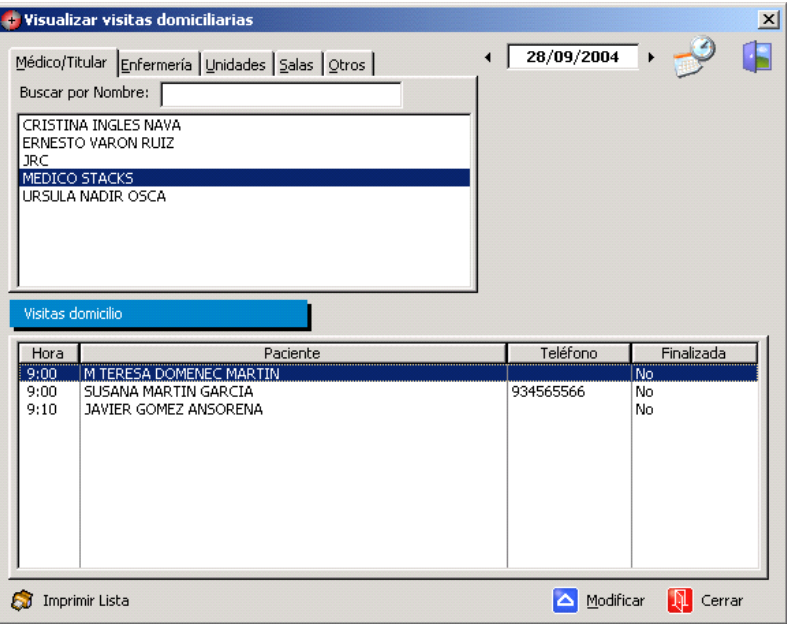

Seleccione el *profesional* y el día.

En el apartado Visitas Domicilio, le aparecerán las visitas a domicilio que el profesional tiene pendiente para el día seleccionado.

A través del comando Imprimir Lista, podrá imprimir el listado de visitas a domicilio, seleccionando los parámetros que desee en el cuadro Imprimir agenda, similar al siguiente gráfico:

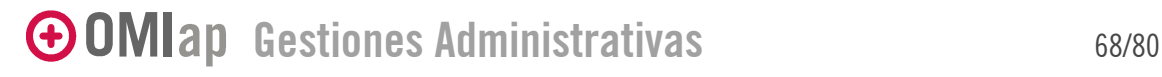

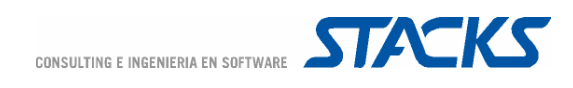

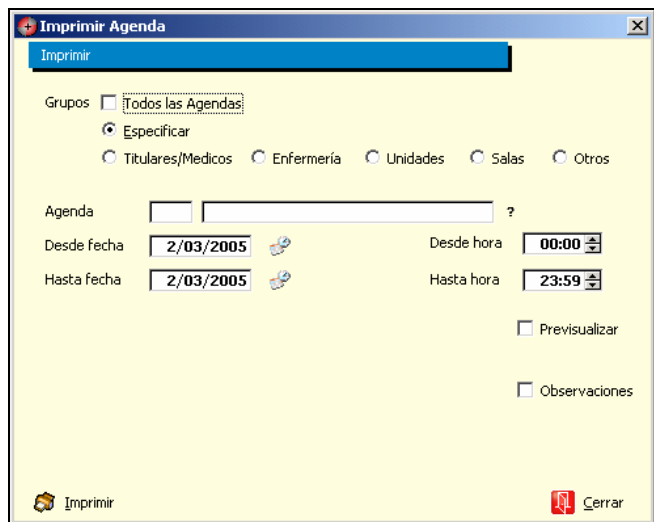

#### Gestión de visitas a domicilio

Las visitas a domicilio quedarán registradas y controladas, a través de la opción Gestión de visitas a domicilio, a la cual podrá acceder:

Seleccione la visita a domicilio y pulse Modificar de la pantalla Visualizar visitas domicilio.

Una vez realizada la visita, cumplimente los datos:

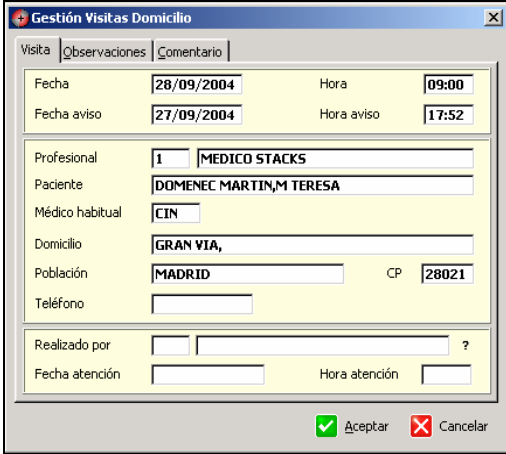

Realizado por: profesional que realizó la visita

Fecha y hora de atención.

También podrá anotar un comentario y/o observaciones

Al cumplimentar la fecha y hora de atención, la visita constará como finalizada.

## Actividad administrativa

El apartado de la Agenda es un bloque al que pueden acceder todos los profesionales.

GOMIap Gestiones Administrativas 69/80

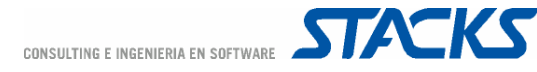

OMIap, ha estudiado esta facilidad de acceso al apartado Agenda y ha creado la función de Actividad Administrativa, que permitirá controlar todas las acciones y gestiones realizadas en el apartado de la agenda por cada profesional.

A esta opción sólo podrá acceder aquel/llos usuarios que sean *Supervisores*.

Seleccione la opción Especial / Actividad Administrativa.

Le aparecerá el cuadro de Actividad Administrativa, similar al siguiente gráfico,

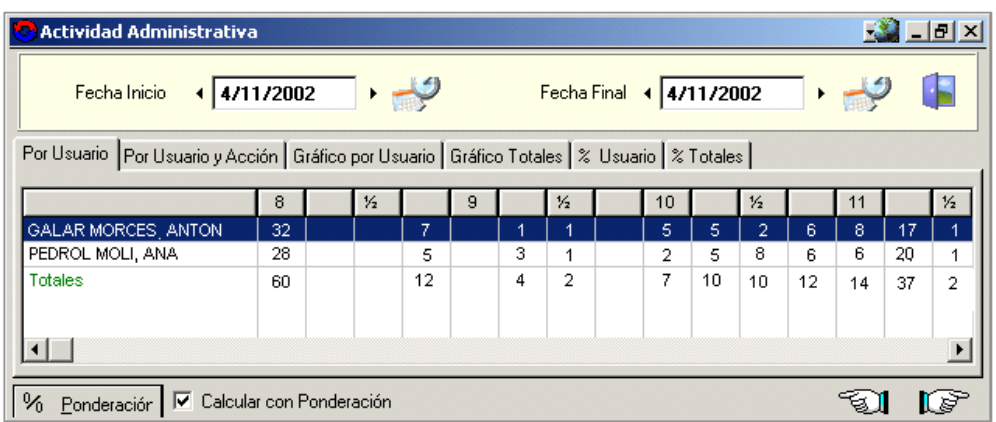

La pantalla Actividad Administrativa nos mostrará todos los datos de las gestiones realizadas por el personal en el apartado agenda.

Fechas: Seleccionar el período que deseamos analizar.

Las diferentes *carpetas* corresponden a la visualización de los datos.

La pantalla aparece dividida por horas y cada columna corresponde a 1/4 de hora.

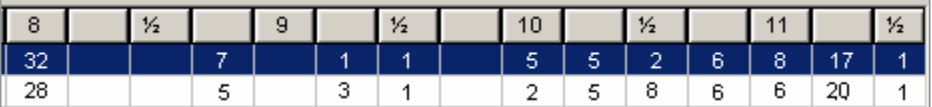

El horario de control que aparecerá en pantalla y que permite controlar los datos, es de 08:00 h - 20:00 h. Este horario no se puede está preestablecido por el programa y no se puede modificar. Si se realizan gestiones fuera de este horario no quedarán anotadas.

A cada acto realizado en la agenda, se puede asignar un valor plano o ponderado.

El valor plano es otorgar a todas las gestiones un único valor, o sea, todas tendrán el mismo valor.

El valor ponderado permite otorgar a cada gestión un valor diferente dependiendo de los criterios que Vd. cree convenientes.

Por ej. Si Vd. cree que Asignar una cita es menos tiempo de trabajo que anular un dietario....

El programa, por defecto, nos muestra los valores planos, o sea, todos iguales, sin distinción de tiempo ni de coste.

GOMIap Gestiones Administrativas 70/80
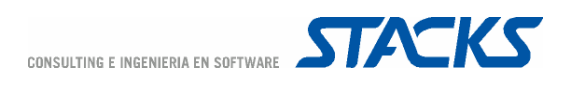

## Asignar ponderación a los valores

Si desea asignar a cada acción un valor ponderado, pulse el comando Ponderación.

Le aparecerá el cuadro de Asignar ponderación a los valores

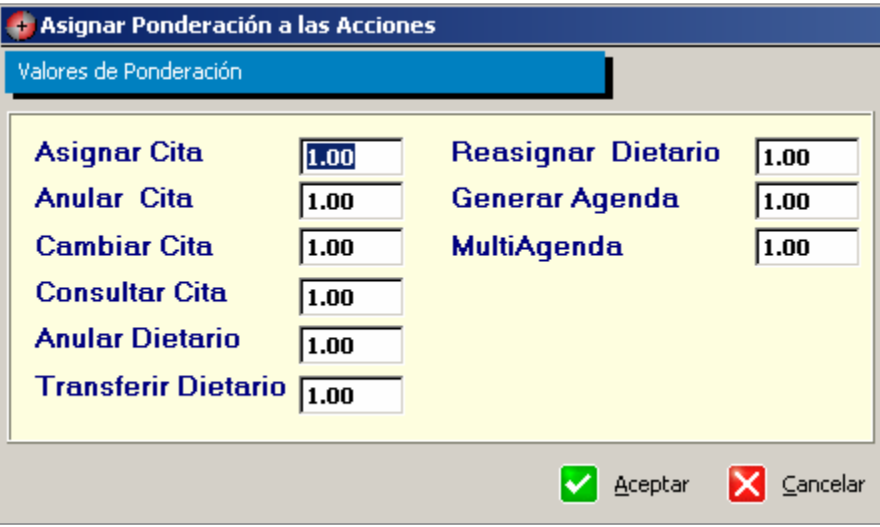

En este cuadro le aparecen todas las gestiones que controla la función Actividad Administrativa y que son las que se realizan con la agenda.

Asignar cita

Anular cita

Cambiar cita

Consulta cita

Anular dietario

Transferir dietario

Reasignar dietario

Generar agenda

Multiagenda.

Si Vd. desea establecer unos criterios, anote los diferentes valores que tendrá cada acción.

El programa le calculará en base a los valores seleccionados por Vd.

A continuación analizaremos la información que nos aparece en cada carpeta.

## Por usuario

En la carpeta por usuario nos aparece el total de la actividad de cada usuario, sin especificar el tipo de gestión realizada.

GOMIap Gestiones Administrativas 71/80

© COPYRIGHT 2005, STACKS CONSULTING E INGENIERIA EN SOFTWARE

CONSULTING E INGENIERIA EN SOFTWARE

**STACKS** 

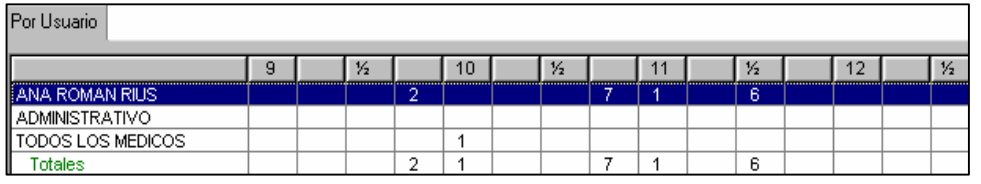

Puede observar como le aparece

El usuario que ha realizado alguna acción en la agenda en el período de tiempo seleccionado.

El número total de actividades realizadas en las horas concretas. (11:45 h – 7 acciones)

Total: Acciones generadas de todos los usuarios por bloques horarios.

#### Gráfico por usuario

A través de la carpeta Gráfico por usuario, podrá visualizar la información de las acciones realizadas por un usuario en concreto, pero de manera general. O sea, es visualizar la información anterior en forma de gráfico.

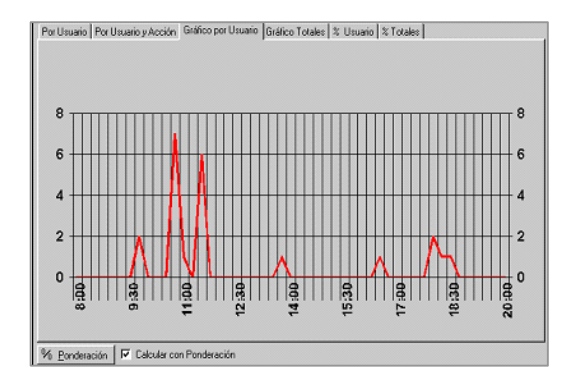

A través del gráfico puede consultar la realización de gestiones de la agenda del profesional seleccionado en la primera carpeta. Podrá comprobar el momento en que el profesional ha realizado más tarea en el apartado de la agenda y las horas en que ha realizado menos.

#### Por usuario y acción

Esta opción le permitirá visualizar un resumen específico del tipo de acciones realizadas.

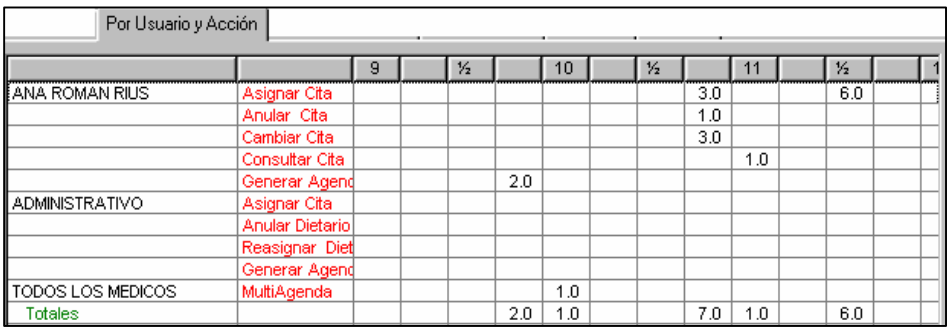

Como puede comprobar esta pantalla es más explícita y le aparecen:

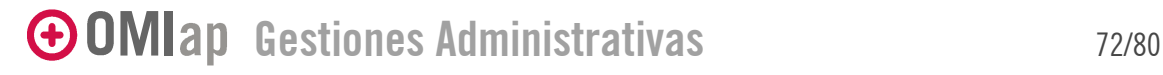

© COPYRIGHT 2005, STACKS CONSULTING E INGENIERIA EN SOFTWARE

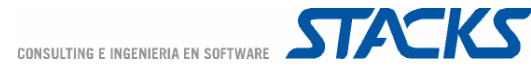

Los usuarios que han realizado alguna acción.

El tipo de acción realizada por el usuario (sólo le aparecerán en cada usuario aquellas acciones que haya realizado)

El valor de la acción en la hora que la realizó.

En el apartado Por usuario, habíamos comentado que a las 10:45h había realizado 7 acciones en la agenda. Ahora podemos visualizar el tipo de acciones que realizó; 3 asignaciones de citas, 1 anulación de cita y 3 cambios de cita.

#### **Grafico Totales**

La carpeta Gráfico Totales nos muestra un gráfico de los Totales por usuario y acción; es decir, los valores de este gráfico coinciden con los datos que aparecen en la carpeta Por usuario y acción, la información Totales.

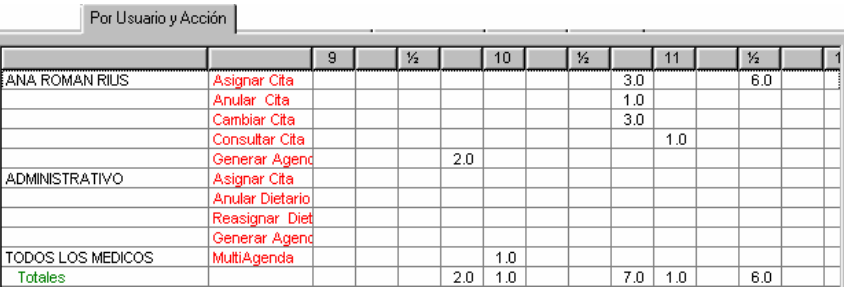

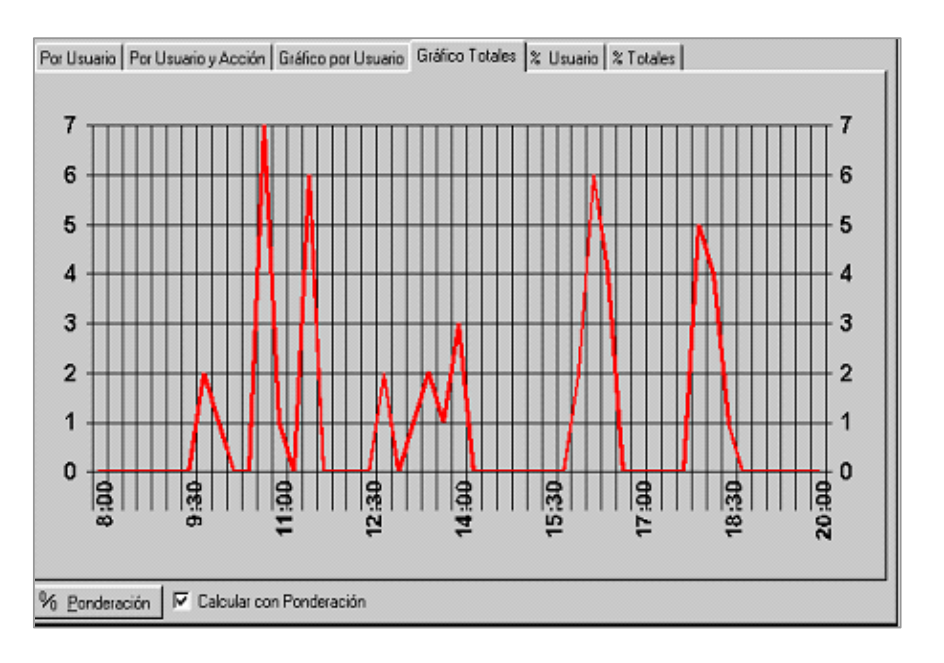

De esta manera puede comprobar la Actividad Total realizada.

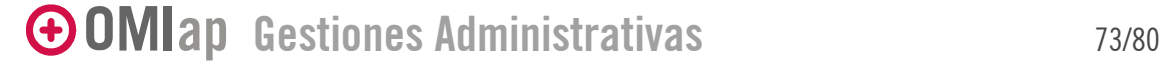

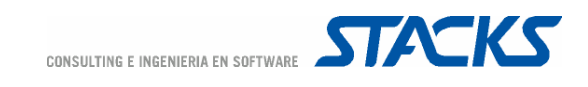

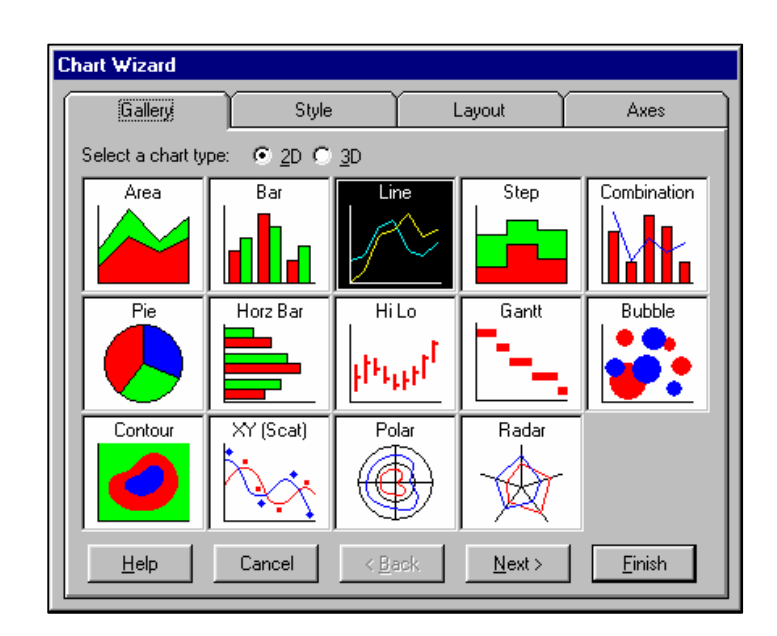

El formato de los gráficos pueden modificarse; para ello, pulse el botón de la derecha del mouse, le aparecerá un menú desplegable y seleccione la opción Wizard.

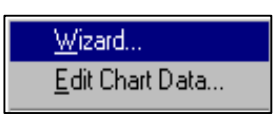

Le aparece un cuadro con todos los tipos de formato de gráficos y deberá seleccionar el formato que le interesa.

## % Usuario

Podrá visualizar la actividad realizada por el usuario que Vd. seleccione en la carpeta Por usuario y actividad, de cada actividad. Esto significa que Vd. podrá conocer el tiempo que dedica cada usuario dentro de su horario laboral a la realización de cada actividad en concreto de la agenda.

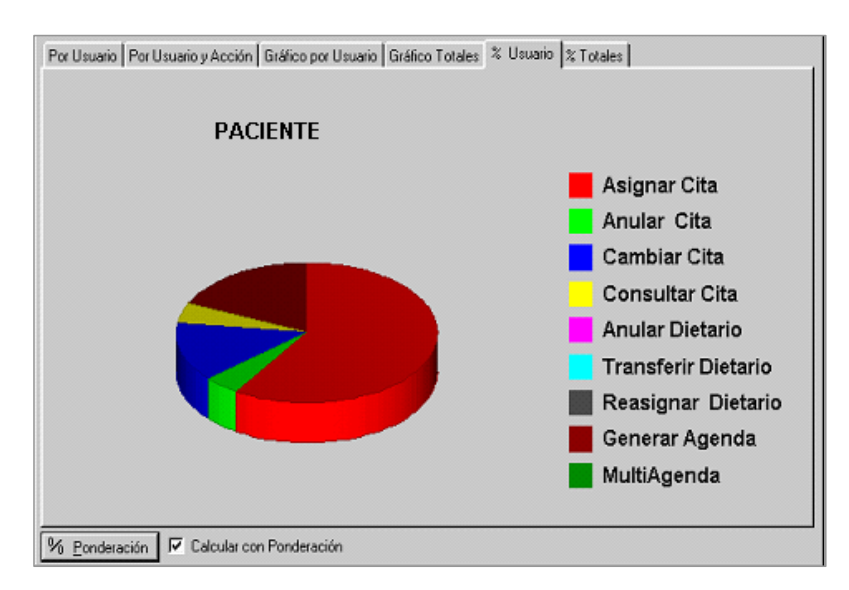

# GOMIap Gestiones Administrativas 74/80

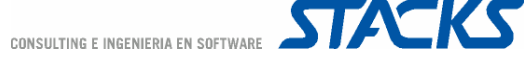

Como podrá comprobar, como título le aparece el nombre del usuario y a la derecha la leyenda del gráfico asociada a unos colores, que le permitirán tener una visualización rápida del tiempo que dedica el usuario a la gestión.

Si pulsa sobre una de las zonas del gráfico, la leyenda a la que corresponde se le remarca.

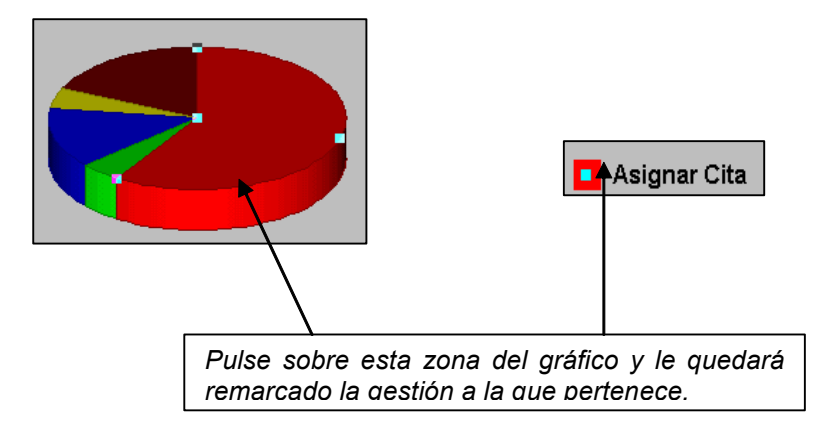

## % Totales

Esta opción le permite comprobar a través de un gráfico la Actividad Total del Centro en %.

Puede comprobar el tiempo que el Centro en general dedica a cada acción y comprobar en qué tipo de acciones se invierte más tiempo....

Nota: Todos los valores que le aparecen en Actividad Administrativa están relacionados con el día y la hora del sistema. Si algún PC no tiene la fecha y la hora correcta, los cálculos no coincidirán.

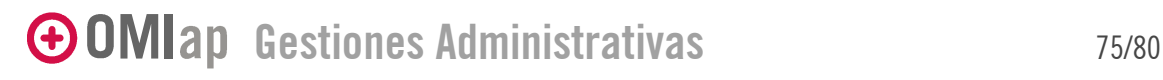

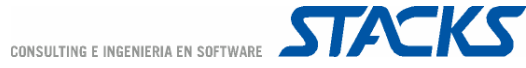

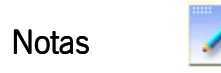

Las notas sirven para conservar un registro de información de relativa relevancia y susceptible a cambios, en forma de texto -un recordatorio de procedimientos que se utilicen raramente, los cumpleaños de todas las personas del equipo, las fechas de las guardias. En lugar de realizar copias en papel de esta información, se puede registrar esa información en las Notas, donde siempre estará disponible y factible de modificación.

La información puede guardarse como Notas Generales, visibles por cualquier usuario de OMIap aunque sólo su autor tiene autorización para eliminarlas o modificarlas, o bien Personales, que sólo puede ver (y obviamente modificar y borrar) el usuario que las creó. Las notas aparecen ordenadas según su fecha de creación.

Para hacer una nota basta "Añadir" en la pantalla Gestión Nota y modificar la fecha en caso necesario. Se define un título y el texto del mensaje. Las funciones del botón derecho del ratón, Copiar y Pegar, permiten utilizar texto de otras aplicaciones o apartados del propio OMI, por ejemplo, información que nos ha sido enviada por correo. El tipo de nota que va señalado por defecto, es el de Personal para evitar que, por descuido, publiquemos información personal.

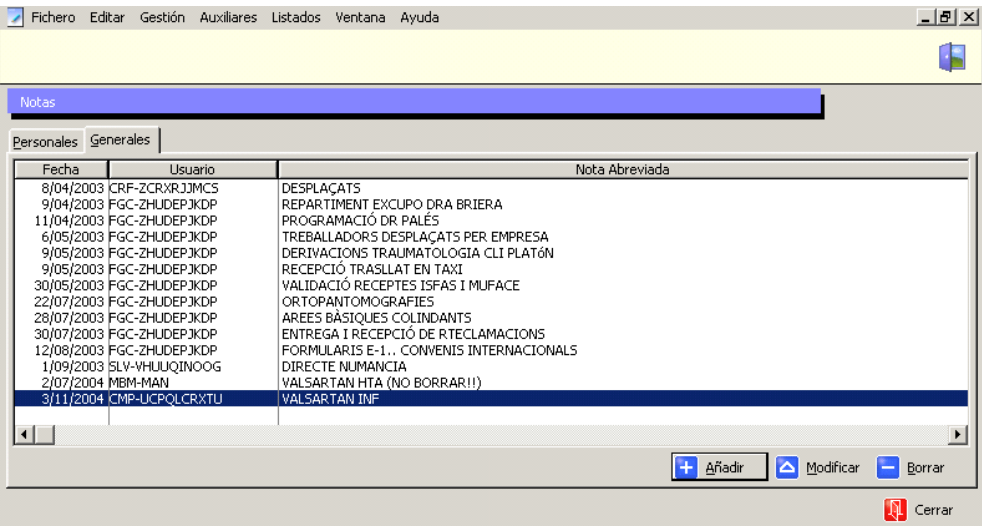

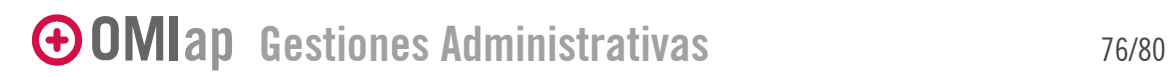

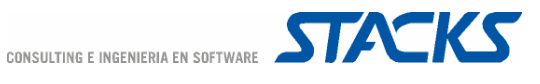

# Teléfonos Teléfonos

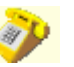

Consta de dos pantallas, General y Personal con las mismas características de acceso y modificación de los datos que la herramienta Notas; es decir, que la ficha señalada como Personal sólo será visible para la clave de quien así la creó, y en cambio, si se marcó como General, todos la podrán ver, aunque no modificarla ni borrarla. Por defecto también se ofrece en este caso el listín Personal.

Cada nueva ficha con sus datos de nombre, teléfono, dirección, correo electrónico, etc. se agrega a través de Añadir y puede consultarse haciendo doble clic sobre el nombre deseado o mediante Modificar. No se puede imprimir. Desde cualquier ordenador se puede, por ejemplo, consultar el teléfono de un compañero, buscar el de un posible suplente o el del laboratorio de referencia para solicitar el resultado de una prueba, etc.

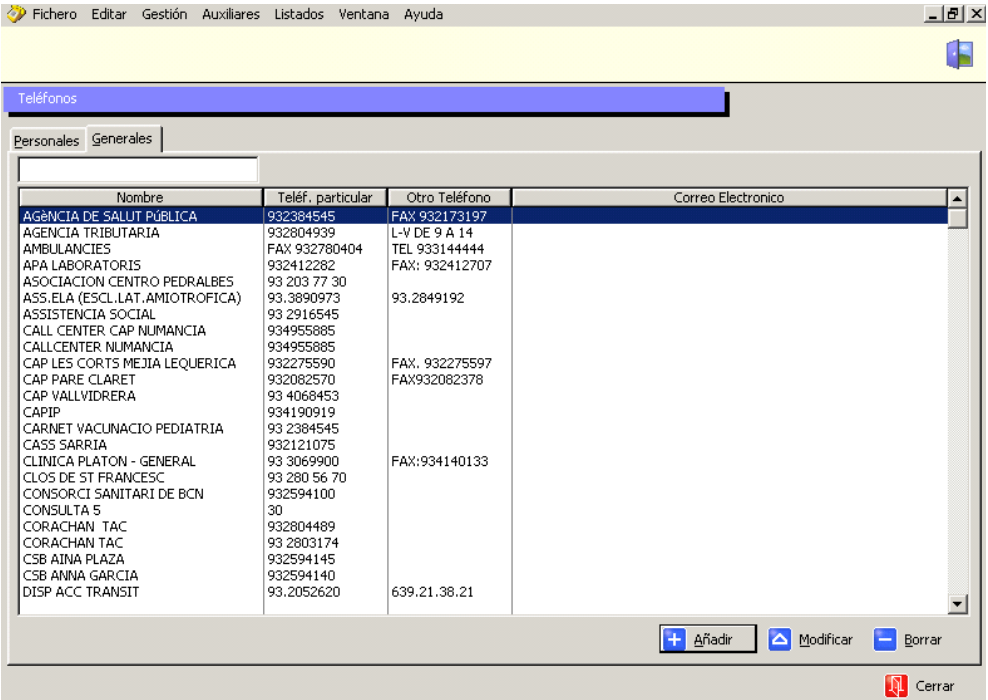

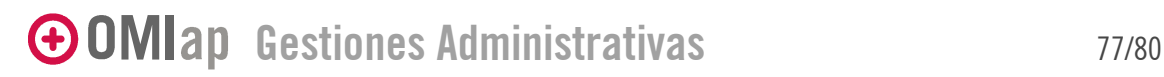

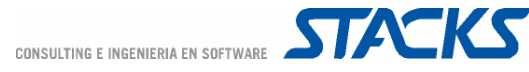

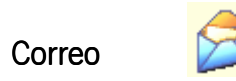

Esta herramienta funciona de la misma manera que cualquier gestor de correo pero dentro de OMIap. Permite comunicar información de toda clase, a uno, varios o todos los usuarios del programa en cualquier momento, información que el destinatario puede eliminar o conservar a voluntad.

Las opciones que ofrece la herramienta son: crear mensajes, responder a uno que hayamos recibido, eliminar e imprimir.

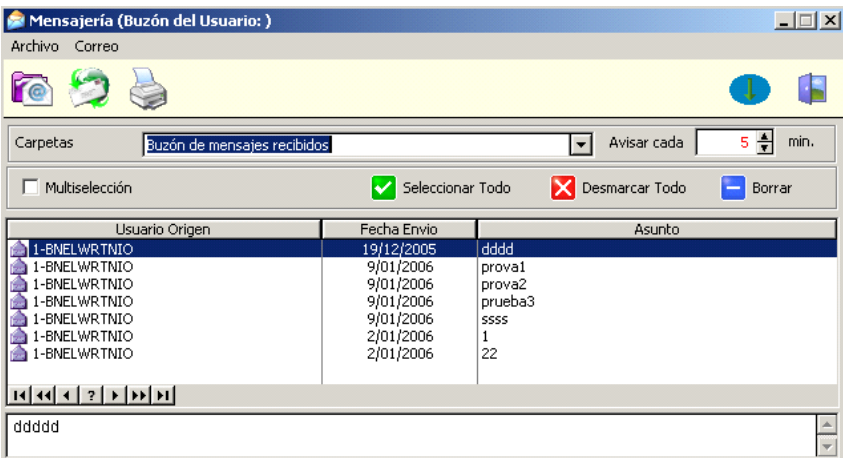

El comando Nuevo Mensaje abre una ventana con tres campos: A (destinatario), Asunto (de qué va) y texto propiamente dicho. En este último, podemos escribir directamente o pegar un texto que hayamos copiado en otra parte. En el campo Asunto, es obligado escribir algo, una descripción, un simple punto. El campo Destinatario admite solo un destinatario por mensaje, este se elige de la Lista de profesionales. A la derecha del campo Destinatario, aparecen los diferentes tipos de usuarios definidos en OMIgur, de los que podemos seleccionar uno, varios o todos para que el mensaje llegue a cada uno de sus componentes. Adicionalmente el mensaje puede marcarse como Normal o Urgente.

El programa emitirá un mensaje al destinatario cada vez que este acceda al programa –y tenga mensajes nuevos en su buzón. Haciendo En el listado de mensajes aparecen los recibidos, con todos los mensajes que no se han eliminado, con fecha de envío, y autor. En la parte inferior de la pantalla puede leerse el contenido del mensaje.

Para evitar que el programa siga emitiendo el aviso es necesario abrir los mensajes haciendo doble clic en él tras seleccionarlo. Otra opción es "dar por leídos" los mensajes cuando aparece el aviso.

En el campo Carpetas, puede elegirse el Buzón de mensajes enviados, (en lugar del Buzón de mensajes recibidos, que aparece por defecto), y ver todos los que se han sido enviados -y que sus destinatarios no hayan eliminado. También se indica si el mensaje han sido abierto o no. Desde esta ventana el emisor puede eliminar los mensajes que haya enviado.

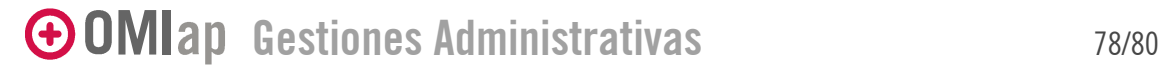